# **Software**<sup>46</sup>

## **Natural für Großrechner**

**Natural Web I/O Interface**

Version 4.2.6 für Großrechner

Februar 2010

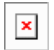

Dieses Dokument gilt für Natural für Großrechner ab Version 4.2.6 für Großrechner.

Hierin enthaltene Beschreibungen unterliegen Änderungen und Ergänzungen, die in nachfolgenden Release Notes oder Neuausgaben bekanntgegeben werden.

Copyright © 1979-2010 Software AG, Darmstadt, Deutschland und/oder Software AG USA, Inc., Reston, VA, Vereinigte Staaten von Amerika, und/oder ihre Lizenzgeber..

Der Name Software AG, webMethods und alle Software AG Produktnamen sind entweder Warenzeichen oder eingetragene Warenzeichen der Software AG und/oder der Software AG USA, Inc und/oder ihrer Lizenzgeber. Andere hier erwähnte Unternehmens- und Produktnamen können Warenzeichen ihrer jeweiligen Eigentümer sein.

Die Nutzung dieser Software unterliegt den Lizenzbedingungen der Software AG. Diese Bedingungen sind Bestandteil der Produktdokumentation und befinden sich unter http://documentation.softwareag.com/legal/ und/oder im Wurzelverzeichnis des lizensierten Produkts.

Diese Software kann Teile von Drittanbieterprodukten enthalten. Die Hinweise zu den Urheberrechten und Lizenzbedingungen der Drittanbieter entnehmen Sie bitte den "License Texts, Copyright Notices and Disclaimers of Third Party Products". Dieses Dokument ist Bestandteil der Produktdokumentation und befindet sich unter http://documentation.softwareag.com/legal/ und/oder im Wurzelverzeichnis des lizensierten Produkts.

## **Inhaltsverzeichnis**

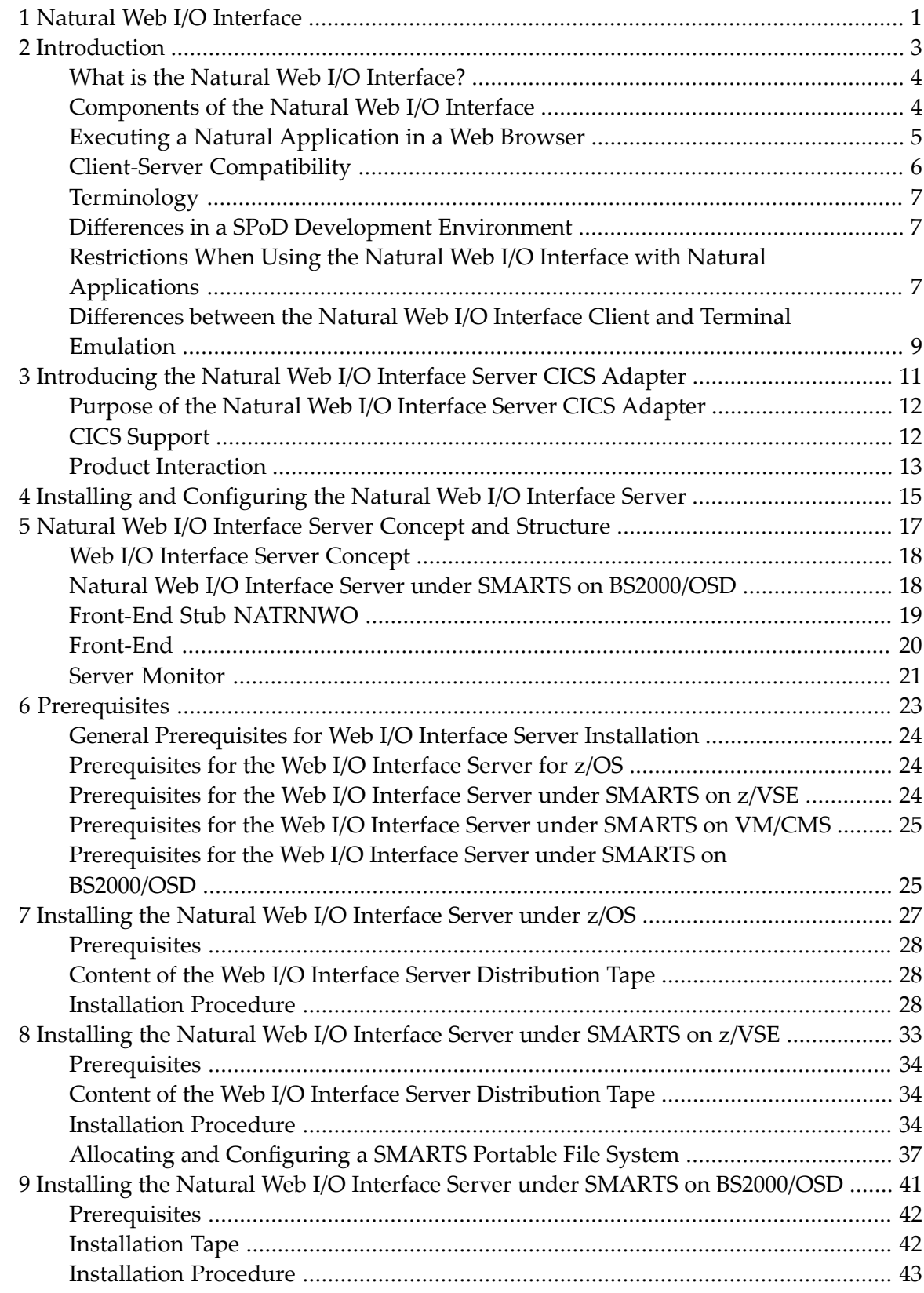

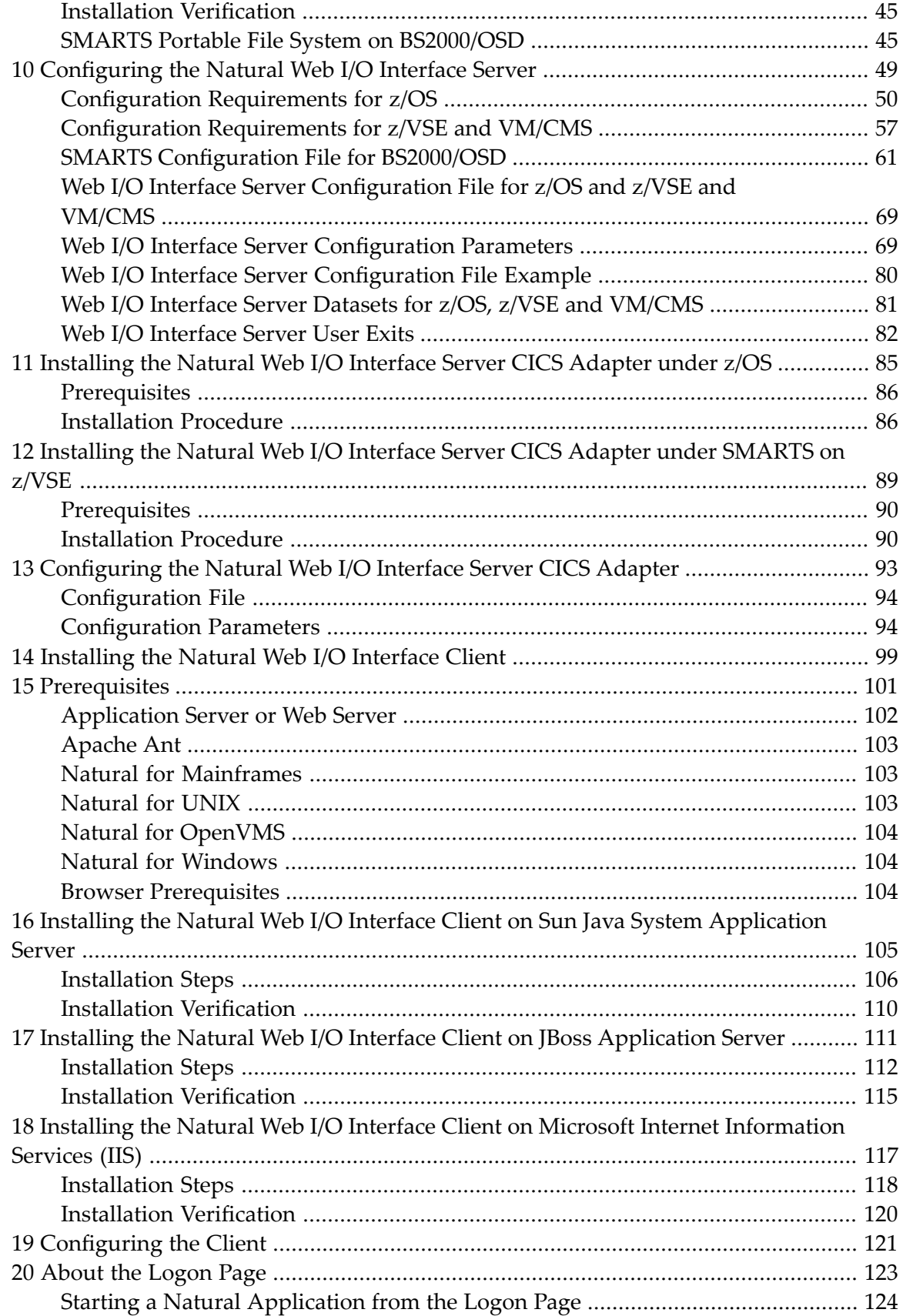

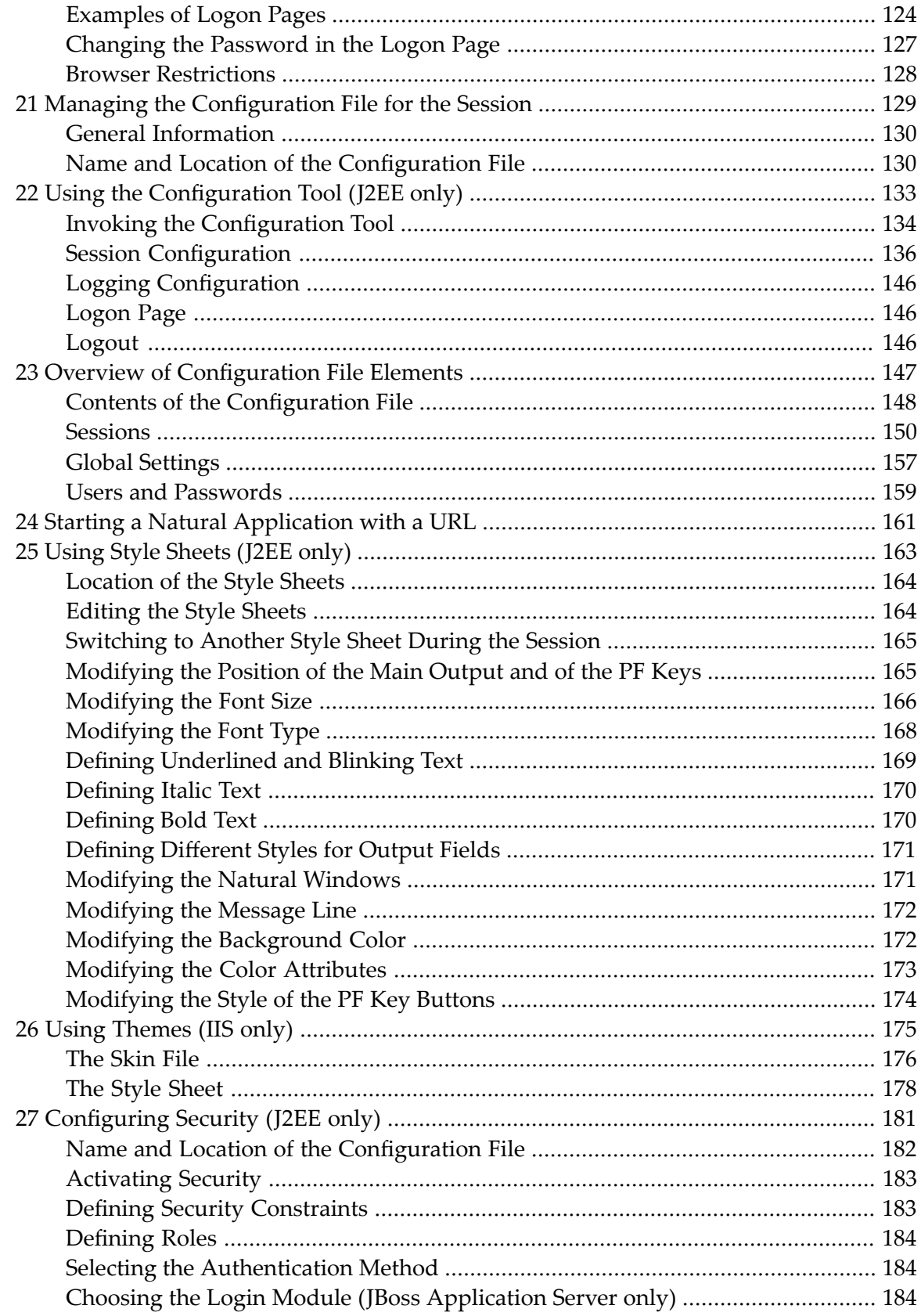

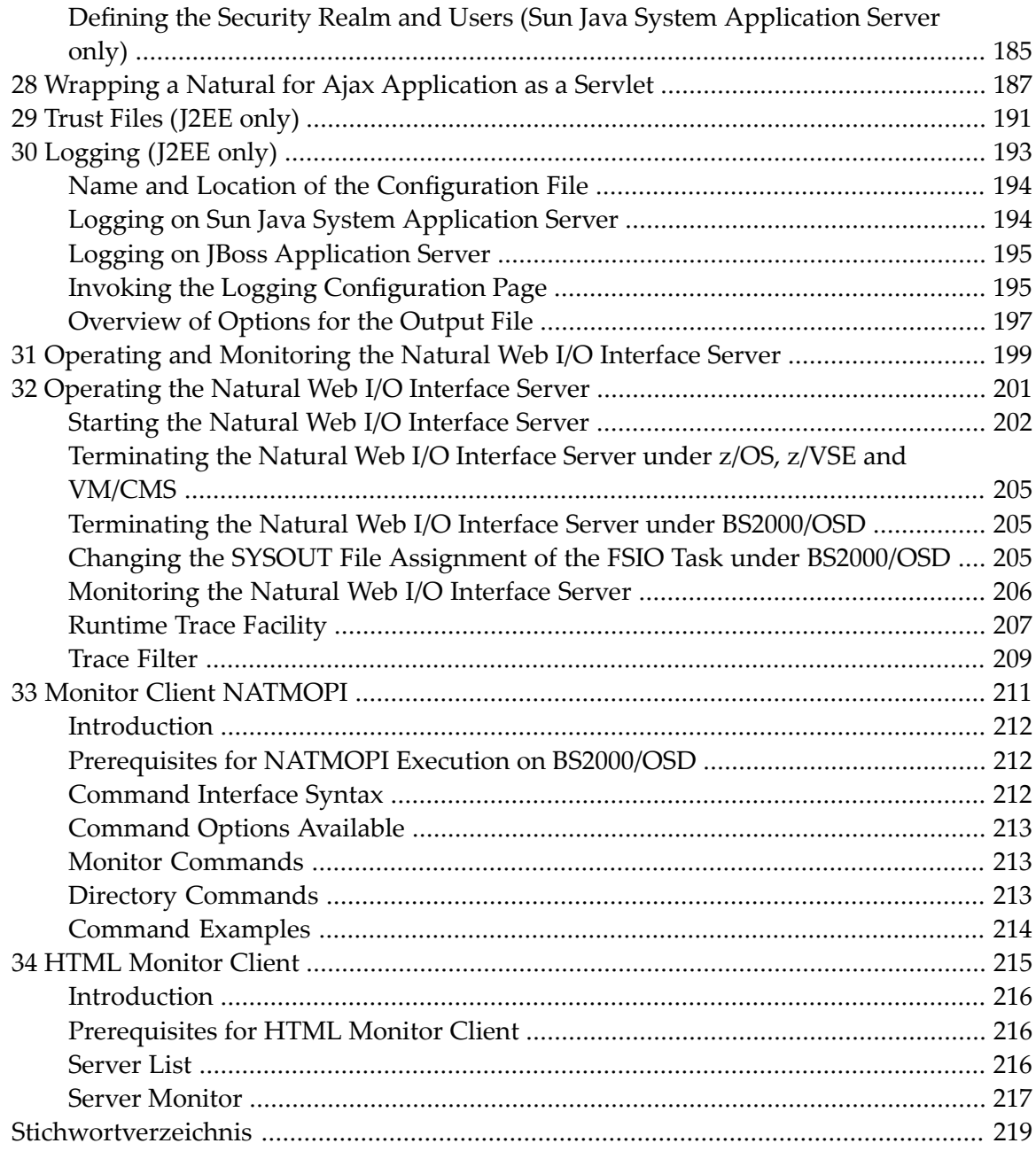

# <span id="page-8-0"></span>**1 Natural Web I/O Interface**

This documentation is organized under the following headings:

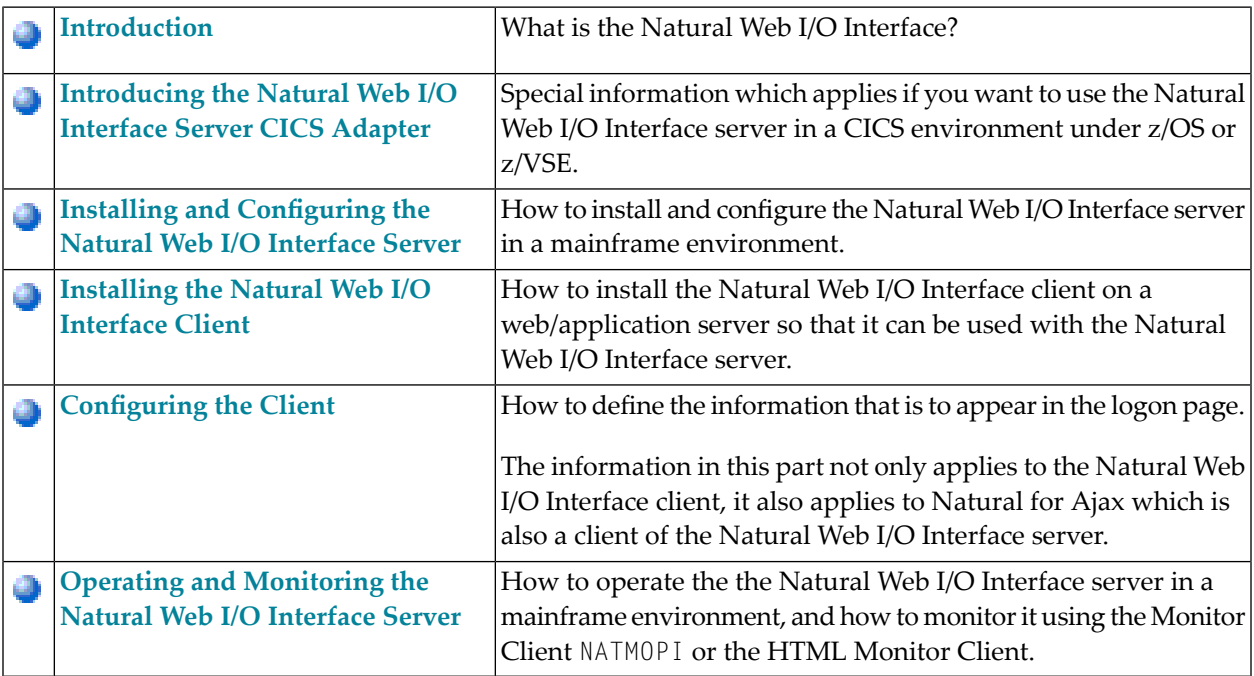

#### **Notes:**

- 1. This documentation only explains how to install the Natural Web I/O Interface server in a mainframe environment. For information on how to install it in a UNIX, OpenVMS or Windows environment, see the Natural documentation for the appropriate platform.
- 2. For information on how to install and use Natural for Ajax, see the *Natural for Ajax* documentation which is provided with the Natural documentation for all supported platforms.

# <span id="page-10-0"></span>**2 Introduction**

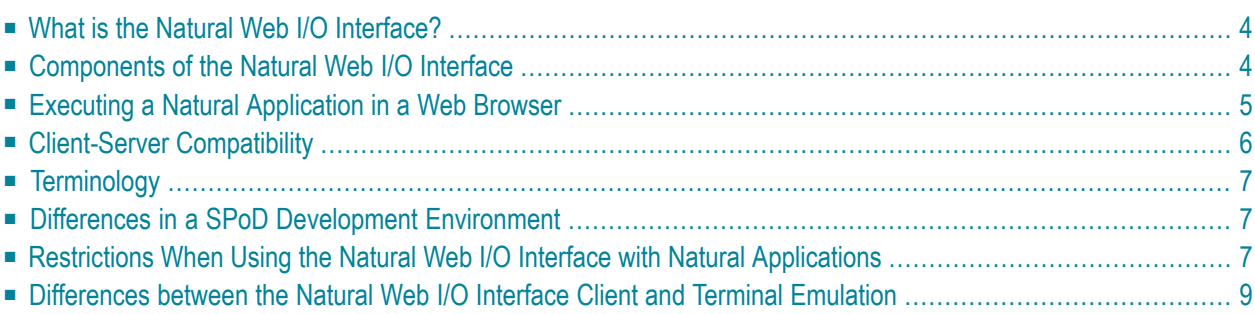

This chapter describes the purpose and the functions of the Natural Web I/O Interface.

**Note:** This introduction mainly describes how the Natural Web I/O Interface works in a runtime (production) environment. The section *Differences in a SPoD [Development](#page-14-1) Envi[ronment](#page-14-1)* briefly explains the special version that is used in a SPoD development environment.

#### <span id="page-11-0"></span>**What is the Natural Web I/O Interface?**

The Natural Web I/O Interface is used to execute Natural applications in a web browser. It fully supports the following:

- The display and input of Unicode characters. See *Unicode Input/Output Handling in Natural Applications* in the *Unicode and Code Page Support* documentation.
- <span id="page-11-1"></span>■ Rich internet applications. See the *Natural for Ajax* documentation.

#### **Components of the Natural Web I/O Interface**

The Natural Web I/O Interface consists of a server and a client.

#### **Server**

The Natural Web I/O Interface server enables you to use a browser as the I/O device for Natural applications. The server does the user authentication, creates the Natural session and handles the I/O between Natural and the client. The Natural Web I/O Interface server is installed on the same machine as the Natural application.

#### **Client**

The client handles the communication between the user's web browser and the Natural Web I/O Interface server. It converts the output from the Natural application to web pages, and returns the user input to Natural.

Two types of client are supported:

- Natural Web I/O Interface client for displaying character-based applications in the web browser. Maps with GUI controls are not supported in this case.
- Natural for Ajax for displaying rich internet applications in the web browser.

The client is installed on a web/application server. This can be done on any machine in the network.

## <span id="page-12-0"></span>**Executing a Natural Application in a Web Browser**

The Natural Web I/O Interface receives data from a Natural application and delivers web pages to the user's web browser. This is illustrated in the following graphic:

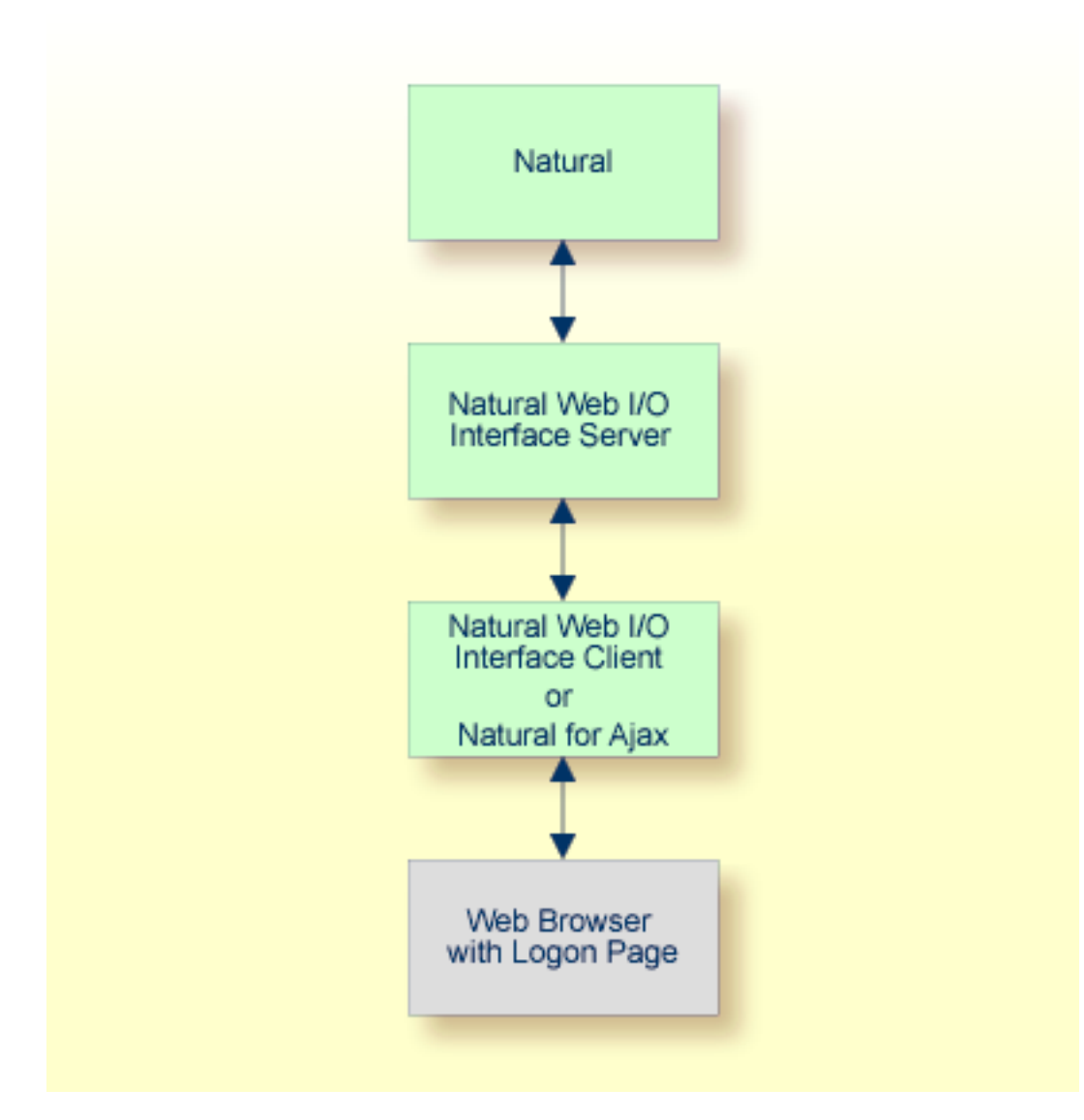

The communication steps for executing a Natural application in the web browser are:

1. The user enters the address (URL) of a logon page in the web browser. The client then displays the logon page in the web browser.

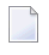

**Note:** For information on how to invoke and configure the logon page, see *[Configuring](#page-128-0) the [Client](#page-128-0)*.

- 2. The user enters all required information for starting a Natural application into the logon page. This information is sent to the client.
- 3. The client asks the Natural Web I/O Interface server to start the requested Natural application for this user.
- 4. The Natural Web I/O Interface server checks the supplied user ID and password, creates a Natural session for the user and starts the Natural application.
- 5. The Natural application returns the first application screen which is then transferred via the Natural Web I/O Interface server to the client and finally as a web page to the web browser.

Different web browsers are supported. Note that cookies and JavaScript must be enabled in the web browser. For a list of the currently supported web browsers, see the documentation for the type of client that you are using:

#### ■ **Natural Web I/O Interface Client**

See *Browser [Prerequisites](#page-111-2)* in this documentation.

#### ■ **Natural for Ajax**

See *Browser Prerequisites* in the *Natural for Ajax* documentation.

<span id="page-13-0"></span>With Firefox, you can use caret browsing. The following exception applies for Natural applications: you can only use the RIGHT-ARROW and LEFT-ARROW keys to position the cursor (also called "caret") in an output field. Caret browsing is enabled and disabled by pressing F7. For more information, see the documentation for your web browser.

### **Client-Server Compatibility**

The following rules apply:

■ The Natural Web I/O Interface server can work with any client that has the same or a higher protocol version.

If the server detects that the client is using a version that is lower than the server version, the server replies that the client is too old and the connection is closed.

■ The client can work with any server that has the same or a lower protocol version.

If the client detects that the server is using a version that is lower than the client version, the client switches to the server version. However, new client functionality is not supported in this case.

■ The Natural Web I/O Interface server must have the same protocol version as the Natural process that is started by the server. If Natural detects that the serveris using a different protocol version, an error message is sent to the user and the connection is closed.

## <span id="page-14-0"></span>**Terminology**

On the different Natural platforms for which the Natural Web I/O Interface is supported, different techiques are used for implementing the server part of the Natural Web I/O Interface. On Natural for UNIX and Natural for OpenVMS, it is implemented as a daemon. On Natural for Windows, it is implemented as a service. On the mainframe, it is implemented as a server. In this documentation, the general term "server" is therefore used for all different kinds of implementation.

## <span id="page-14-1"></span>**Differences in a SPoD Development Environment**

The previous sections of this introduction have described how the Natural Web I/O Interface works in a runtime (production) environment. This section briefly explains the differences in a SPoD development environment.

A special version of the Natural Web I/O Interface is used when working in a remote development environment with Natural for Windows (SPoD). In this case, the Natural Web I/O Interface is an integrated component which does not require a separate installation. The server is part of the Natural Development Server (NDV), and the client is part of Natural Studio. Other than in the runtime environment, the screen is not displayed in a browser but in a normal window. Rich GUI pages created by Natural for Ajax are not supported in the development environment.

<span id="page-14-2"></span>It is important that I/O via the Natural Web I/O Interface has been enabled on the Natural host. Otherwise, the Natural Web I/O Interface cannot be invoked. See also *Unicode Input/Output Handling in Natural Applications* in the *Unicode and Code Page Support* documentation.

## **Restrictions When Using the Natural Web I/O Interface with Natural Applications**

There are several restrictions when using the Natural Web I/O Interface with Natural applications on UNIX, OpenVMS, mainframe or Windows hosts.

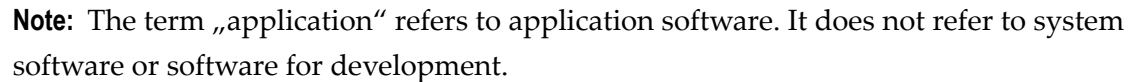

The following restrictions apply:

#### ■ **GUI** controls

GUI controls are not supported: dialogs, buttons, radio buttons, list boxes, list views, check boxes etc. The Natural Web I/O Interface only supports Natural applications developed without GUI controls.

#### ■ **File transfer**

File transfer (for example, with the DOWNLOAD statement) is not supported by the Natural Web I/O Interface.

#### ■ **Runtime errors**

This restriction applies to older Natural versions on UNIX and Windows. As of version 6.3.3, this restriction no longer applies.

Runtime errors in Natural applications are not handled by the Natural Web I/O Interface. This leads to a loss of the session. Bypass: use the Natural system variable \*ERROR-TA to handle the error. Sample Natural error transaction:

```
DEFINE DATA 
LOCAL 
1 ERR_INFO 
   2 ERR_NR(N5) 
   2 ERR_LINE(N4) 
   2 ERR_STAT(A1) 
   2 ERR_PNAM(A8) 
   2 ERR_LEVEL(N2) 
END-DEFINE 
INPUT ERR_INFO 
DISPLAY ERR_INFO 
TERMINATE
END
```
#### ■ **Return to the Natural main screen**

You must not use Natural applications that return to the Natural main screen as this leads to wrong screen display and a loss of the session.

#### ■ **Natural editors and utilities**

You must not use Natural utilities such as SYSMAIN or SYSDDM and editors such as the program editor as this leads to wrong screen display and a loss of the session.

#### ■ **Natural system commands**

You must not use any Natural system command such as CATALL, FIND, GLOBALS, HELP, KEY, LIST, RETURN, SCAN, SETUP or XREF as this leads to wrong screen display and a loss of the session.

#### ■ **Terminal commands**

Terminal commands are not supported. They do not work when entered in the Natural Web I/O Interface client.

#### ■ **Natural system variable \*INIT-ID**

When using the Natural Web I/O Interface client with Natural applications on UNIX, OpenVMS, mainframe or Windows hosts, the Natural system variable \*INIT-ID will not be filled with a value for the terminal type. On UNIX, OpenVMS and Windows, it will contain the value "notty". On mainframes, it will contain a session ID that is unique on that server.

## <span id="page-16-0"></span>**Differences between the Natural Web I/O Interface Client and Terminal Emulation**

The Natural Web I/O Interface client runs as an HTML terminal emulator inside a browser control. The look and feel of the Natural Web I/O Interface client display is quite similar to that of the regular terminal (emulation), but there are some differences due to browser functionality:

- A double-click with the mouse pointer on any field simulates the ENTER key.
- Using the mouse pointer, it is possible to position the cursor on an output-only field, however, the returned cursor position (system variable \*CURSOR) is always on the first field character.
- It is not possible to position the cursor outside the range of input and output fields.
- The cursor can be moved with the left and right arrow keys within one input field only. Other cursor movements with the other arrow keys (for example, within output fields or to the next input field or vertical movements) are not possible.
- The insert mode can be switched on and off using the INSERT key.
- For Unicode character sets (type U; for example, Chinese), one character may require more space than an ordinary alphanumeric character, because the Unicode character representation is proportional. The application design must take this into account, because Natural is based on characters with fixed width. For input fields it is possible to scroll within the field, but for output fields there may not be sufficient space to display the Unicode characters. The display length for a field can be controlled by the session parameter DL.
- Type-ahead mode is not supported.
- Paste in overwrite mode is not supported.
- Key schemes are fixed; keys such as the right CTRL key and the ENTER key on the numeric pad are no longer definable.
- Screen update is slower since the complete screen is sent rather than updates.
- The blink attribute is not supported. The reverse attribute is currently only supported in the implementation for Microsoft's Internet Information Services (IIS).
- The keys PF1 through PF12 are simulated by the key combinations F1 through F12.
- The keys PF13 through PF24 are simulated by the key combinations SHIFT+F1 through SHIFT+F12.

#### **IBM Mainframes Only**

- The terminal screen size is controlled by the Natural profile parameter TMODEL. The default setting TMODEL=0 means 43 lines and 132 columns.
- $\blacksquare$  The program attention keys (PA1, PA2 and PA3) are simulated by the key combinations CTRL+F1, CTRL+F2, CTRL+F3.
- $\blacksquare$  The clear key is simulated by CTRL+F4,
- There is no ATTN (attention interrupt) key, no RESET key and no EEOF (erase end of file) key.

#### **VT Only**

- $\blacksquare$  The I/O occurs in block mode. Therefore, the Natural program will only react when a function key is pressed.
- The keys PF25 through PF36 are simulated by the key combinations CTRL+F1 through CTRL+F12.
- The keys PF37 through PF48 are simulated by the key combinations ALT+F1 through ALT+F12.

# <span id="page-18-0"></span>**3 Introducing the Natural Web I/O Interface Server CICS**

## **Adapter**

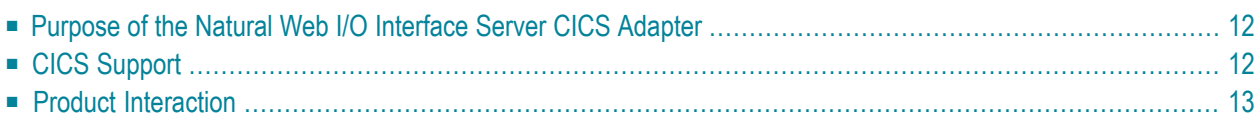

This chapter describes the purpose and the functions of the Natural Web I/O Interface Server CICS Adapter.

#### <span id="page-19-0"></span>**Purpose of the Natural Web I/O Interface Server CICS Adapter**

<span id="page-19-1"></span>The Natural Web I/O Interface Server CICS Adapter is designed for a mainframe Natural context where it enables the use of a Natural Web I/O Interface server, running under z/OS in batch mode or under SMARTS on z/VSE within a CICS TP monitor environment.

## **CICS Support**

The CICS support is not implemented within the front-end stub NATRNWO. For dispatching the Natural sessions in CICS, the Web I/O Interface server continues to run in batch mode or under SMARTS. But it uses the remote front-end NATCSRFE that is delivered with the Natural Web I/O Interface serverto dispatch the Natural sessions in CICS. That is, depending on the installed frontend, a server dispatches the sessions locally (NCFNUC for SMARTS, NATMVS for batch mode) or remotely (NATCSRFE for CICS).

NATCSRFE in turn accepts the Natural request from NATRNWO and transfers it to a configured CICS environment using the CICS Socket Interface. Within the CICS environment, a CICS Natural transaction is launched that processes the Natural request and returns the result. Thus it is not necessary to execute the entire Web I/O Interface server under CICS. Only if Natural is requested to run the Natural application, control is transferred to CICS for execution.

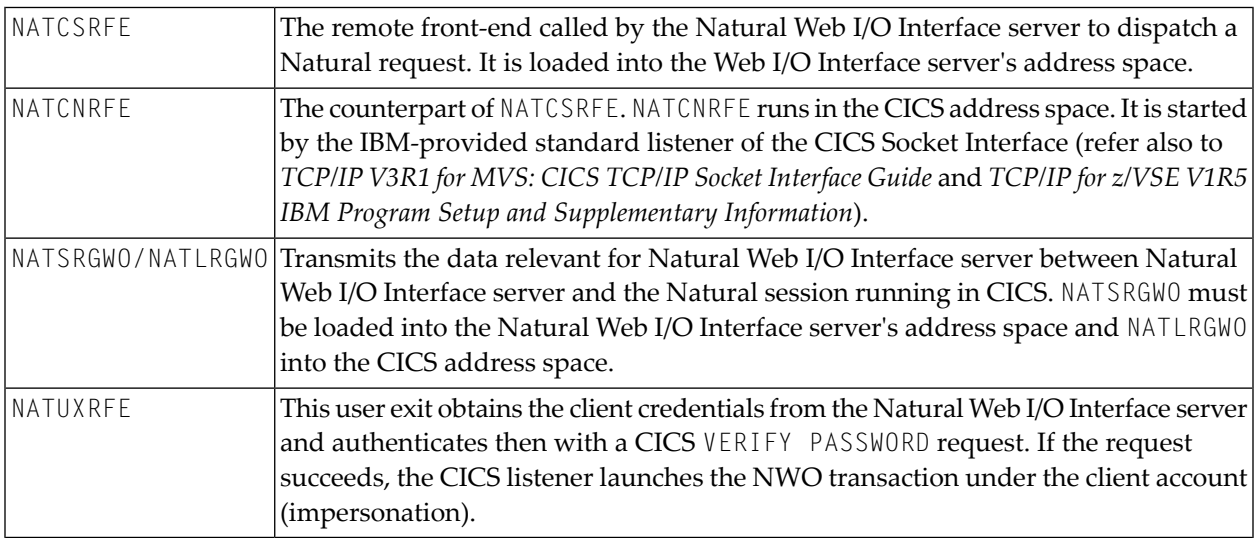

The Natural Web I/O Interface Server CICS Adapter comprises the following components:

### <span id="page-20-0"></span>**Product Interaction**

The following figure illustrates the interaction between the Natural Web I/O Interface server and the CICS environment involved.

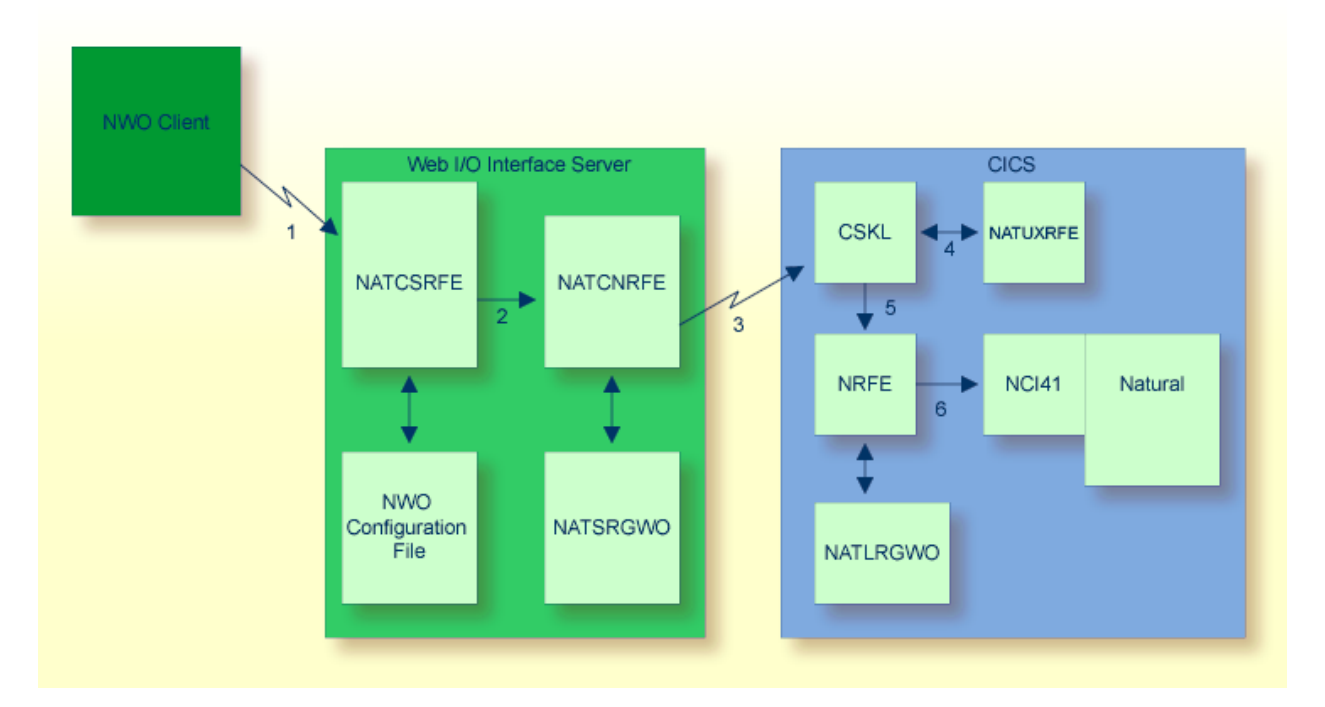

- 1. The Web I/O Interface (NWO) client sends a request to the Natural Web I/O Interface server using the port number specified with the Natural Web I/O Interface server configuration variable PORT\_NUMBER.
- 2. The Natural Web I/O Interface server dispatches the Natural session using the Natural frontend you have specified with the Natural Web I/O Interface server configuration variable FRONTEND\_NAME. Specify NATCSRFE in order to use the Natural Web I/O Interface Server CICS Adapter.
- 3. NATCSRFE transmits the request to the host/port specified with the Natural Web I/O Interface server configuration variable RFE\_CICS\_TA\_HOST / RFE\_CICS\_TA\_PORT. You must configure the CICS-supplied standard listener CSKL (z/OS) or EZAL (z/VSE) to listen at this port.
- 4. If the Natural Web I/O Interface server is configured to perform remote impersonation (**[SECURITY\\_MODE](#page-84-0)**=IMPERSONATE/IMPERSONATE\_REMOTE), NATUXRFE is called to authenticate the client. If the authentication succeeds, CSKL launches the CICS transaction NRFE under the account of the client (impersonated).
- 5. CSKL launches the CICS transaction you have specified with the Natural Web I/O Interface server configuration parameter RFE\_CICS\_TA\_NAME (NRFE in this example). This transaction must be defined to use the program NATCNRFE.

6. NATCNRFE finally dispatches the Natural session using the Natural CICS front-end you have specified with the Natural Web I/O Interface server configuration parameter RFE\_CICS\_FE\_NAME.

## <span id="page-22-0"></span>**4 Installing and Configuring the Natural Web I/O Interface**

#### **Server**

 $\overline{\phantom{a}}$ 

The Natural Web I/O Interface server is available on z/OS and (under SMARTS) on z/VSE, VM/CMS and BS2000/OSD.

Note: SMARTS is an acronym for "Software AG Multi-Architecture Runtime System". It constitutes a runtime layer that allows POSIX-like applications to run on mainframe operating systems. Software AG products communicate with the operating system through the SMARTS layer.

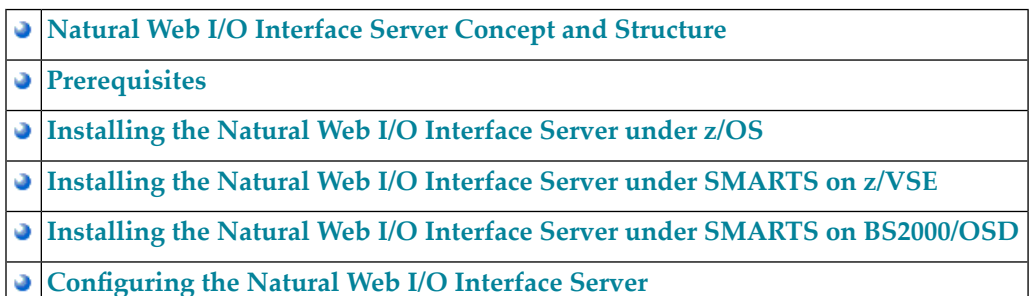

The following topics apply in addition if you want to use the Natural Web I/O Interface server in a CICS environment under z/OS or z/VSE:

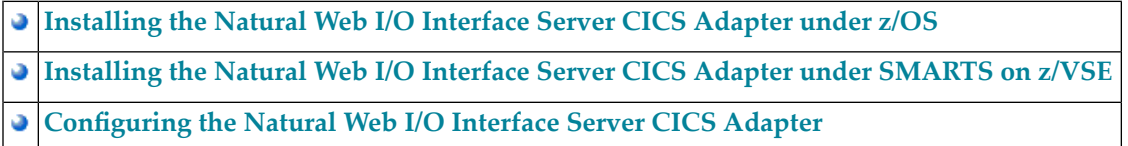

## <span id="page-24-0"></span>5

## Natural Web I/O Interface Server Concept and Structure

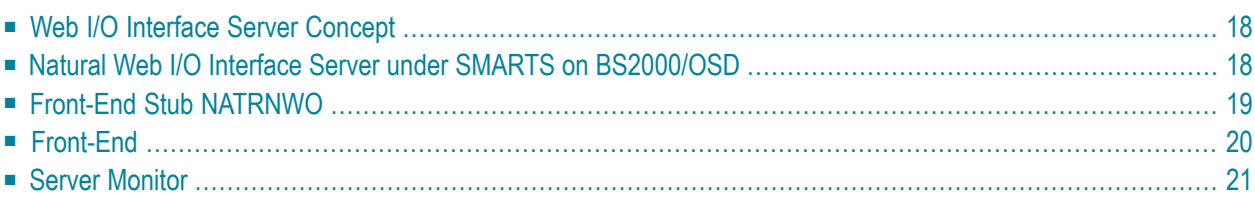

This chapter describes the concept and the structure of the server for the Natural Web I/O Interface which is designed for use on z/OS and (under SMARTS) on z/VSE, VM/CMS or BS2000/OSD.

### <span id="page-25-0"></span>**Web I/O Interface Server Concept**

A Natural Web I/O Interface server is a multi-user, multi-tasking application. It can host Natural sessions for multiple users and execute their applications concurrently.

The concept is based on the "serverized" Natural runtime system. Its architecture comprises a server front-end stub (Web I/O Interface server stub NATRNWO) that uses the Natural front-end to dispatch Natural sessions and to execute applications within these sessions.

The Natural Web I/O Interface server architecture basically consists of:

■ SMARTS runtime environment (only on z/VSE, VM/CMS and BS2000/OSD)

SMARTS is used to implement a server runtime environment for the execution of the Web I/O Interface server.

■ **[Front-end](#page-26-0)** stub

The stub NATRNWO is launched to initialize a Natural Web I/O Interface server. It listens for incoming connection requests an launches a Natural session for executing the application.

■ **[Front-end](#page-27-0)** 

The front-end is called (together with the Natural runtime system) by the front-end stub for session initialization/termination, application execution and session roll-in/roll-out.

■ **Server [monitor](#page-28-0)** 

<span id="page-25-1"></span>A monitor task allows the administrator to control the server activities, to cancel particular user sessions or to terminate the entire server, etc.

### **Natural Web I/O Interface Server under SMARTS on BS2000/OSD**

SMARTS is an acronym for "Software AG Multi-Architecture Runtime System". It constitutes a runtime layer that allows POSIX-like applications to run on mainframe operating systems. Software AG products communicate with the operating system through the SMARTS layer.

#### **SMARTS on BS2000/OSD Basics**

SMARTS implements a server runtime environment for the execution of the Web I/O Interface server. Technically, SMARTS represents a C runtime system and implements a nearly full-blown POSIX system. It drives a family of tasks which either process dedicated functionality or process the application payload in parallel-executed worker tasks. The tasks with a dedicated functionality are the main or oc task, the system thread loop task (started as second task), the socket communication task, the pfs task and the sequential file I/O task. The pfs task is optional; it processes all I/O operations on the POSIX file system (PFS). The PFS is used for Web I/O Interface server work/print file access method, thus allowing the testing of programs which execute access to work or print files.

SMARTS offers a configurable set of resources to process the application workload. These resources are mainly threads and (worker-) tasks. The actual workload is scheduled by the SMARTS kernel using these resources. In case of momentary shortages of one or the other resource, SMARTS is able to queue incoming requests and to roll-out inactive threads.

All data, processed by SMARTS or a SMARTS application, is located in one common memory pool, the data pool. All code modules, except for some smaller bootstrap routines, are loaded as shared code into another common memory pool, the code pool.

<span id="page-26-0"></span>The worker-tasks are the processes (TSNs) by which the Natural runtime is executed. The amount of storage requested by Natural is located in the SMARTS threads within the data pool during the execution of a transaction. If the number of sessions to be processed exceeds the number of threads defined, an internal facility is invoked for rolling the threads. Threads rolled out are placed in compressed format in a so-called roll buffer pool which resides in the data common memory pool as well.

## **Front-End Stub NATRNWO**

The multi-user, multi-tasking, front-end stub NATRNWO is launched to initialize a Natural Web I/O Interface server.

The following topics are covered below:

■ Stub [Description](#page-27-1)

■ Natural System [Variables](#page-27-2) Used

#### <span id="page-27-1"></span>**Stub Description**

The task executing the server initialization (TMain) basically is the main listener which waits for incoming requests from the Web I/O Interface client. It owns a session directory to manage multiple clients (users) and their corresponding remote Natural sessions. TMain has the task to accept all incoming requests and to dispatch them to other subtasks (TWork). The process is as follows:

- First, a server connection issued by the user on the client side (the Login button of the Web I/O Interface client) connects to TMain to establish a connection.
- Next, TMain inserts the client into its session directory, attaches a new TWork subtask and passes the connection to TWork.
- TWork initializes a new Natural session and starts the specified Natural application program.
- While the application performs I/O requests, TWork intercepts the I/O data and passes them to the Web I/O Interface client for processing the I/O. The I/O reply is sent back to the server and the server continues the application.
- $\blacksquare$  If the application terminates (reaches the NEXT mode), TWork terminates the Natural session and drops the connection to the Web I/O Interface client.

<span id="page-27-2"></span>That is, each client owns one subtask TWork on the Natural Web I/O Interface server. This subtask runs a Natural session (and within the Natural session, a Natural application) and remains active as long as the application is running.

#### **Natural System Variables Used**

Within a Natural Web I/O Interface server session, the following Natural system variables are used:

- \*TPSYS contains SERVSTUB,
- <span id="page-27-0"></span>■ \*DEVICE contains BROWSER,
- \*SERVER-TYPE contains WEBIO.

## **Front-End**

Under z/OS, the Natural front-end required for a Natural Web I/O Interface server is a Natural batch driver assembled with the option LE370=YES.

Under , the front-end is called (together with the Natural runtime system) by the front-end stub for session initialization/termination, request execution and session roll-in/roll-out.

Under z/VSE, VM/CMS and BS2000/OSD, the Natural front-end required for a Natural Web I/O Interface server is the Natural Com-plete driver NCFNUC that is delivered with the corresponding Natural Version for Mainframes.

The Natural front-end required for executing the Natural sessions under control of CICS is the Natural remote front-end NATCSRFE that is delivered with the Natural Web I/O Interface server. For more information, refer to the *Natural Web I/O Interface Server CICS Adapter* documentation.

## <span id="page-28-0"></span>**Server Monitor**

To enable the administrator to monitor the status of the Natural Web I/O Interface server, a monitor task is provided which is initialized automatically at server startup. Using the monitor commands, the administrator can control the server activities, cancel particular user sessions, terminate the entire server, etc. See *[Operating](#page-208-0) the Web I/O Interface Server*.

# <span id="page-30-0"></span>**6 Prerequisites**

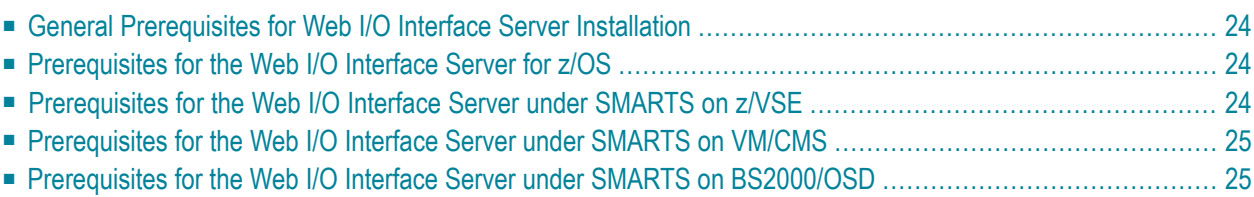

This chapter describes the prerequisites that apply when you install a Natural Web I/O Interface server on a mainframe computer.

#### <span id="page-31-0"></span>**General Prerequisites for Web I/O Interface Server Installation**

The following general prerequisites apply:

- The currently applicable version of Natural for Mainframes must be installed.
- The Natural ICU Handler (NATICU) must be available to the Web I/O Interface server; see *ICU Library* in the *Unicode and Code Page Support* documentation.
- The Natural Web I/O Terminal Converter NATWEB must be linked to the Natural nucleus module.

<span id="page-31-1"></span>**Note:** For further information, refer to the products and versions specified under *Natural and Other Software AG Products* in the current *Natural Release Notes*.

### **Prerequisites for the Web I/O Interface Server for z/OS**

In addition to the general prerequisites described above, the following operating-system-specific prerequisites apply:

- $\blacksquare$  z/OS must be installed.
- <span id="page-31-2"></span>■ To prevent the formation of endless loops in user programs running under the Web I/O Interface, specify a reasonable value for Natural profile parameter MT (maximum CPU time).

## **Prerequisites for the Web I/O Interface Server under SMARTS on z/VSE**

In addition to the **general [prerequisites](#page-31-0)** described above, the following operating-system-specific prerequisites apply:

- $\blacksquare$  z/VSE must be installed.
- SMARTS must be installed (product code APS).
- The Natural Com-plete/SMARTS Interface must be installed (product code NCF).
- To prevent the formation of endless loops in user programs running under NWO, specify a reasonable value for the CPU time limit in the SMARTS parameter THREAD-GROUP.
- As a prerequisite for using the client impersonation feature (parameter **[SECURITY\\_MODE](#page-84-0)**), Natural Security must be installed.

## <span id="page-32-0"></span>**Prerequisites for the Web I/O Interface Server under SMARTS on VM/CMS**

In addition to the **general [prerequisites](#page-31-0)** described above, the following operating-system-specific prerequisites apply:

- $\blacksquare$  z/VM must be installed.
- SMARTS must be installed (product code APS).
- The Natural Com-plete/SMARTS Interface must be installed (product code NCF).
- To prevent the formation of endless loops in user programs running under NWO, specify a reasonable value for the CPU time limit in the SMARTS parameter THREAD-GROUP.
- <span id="page-32-1"></span>■ As a prerequisite for using the client impersonation feature (parameter **[SECURITY\\_MODE](#page-84-0)**), Natural Security must be installed.

### **Prerequisites for the Web I/O Interface Server under SMARTS on BS2000/OSD**

In addition to the **general [prerequisites](#page-31-0)** described above, the following operating-system-specific prerequisites apply:

- BS2000/OSD must have been installed on the server mainframe.
- SMARTS must be installed (product code APS).
- The Natural Com-plete/SMARTS Interface must be installed (product code NCF)

# <span id="page-34-0"></span> $\overline{7}$

## Installing the Natural Web I/O Interface Server under z/OS

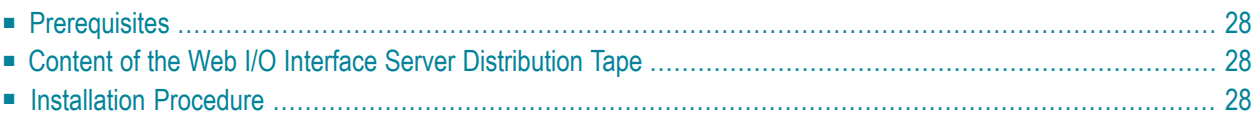

This chapter describes how to install a server for the Natural Web I/O Interface (product code NWO) under the operating system z/OS.

The installation of the Web I/O Interface server is performed by installation jobs. The sample jobs are contained in the dataset NWO*vrs*.JOBS and are prefixed with NWO, or generated by System Maintenance Aid (SMA).

### <span id="page-35-0"></span>**Prerequisites**

<span id="page-35-1"></span>For details, refer to the section *[Prerequisites](#page-30-0)*.

## **Content of the Web I/O Interface Server Distribution Tape**

The installation tape contains the datasets listed in the table below. The sequence of the datasets and the number of library blocks needed are shown in the *Report of Tape Creation* which accompanies the installation tape.

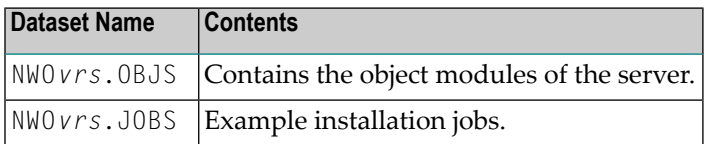

<span id="page-35-2"></span>The notation *vrs* in dataset names represents the version, release and system maintenance level of the product.

## **Installation Procedure**

**Step 1: Allocate the Web I/O Interface Server LOAD library**

(Job I008, Step 9410)
# **Step 2: Create a Web I/O Interface Server configuration file and sample Clist**

(Job I009 / Step 9410, 9420, 9430)

Step 9410 creates a sample NWOCONFG for the batch server.

Step 9420 creates a sample Clist to ping and terminate a Web I/O Interface server.

Step 9430 creates a sample batch job to ping and terminate a Web I/O Interface server.

The following parameters of the configuration file have to be defined. See *[Configuring](#page-56-0) the Natural Web I/O [Interface](#page-56-0) Server*. For the other parameters, the default values may be used:

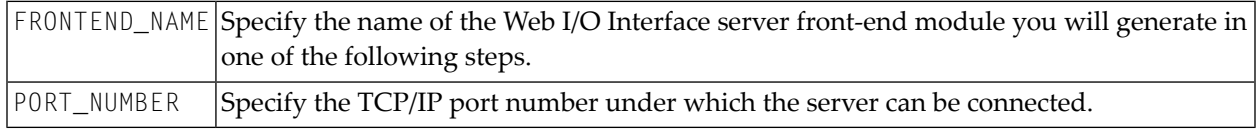

## **Step 3: Link the object modules into the NWO load library**

(Job I054, Step 9410)

The NWO object modules must be linked with the necessary runtime extensions of your batch installations into executable load modules.

**Note:** The module NATCNRFE applies to two different products, the Natural Web I/O Interface  $\overline{\phantom{a}}$ Server(NWO) and the Natural Development Server(NDV). So if you have already installed NDV, the module NATCNRFE might already be there. However, it does not matter if you reinstall NATCNRFE with NWO because the resulting module from either installation is the same.

See sample job NWOI054 on dataset NWO*vrs*.JOBS.

# **Step 4: Assemble NATOS with LE370=YES**

(Job I055, Steps 9410, 9420)

- Job I055, Step 9410 starts the batch program IEBUPDATE to create the source member NATOSNWO.
- Job I055, Step 9420 assembles and links NATOSNWO.

#### **Step 5: Create NATPARM and NWO server front-end module**

(Job I060, Steps 9410, 9420, 9430)

- Job I060, Step 9410 starts the batch program IEBUPDATE to store the parameter module NWOPARM.
- Job I060, Step 9420 assembles and links the parameter module NWOPARM.
- Job I060, Step 9430 links the NWO server front-end module.

The reentrant ADALINK module ADALNKR must be used.

#### **Step 6: Create server startup JCL**

(Job I200, Step 9415)

Described in the section *[Configuring](#page-56-0) the Natural Web I/O Interface Server*. See sample member NWOSTART on dataset NWO*vrs*.JOBS.

Step 9415 creates a startup procedure for the batch server.

#### **Sample:**

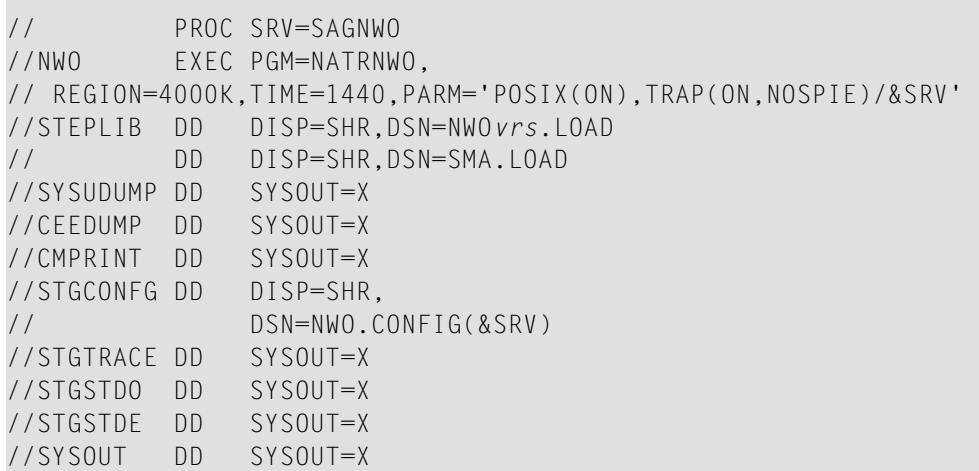

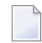

**Note:** The Web I/O Interface server account must be defined in the z/OS UNIX System Services (OE segment). If the server account is not defined, the server ends with U4093 and system message CEE5101C in the trace file.

# **Step 7: Web I/O Interface clients must be defined to Natural Security**

If Natural Security (NSC) is installed:

- The Web I/O Interface initial user ID (default ID is STARGATE) must be defined in Natural Security with a valid default library. Refer also to Web I/O Interface server configuration parameter **[INITIAL\\_USERID](#page-82-0)**. Alternatively, you can define the Natural profile parameter AUTO=OFF (automatic logon) for the Web I/O Interface.
- Each client user ID must be defined in Natural Security.

If the Web I/O Interface initial user ID is not defined, the Web I/O Interface server initialization aborts with a NAT0856.

If a Web I/O Interface client is not defined, the server connection returns an NSC error.

If you connect to the server from a Web I/O Interface client, make sure that the user who is defined in Natural Security has a default library or a private library defined. Otherwise, error message NAT0815 will occur.

## **Step 8: Web I/O Interface clients must be defined to the server host**

If you configure the Web I/O Interface server to use an external security system (see Web I/O Interface server configuration parameter **[SECURITY\\_MODE](#page-84-0)**), the Web I/O Interface clients must be defined to the external security system.

# **8 Installing the NaturalWeb I/OInterface Server under SMARTS**

# **on z/VSE**

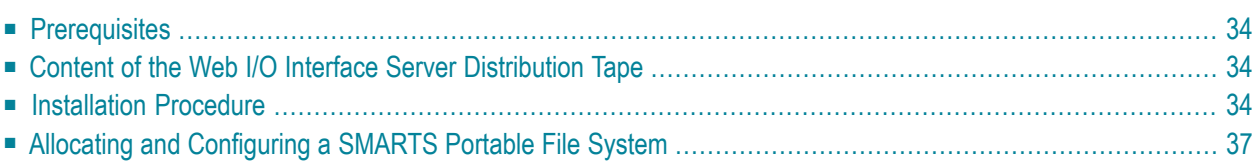

This chapter describes how to install a server for the Natural Web I/O Interface (product code NWO) under the runtime environment SMARTS on z/VSE.

<span id="page-41-0"></span>The installation of the Web I/O Interface server is performed by installation jobs. The sample jobs are contained in the dataset NWO*vrs*.LIBJ, or generated by System Maintenance Aid (SMA).

# **Prerequisites**

<span id="page-41-1"></span>For details, refer to the section *[Prerequisites](#page-30-0)*.

# **Content of the Web I/O Interface Server Distribution Tape**

The installation tape contains the datasets listed in the table below. The sequence of the datasets and the number of library blocks needed are shown in the *Report of Tape Creation* that accompanies the installation tape.

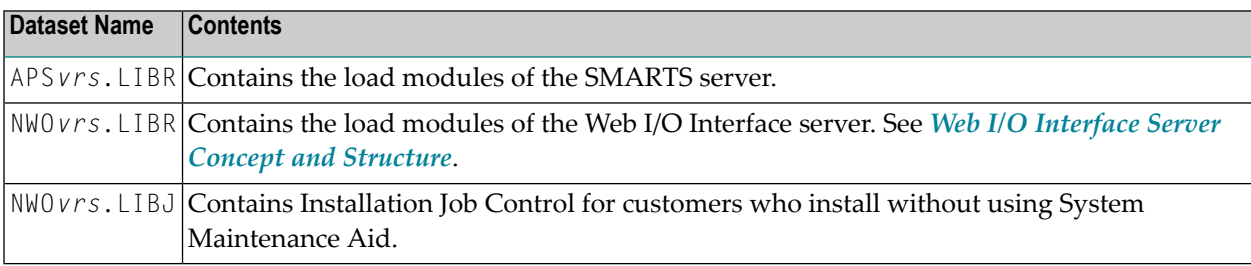

<span id="page-41-2"></span>The notation *vrs* in the dataset names and in the program samples (below) represents the version, release and system maintenance level of the product.

# **Installation Procedure**

# **Step 1: Create a Web I/O Interface server configuration file**

(Job I009, Step 9400)

Define sublibrary for NWO environment.

(Job I009, Step 9410)

Catalogs the configuration file of the Web I/O Interface server. For a description of the parameters, refer to *[Configuring](#page-56-0) the Natural Web I/O Interface Server*.

The following parameters of the configuration file must be defined. For the other parameters, the default values may be used:

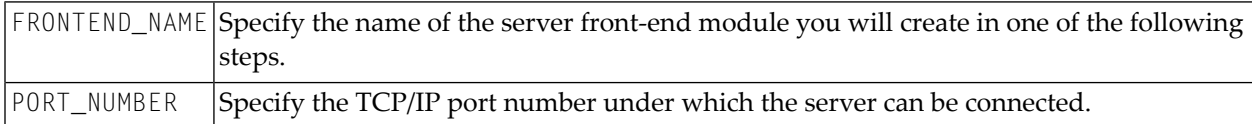

## **Step 2: Create a SMARTS SYSPARM file**

(Job I009, Step 9420)

Catalogs the configuration file SYSPARM for SMARTS.

For detailed information on the SMARTS configuration file, see *Configuration of the SMARTS Environment* in the SMARTS documentation.

(Job I009, Step 9430)

Create dummy member for NWO.

## **Step 3: Link the object modules into the NWO load library**

(Job I054, Step 9410)

The NWO object modules must be linked with the necessary runtime extensions of your batch installations into executable load modules.

## **Step 4: Assemble and link reentrant ADALNK**

Job I055, Step 9401, assemble and link reentrant ADALNK phase.

The server environment requires a reentrant ADALNK phase.

Link ADALNK using the ADALNKR module.

## **Step 5: Assemble and catalog the Web I/O Interface server module**

■ Job I055, Step 9410, assemble and catalog the NCFNWOPM module.

# **Step 6: Create the Web I/O Interface server front-end module**

(Job I060, Steps 9410, 9420)

■ Job I060, Step 9410, assemble and catalog the NATPARM module for NWO.

■ Job I060, Step 9420, link the NWO front-end.

# **Step 7: Catalog the SMARTS startup job**

(Job I200, Step 9415)

Extend your SMARTS startup job by NWO-specific definitions described in the section *Configuring the Natural Web I/O Interface Server*.

#### **VSE Sample:**

```
* $$ JOB JNM=NWOSRV,CLASS=C,DISP=L,LDEST=(,UID)
* $$ LST CLASS=A,DISP=H
// JOB NWOSRV --- NWO SERVER STARTUP ---
// OPTION PARTDUMP,NOSYSDMP,LOG
/* NWO server datasets -----------------------------------
// DLBL NWOSRVT,'/SAGLIB/NWOCNFG/NWOSRV.TRC' writes trace to SAGLIB.NWOCNFG 
member NWOSRV.TRC 
// DLBL NWOSRVC,'/SAGLIB/NWOCNFG/NWOSRV.P' location of NWO configuration file
// DLBL  NWOSRVE,'SYSLST' NWO error output directed to job
output
// DLBL NWOSRVO,'SYSLST'
// DLBL SYSPARM,'/SAGLIB/NWOCNFG/MSGQ.DMY' location of NWO Dummy file
// DLBL STDOUT,'CONSOLE' STDOUT directed to VSE console
// DLBL STDERR,'CONSOLE'
/* Libdef's ----------------------------------------------
/*
// LIBDEF PHASE,SEARCH=(SAGLIB.NWOCNFG, +
              SAGLIB.APSvrs, +
                  SAGLIB.ADAvrs)
/* *******************************************************************
// UPSI 00000000
// EXEC TLINSP,SIZE=AUTO
* $$ SLI MEM=RJANPARM.P,S=SAGLIB.APSvrs
* $$ SLI MEM=PXANCONF.P,S=SAGLIB.APSvrs
* $$ SLI MEM=SYSPARM.P,S=SAGLIB.NWOCNFG NWO specific SMARTS configuration 
file
/*
// EXEC LISTLOG
```
#### **Step 8: Web I/O Interface clients must be defined to Natural Security**

If Natural Security (NSC) is installed:

- The Web I/O Interface initial user ID (default ID is STARGATE) must be defined in Natural Security with a valid default library. Refer also to Web I/O Interface server configuration parameter **[INITIAL\\_USERID](#page-82-0)** in the section *[Configuring](#page-56-0) the Natural Web I/O Interface Server*. Alternatively, you can specify the Natural profile parameter AUTO=OFF (automatic logon) for the Web I/O Interface.
- Each client user ID must be defined in Natural Security.

If the Web I/O Interface initial user ID is not defined, the Web I/O Interface server initialization aborts with a NAT0856 error message.

If a Web I/O Interface client is not defined, the **Map Environment** dialog returns an NSC error.

If you connect to the server from a Web I/O Interface client, make sure that the user who is defined in Natural Security has a default library or a private library defined. Otherwise, the error message NAT0815 will be displayed.

#### **Step 9: Web I/O Interface clients must be defined to the server host**

<span id="page-44-0"></span>If you configure the Web I/O Interface server to use an external security system (see Web I/O Interface server configuration parameter **[SECURITY\\_MODE](#page-84-0)**), the Web I/O Interface clients must be defined to the external security system.

# **Allocating and Configuring a SMARTS Portable File System**

The Natural server uses the SMARTS portable file system (PFS) as a data container for Natural work files, print files, temporary sort files and the editor work file. The SMARTS PFS is the only storage medium available for those files under SMARTS.

In order to be able to use the PFS for Natural files, you have to configure Natural accordingly:

- For work or print files, specify the access method AM=SMARTS, using the Natural profile parameters WORK and/or PRINT.
- For temporary sort files, specify the type of storage medium STORAGE=SMARTS, using the Natural profile parameter SORT.
- And to allocate the editor work file in the PFS, specify the work file mode FMODE=SM, using the Natural profile parameter EDBP.

If you use one of these options, you have to configure your SMARTS to use a PFS.

## **Step 1: Allocate a PFS**

Allocate a z/VSE file (LRECL=4096) with the estimated size (the file must start at cylinder boundary) to store your PFS, and completely initialize the container to contain x'00's.

The initialization can be done using the following job (runs until no more extents are available in the file and requires extra operator intervention to continue the job after the WTOR message for the extent overflow):

```
// JOB PFSFMT 
// OPTION NODUMP 
// DLBL CMWKF01,'your.pfs.file.name',0,SD 
// EXTENT SYS001,volume,...
// ASSGN SYS001,DISK,VOL=volume,SHR 
// ASSGN SYS000,READER 
// UPSI 00000011 
// LIBDEF PHASE,SEARCH=(SAGLIB.NATvrs) 
// EXEC NATBATvr,SIZE=AUTO,PARM='SYSRDR' 
IM=D,MADIO=0,MT=0,OBJIN=R,ID=',',INTENS=1, 
WORK=((1),AM=STD,RECFM=FB,BLKSIZE=4096,LRECL=4096) 
EDT 
DEFINE DATA LOCAL 
1 B(B1) INIT<H'00'> 
END-DEFINE 
DEFINE WORK FILE 1 'CMWKF01' 
REPEAT 
WRITE WORK 1 B 
WHILE 1=1 
END 
.E 
RUN 
FIN 
/*
```
# **Step 2: Configure SMARTS**

In the SMARTS startup JCL, add the following statements:

```
// DLBL APSPFS1,'your.pfs.file.name',0,DA 
// EXTENT SYSvrs,volume,...
// ASSGN SYSvrs,DISK,VOL=volume,SHR
```
In the SMARTS SYSPARM file, add the following statements (where *vrs* stands for the current Natural version, release number and system maintenance level):

RESIDENTPAGE=NCF*vr*APS CDI\_DRIVER=('CIO,PAANCIO') CDI=('PFS1,PAANPFS,CACHESIZE=2000,LRECL=4096,CONTAINER=CIO://DD:APSPFS1') MOUNT\_FS=('PFS1://','/usr/') ENVIRONMENT\_VARIABLES=/SAGLIB/APS*vrs*/ENVARS.P

Create a member ENVARS.P under SAGLIB.APS*vrs* containing the following lines:

```
NAT_WORK_ROOT=/usr/natural/etc/work_file 
NAT_PRINT_ROOT=/usr/natural/etc/print_file 
NCFWFAPS_TRACE_LEVEL=0
```
**[NCFWFAPS\\_TRACE\\_LEVEL](#page-87-0)**=31 may be used for diagnostic purposes. It causes all PFS accesses to be traced by Natural and to be written to the Web I/O Interface server dataset STDOUT. It is recommended to set the NCFWFAPS\_TRACE\_LEVEL parameter value to zero.

## **Step 3: Verify PFS Configuration**

SMARTS now should protocol the following line in SYSLST during startup:

APSPSX0050-SYSNAME CDI PFS1 PROTOCOL INITIALIZED

Once your Natural Web I/O Interface server installation has been completed, issue a **Map Environment** command to the Natural Web I/O Interface server, using the following session parameter:

WORK=((1),AM=SMARTS)

The following Natural program should run and display Record 01:

```
0010 DEFINE DATA LOCAL
0020 1 A(A20)
0030 END-DEFINE
0040 A := 'Record 01'
0050 WRITE WORK 1 A
0060 CLOSE WORK 1
0070 READ WORK 1 A
0080 WRITE A
0090 END-WORK
0100 END
```
# 9 Installing the Natural Web I/O Interface Server under SMARTS

# on BS2000/OSD

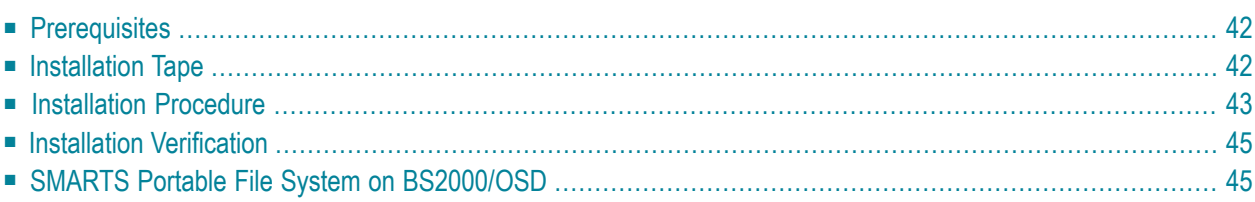

This chapter describes how to install a server for the Natural Web I/O Interface (product code NWO) in the runtime environment SMARTS on BS2000/OSD.

# <span id="page-49-0"></span>**Prerequisites**

<span id="page-49-1"></span>For details, refer to the section *[Prerequisites](#page-30-0)*.

# **Installation Tape**

# **Content of the Web I/O Interface Server Distribution Tape**

The installation tape contains the datasets listed in the table below. The sequence of the datasets and the number of library blocks needed are shown in the *Report of Tape Creation* which accompanies the installation tape.

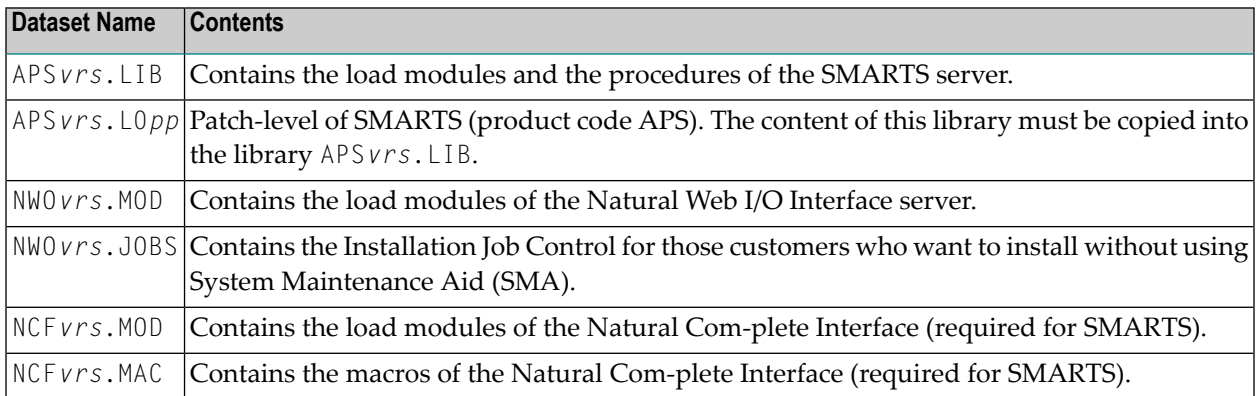

#### - where

*vrs* in a dataset name represents the version, release and system maintenance level of the product.

*pp* in a dataset name represents the patch level of the product.

# **Content of the Web I/O Interface Server JOBLIB**

#### **Naming Conventions**

In the following text, the library name JOBLIB stands for

- the example job library (NWO *vrs*.JOBS), if you are not using SMA, or
- the SMA job library (see SMA parameter J0BLIB in SMA Parameter Group BASIC), if you are using SMA.

Software AG uses the following naming conventions for source elements in the library JOBLIB:

A*<product-code><function>* = Assembler sources

L*<product-code>< function>* = Instruction for TSOSLNK/BINDER

#### **Important Elements of the Job Library**

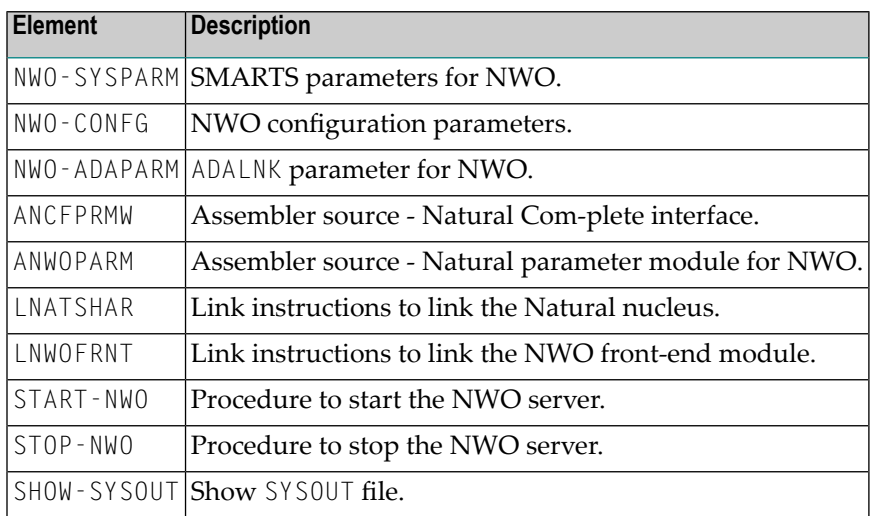

# <span id="page-50-0"></span>**Installation Procedure**

To install the Natural Web I/O Interface serverin a SMARTS environment on BS2000/OSD, perform the following steps:

# **Step 1: Assemble the Natural Com-plete interface**

(Job I055, Step 9410)

Assemble the source ANCFPRMW which is contained in the library JOBLIB.

# **Step 2: Assemble the Natural parameter module**

(Job I055, Step 9420)

Assemble the source ANWOPARM which is contained in the library JOBLIB.

# **Step 3: Relink the Natural nucleus module**

(Job I060, Step 3802)

This step is optional.

The Natural nucleus module must be relinked with the modules NATWEB if this has not been included yet. This is accomplished by using the source LNATSHAR which is contained in the library JOBLIB.

If you are using SMA, please refer to the SMA Readme file of NWO*vrs* (skeleton ##NWO*vrs*-README).

# **Step 4: Link the NWO front-end module**

(Job I060, Steps 9410)

Link the NWO front-end module by using the source LNWOFRNT which is contained in the library JOBLIB.

# **Step 5: NWO clients must be defined to Natural Security**

If Natural Security (NSC) is installed:

- The Web I/O Interface initial user ID (default ID is STARGATE) must be defined in Natural Security with a valid default library. Refer also to Web I/O Interface server configuration parameter **[INITIAL\\_USERID](#page-82-0)**. Alternatively, you can define the Natural profile parameter AUTO=OFF (automatic logon) for the Web I/O Interface.
- Each client user ID must be defined in Natural Security.

If the Web I/O Interface initial user ID is not defined, the Web I/O Interface server initialization aborts with a NAT0856.

If a Web I/O Interface client is not defined, the server connection returns an NSC error.

If you connect to the server from a Web I/O Interface client, make sure that the user who is defined in Natural Security has a default library or a private library defined. Otherwise, error message NAT0815 will occur.

# <span id="page-52-0"></span>**Installation Verification**

**Check Messages**

**BS2000/OSD Operator Console**

```
APSSVR0026-* Server NCFNAT42 started 
APSOPC0000-* SMARTServer is initialized
```
#### **SYSOUT of FSIO-Task**

The following messages are displayed when parameter **[TRACE\\_LEVEL=31](#page-87-0)** was set:

```
Template session initialized 
Template runtime connected 
Template runtime terminated 
Template ready for clone 
Listener thread launched 01625028 
************************************************
************ Server is up **************
************************************************
Waiting for terminate event...
```
# <span id="page-52-1"></span>**SMARTS Portable File System on BS2000/OSD**

The following topics are covered below:

■ PFS [Description](#page-53-0)

■ Allocating and [Configuring](#page-53-1) a SMARTS Portable File System

# <span id="page-53-0"></span>**PFS Description**

SMARTS PFS (Portable or POSIX File System) implements a file system, known from UNIX systems, in a mainframe environment. Basically, it consists of a container file, which comprises all (UNIX) files and a corresponding (logical) access method, which processes all requested I/O operations.

The container file has to be allocated and preformatted using the BS2000/OSD procedure CREATE-PFS described below.

The PFS maps all file names to a node of a directory tree within the physical container file. In the case of BS2000/OSD, this container file is a PAM file with a block size of 4 KB (STD,2).

Within Natural, the actual path is specified by a corresponding DEFINE WORK FILE statement in the program which executes work file or print file access.

Each node (subdirectory) is separated by a slash (/) from its parent. The highest level qualifies the file name.

#### **Example 1:**

```
DEFINE WORK FILE 1 '/MISC/USER1/TESTFILE/'
```
Specifies:  $ROOT'$  =>  $MISC$  => 'USER1 => 'TESTFILE

://MISC/USER1/TESTFILE

#### **Example 2:**

<span id="page-53-1"></span>DEFINE WORK FILE 1 'TESTFILE2.W01'

Specifies: ROOT' => TESTFILE2.W01

## **Allocating and Configuring a SMARTS Portable File System**

The Natural server uses the SMARTS portable file system (PFS) as a data container for Natural work files, print files, temporary sort files and the editor work file. The SMARTS PFS is the only storage medium available for these files under SMARTS.

In order to be able to use the PFS for Natural files you have to configure Natural accordingly:

- For work files or print files, specify the access method AM=SMARTS, using the Natural profile parameters WORK (Work-File Assignments) and/or PRINT (Print File Assignments).
- For temporary sort files, specify the type of storage medium STORAGE=SMARTS, using the Natural profile parameter SORT (Control of Sort Program).

■ And to allocate the editor work file in the PFS, specify the work file mode FMODE=SM, using the Natural profile parameter EDBP (Software AG editor buffer pool definitions).

If you use one of these options, you have to configure your SMARTS to use a PFS.

# **Step 1: Allocate a PFS**

The file PFS.TST should not exist before the allocation procedure is executed, otherwise DMS error DMS0683 will occur.

The initialization can be done by using the following procedure:

```
/CLP FROM-FILE=*LIBRARY-ELEMENT(LIBRARY=APSvrs.LIB,ELEMENT=CREATE-PFS, -
    / TYPE=SYSJ),PROCEDURE-PARAMETERS=(FILE-NAME=PFS.TEST,SIZE=4096K, - 
    / APS-LIB=APSvrs.LIB)
```
# **Step 2: Configure SMARTS**

In the SMARTS SYSPARM configuration file, add the following lines:

```
CDI_DRIVER=('CIO,PAAQBIO,PFSTSK=PFSTASK,TRACE=N')
CDI_DRIVER=('TESTPFS,PAANPFS,LRECL=4096,CONTAINER=CIO:PFS/TEST/')
MOUNT_FS=('TESTPFS://','/')
```
# <span id="page-56-0"></span>**10 Configuring the Natural Web I/O Interface Server**

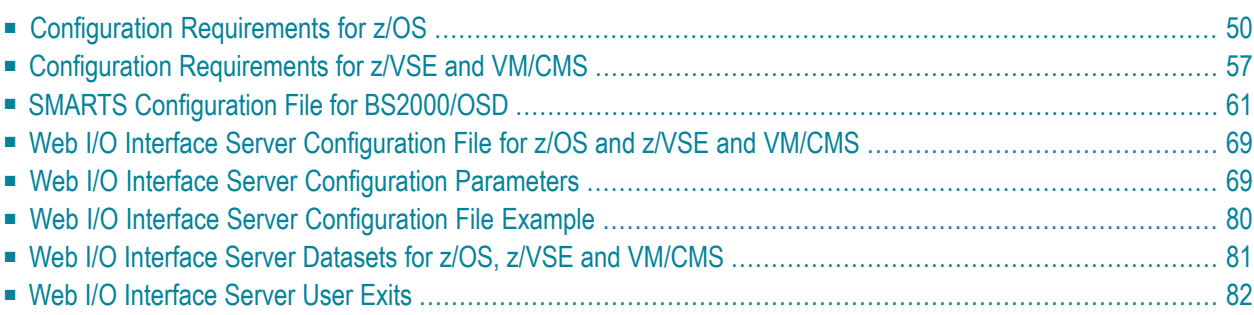

This chapter describes how to configure a Natural Web I/O Interface server.

<span id="page-57-0"></span>Where applicable, specific information for z/OS, z/VSE, VM/CMS or BS2000/OSD is provided.

# **Configuration Requirements for z/OS**

The following topics are covered:

- Language [Environment](#page-57-1) Parameter Settings
- External Security [Configuration](#page-58-0)
- SSL [Support](#page-59-0)

#### <span id="page-57-1"></span>**Language Environment Parameter Settings**

A Natural Web I/O Interface server requires the following z/OS language environment parameter configuration:

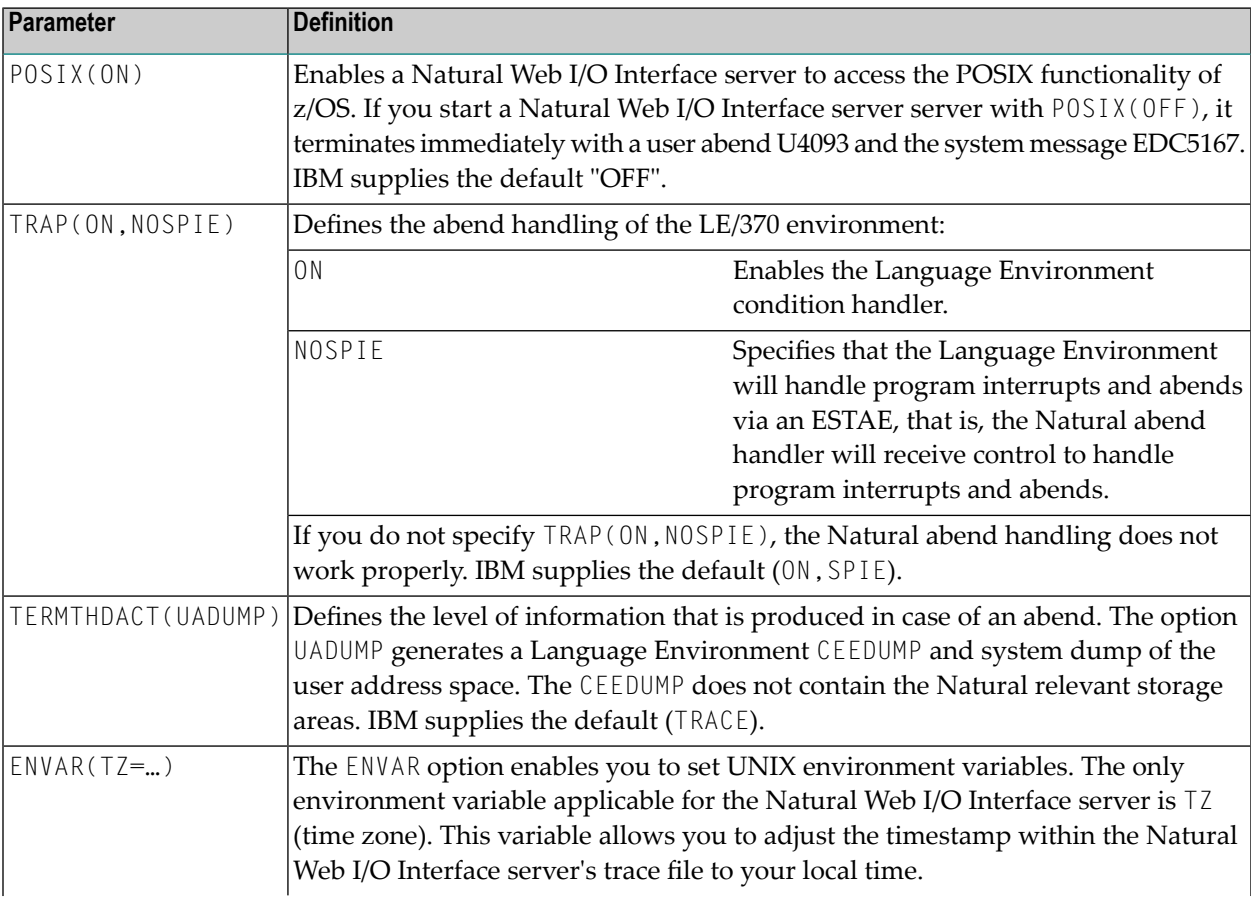

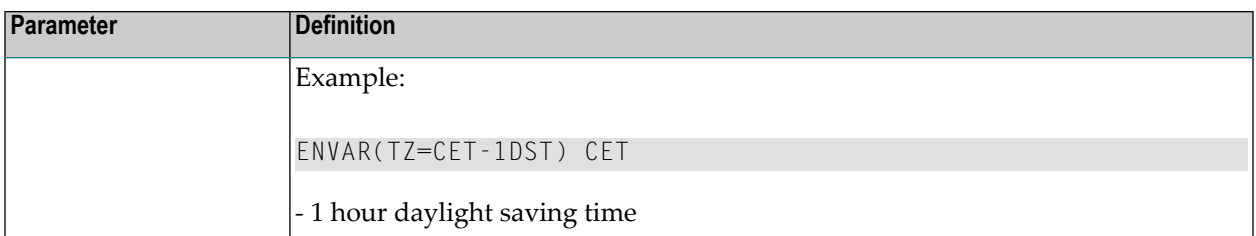

You can set the z/OS language environment parameters:

- With the PARM parameter specified in the EXEC card of the Natural Web I/O Interface server startup job. The length of the options is limited by the maximum length of the PARM parameter.
- <span id="page-58-0"></span>■ Assemble an LE/370 runtime option module CEEU0PT and link it to the Natural Web I/O Interface server load module.

#### **External Security Configuration**

If you configure the Web I/O Interface server to impersonate the Web I/O Interface clients in the server (Web I/O Interface server configuration parameter **[SECURITY\\_MODE](#page-84-0)**=IMPERSONATE or IMPERSONATE\_LOCAL), the Web I/O Interface server must run "program-controlled". Under RACF, the following definitions are required for the Web I/O Interface server:

- The resource BPX. SERVER must be defined and the Web I/O Interface server account must have READ access to this resource.
- The LOAD datasets defined in the Web I/O Interface server startup job definition must be defined to the program class "\*\*".

```
ralt program ** addmem('natural load library') uacc(read)
ralt program ** addmem('NWO load library'//NOPADCHK) uacc(read)
ralt program ** addmem('user load library'//NOPADCHK) uacc(read)
```
Additionally, each client connecting to the server must be defined in RACF and must be granted to use the z/OS Unix System Services.

<sup>■</sup> SETR WHEN(PROGRAM) REFRESH

# <span id="page-59-0"></span>**SSL Support**

- SSL over [AT-TLS](#page-59-1)
- [Maintenance](#page-60-0) of Certificates under z/OS
- Using [RACF](#page-60-1) Key Rings
- Using Key [Databases](#page-60-2)
- How to [configure](#page-60-3) TCP/IP for AT-TLS?
- How to Verify AT-TLS [Configuration?](#page-62-0)
- [Frequently](#page-62-1) Asked Questions
- [Generation](#page-63-0) of a Natural Web I/O Interface Server Certificate

# <span id="page-59-1"></span>**SSL over AT-TLS**

SSL support for the Natural Web I/O Interface server is based on the z/OS Communication Server component AT-TLS (Application Transparent-Transport Layer Security).

AT-TLS provides TLS/SSL encryption as a configurable service for sockets applications. It is realized as an additional layer on top of the TCP/IP protocol stack, which exploits the SSL functionality in nearly or even fully transparent mode to sockets applications. AT-TLS offers three modes of operation. See *z/OS Communications Server, IP Programmer's Guide and Reference*. Version 1, Release 9, Chapter 15, IBM manual SC31-8787-09.

These modes are:

## ■ **Basic**

The sockets application runs without modification in transparent mode, unaware of performing encrypted communication via AT-TLS. Thus legacy applications can run in secured mode without source code modification.

## ■ **Aware**

The application is aware of running in secured mode and is able to query TLS status information.

# ■ **Controlling**

The sockets application is aware of AT-TLS and controls the use of AT-TLS encryption services itself. This means, the application is able to switch between secured and non secured communication.

Natural Web I/O Interface server uses the Basic mode for its SSL implementation. That is, a server configured as SSL server rejects requests from non-secured clients.

#### <span id="page-60-0"></span>**Maintenance of Certificates under z/OS**

Certificates, which are to be used with AT-TLS, can be maintained in two ways under z/OS. They are stored either in RACF key rings or in key databases, which are located in the z/OS UNIX file system. Which of these proceedings actually applies is defined in the AT-TLS Policy Agent Configuration file for the z/OS TCP/IP stack, which is used by the Natural HTTPS client.

IBM delivers a set of commonly used CA root certificates with each z/OS system delivery. If key rings are going to be used to hold server certificates, those root certificates must be manually imported into the key rings by the system administrator. If IBM delivers newer replacements for expired root certificates, all affected key rings have to be updated accordingly.

Unlike key rings, key databases contain the current set of root certificates automatically after they have been newly created. However, the need for maintaining always the latest set ofroot certificates applies to the key database alternative as well.

#### <span id="page-60-1"></span>**Using RACF Key Rings**

In RACF, digital certificates are stored in so called key rings. The RACF command RACDCERT is used to create and maintain key rings and certificates, which are contained in those key rings.

<span id="page-60-2"></span>See *z/OS Security Server RACF Security Administrator's Guide*, IBM manual SA22-7683-11, and *z/OS Security Server RACF Command Language Reference*, IBM manual SA22-7687-11.

#### **Using Key Databases**

Alternatively to RACF, certificates can be kept in key databases, which reside in the z/OS UNIX services file system. For the creation and maintenance of key databases, the GSKKYMAN utility has to be used.

<span id="page-60-3"></span>See *z/OS Cryptographic Services PKI Services Guide and Reference*, IBM manual SA22-7693-10.

## **How to configure TCP/IP for AT-TLS?**

Proceed as follows:

- 1. In the TCP/IP configuration file, set the option TTLS in the TCPCONFIG statement.
- 2. Configure and start the AT-TLS Policy Agent. This agent is called by TCP/IP on each new TCP connection to check if the connection is SSL.
- 3. Create the Policy Agent file containing the AT-TLS rules. The Policy Agent file contains the rules to stipulate which connection is SSL.

See also *z/OS Communications Server: IP Configuration Guide*, Chapter 18 *Application Transparent Transport Layer Security (AT-TLS) data protection*.

The Sample Policy Agent file defines the server with the job name starting with NWODEV and listening at port 4843 to use SSL.

The sample expects the certificate database on the HFS file */u/admin/CERT.kdb*.

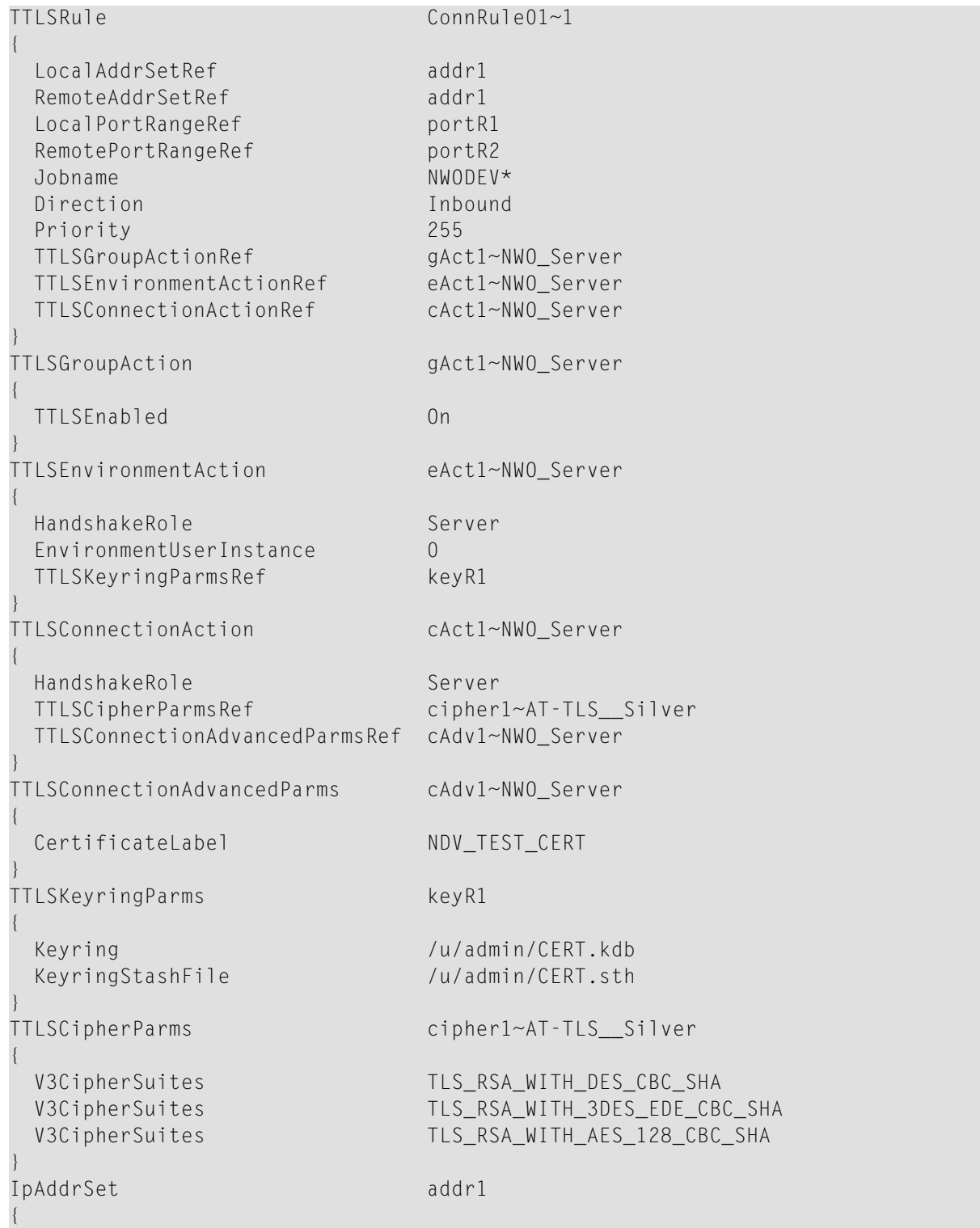

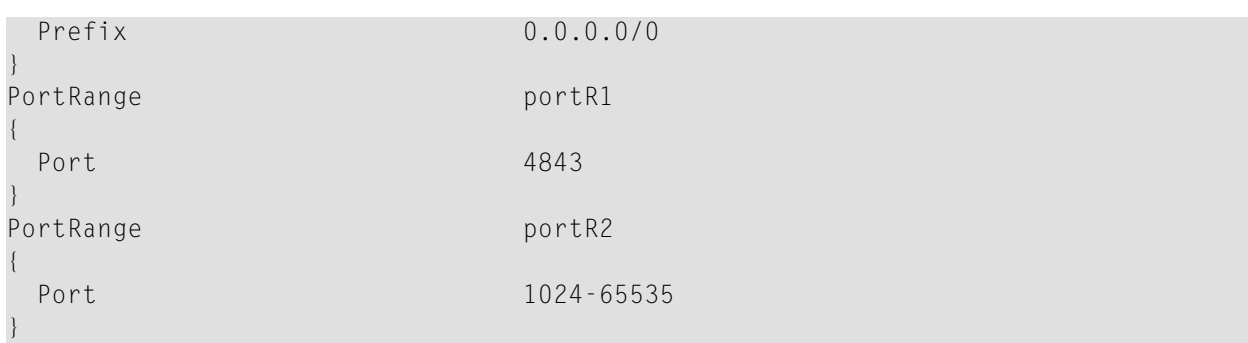

#### <span id="page-62-0"></span>**How to Verify AT-TLS Configuration?**

Check Policy-Agent job output JESMSGLG for:

EZZ8771I PAGENT CONFIG POLICY PROCESSING COMPLETE FOR <your TCP/IP address space>: TTLS

This message indicates a successful initialization.

Check Policy-Agent job output JESMSGLG for:

EZZ8438I PAGENT POLICY DEFINITIONS CONTAIN ERRORS FOR <your TCP/IP address space>: TTLS

This message indicates errors in the configuration file. Check the *syslog.log* file for further information.

Does the configuration rule cover the server?

Try to connect the server and check *syslog.log* for:

<span id="page-62-1"></span>EZD1281I TTLS Map CONNID: 00018BED LOCAL: 10.20.91.61..4843 REMOTE: 10.20.160.47..4889 JOBNAME: NWODEV42 USERID: NWOSRV TYPE: InBound STATUS: Enabled RULE: ConnRule01~1 ACTIONS: gAct1 eAct1~NWO\_Server cAct1~NWO\_Server

The above entry indicates that the connection to Port 4843 is SSL enabled.

#### **Frequently Asked Questions**

#### **Is there more information about problem determination?**

See also *z/OS V1R8.0 Comm Svr: IP Diagnosis Guide: 3.23*, Chapter 29 *Diagnosing Application Transparent Transport Layer Security (AT-TLS)*

#### **How to switch on P-agent trace?**

See *Comm Svr: IP Configuration Reference*, Chapter 20 *Syslog deamon and Comm Svr: IP Configuration Guide*, Chapter 1.5.1 *Configuring the syslog daemon (syslogd)*

#### **Error at connection establishment**

Find return code RC and corresponding GSK\_ function name in P-agent trace.

See *System SSL Programming* and locate the RC in Chapter 12.1 *SSL Function Return Codes*.

Sample trace with trace=255:

EZD1281I TTLS Map CONNID: 00002909 LOCAL: 10.20.91.61..1751 REMOTE: 10.20.91.117..443 JOBNAME: KSP USERID: KSP TYPE: OutBound STATUS: A EZD1283I TTLS Event GRPID: 00000003 ENVID: 00000000 CONNID: 00002909 RC: 0 Connection Init EZD1282I TTLS Start GRPID: 00000003 ENVID: 00000002 CONNID: 00002909 Initial Handshake ACTIONS: gAct1 eAct1 AllUsersAsClient HS-Client EZD1284I TTLS Flow GRPID: 00000003 ENVID: 00000002 CONNID: 00002909 RC: 0 Call GSK\_SECURE\_SOCKET\_OPEN - 7EE4F718 EZD1284I TTLS Flow GRPID: 00000003 ENVID: 00000002 CONNID: 00002909 RC: 0 Set GSK\_SESSION\_TYPE - CLIENT EZD1284I TTLS Flow GRPID: 00000003 ENVID: 00000002 CONNID: 00002909 RC: 0 Set GSK\_V3\_CIPHER\_SPECS - 090A2F EZD1284I TTLS Flow GRPID: 00000003 ENVID: 00000002 CONNID: 00002909 RC: 0 Set GSK\_FD - 00002909 EZD1284I TTLS Flow GRPID: 00000003 ENVID: 00000002 CONNID: 00002909 RC: 0 Set GSK\_USER\_DATA - 7EEE9B50 EZD1284I TTLS Flow GRPID: 00000003 ENVID: 00000002 CONNID: 00002909 RC: 435 Call GSK\_SECURE\_SOCKET\_INIT - 7EE4F718 EZD1283I TTLS Event GRPID: 00000003 ENVID: 00000002 CONNID: 00002909 RC: 435 Initial Handshake 00000000 7EEE8118 EZD1286I TTLS Error GRPID: 00000003 ENVID: 00000002 CONNID: 00002909 JOBNAME: KSP USERID: KSP RULE: ConnRule01 RC: 435 Initial Handshake EZD1283I TTLS Event GRPID: 00000003 ENVID: 00000002 CONNID: 00002909 RC: 0 Connection Close 00000000 7EEE8118

#### <span id="page-63-0"></span>**Generation of a Natural Web I/O Interface Server Certificate**

Under z/OS, SSL certificates can be produced with the UNIX System Services utility GSKKYMAN. The following steps have to be executed for the production of a new certificate, which is to be used for the SSL secured communication between Natural Web I/O Interface client and server:

- 1. Start a shell session out of TSO or connect via telnet to the z/OS UNIX shell.
- 2. Start GSKKYMAN.
- 3. Create a new or open an existing key database.
- 4. Create a self-signed certficate, for example, of type "User or server certificate with 2048-bit RSA key".
- 5. Export the certificate to a (HFS) file. Choose Base64 ASN.1 DER as export format.

This generated file can now be copied to the Natural Web I/O Interface client(s) using FTP with ASCII transfer format. On the client side, the received file should be stored with the file name suffix *.CER*. The certificate can now be used by the Natural Web I/O Interface client.

If certificates are kept in a RACF key ring, the generated certificate has to be imported into the appropriate key ring using the RADCERT command.

Certificates, which are produced on a different platform, for example, on a Windows PC, can be imported into a RACF key ring or into a key database as well.

Detailed information about the use of the GSKKYMAN utility can be found in the IBM Communications server documentation, e.g in the following manuals:

*z/OS Communications Server IP Configuration Guide* Version 1 Release 2 (IBM manual SC31-8775-01

or

*z/OS Communications Server Cryptographic Services System Secure Sockets Layer Programming* (IBM manual SC24-5901-04).

<span id="page-64-0"></span>For the generation of certificates under Windows, a free downloadable utility named Ikeyman is available on several websites. Ikeyman is an IBM product as well and maps the functionality of GSKKYMAN to the Windows platform.

# **Configuration Requirements for z/VSE and VM/CMS**

<span id="page-64-1"></span>The following topics are covered below:

- SMARTS SYSPARM [Parameters](#page-64-1)
- [SYSPARM](#page-66-0) Example for the Natural Web I/O Interface Server

## **SMARTS SYSPARM Parameters**

The Natural Web I/O Interface server requires the following SMARTS SYSPARM parameters:

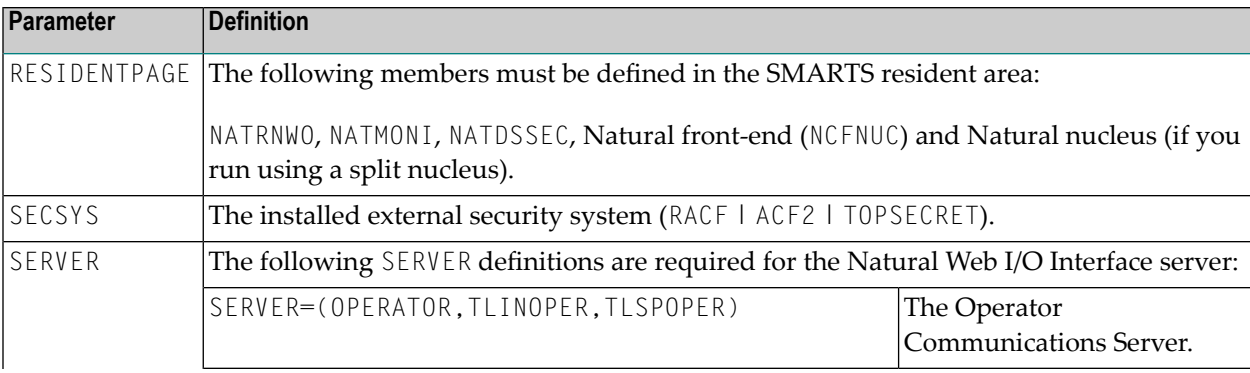

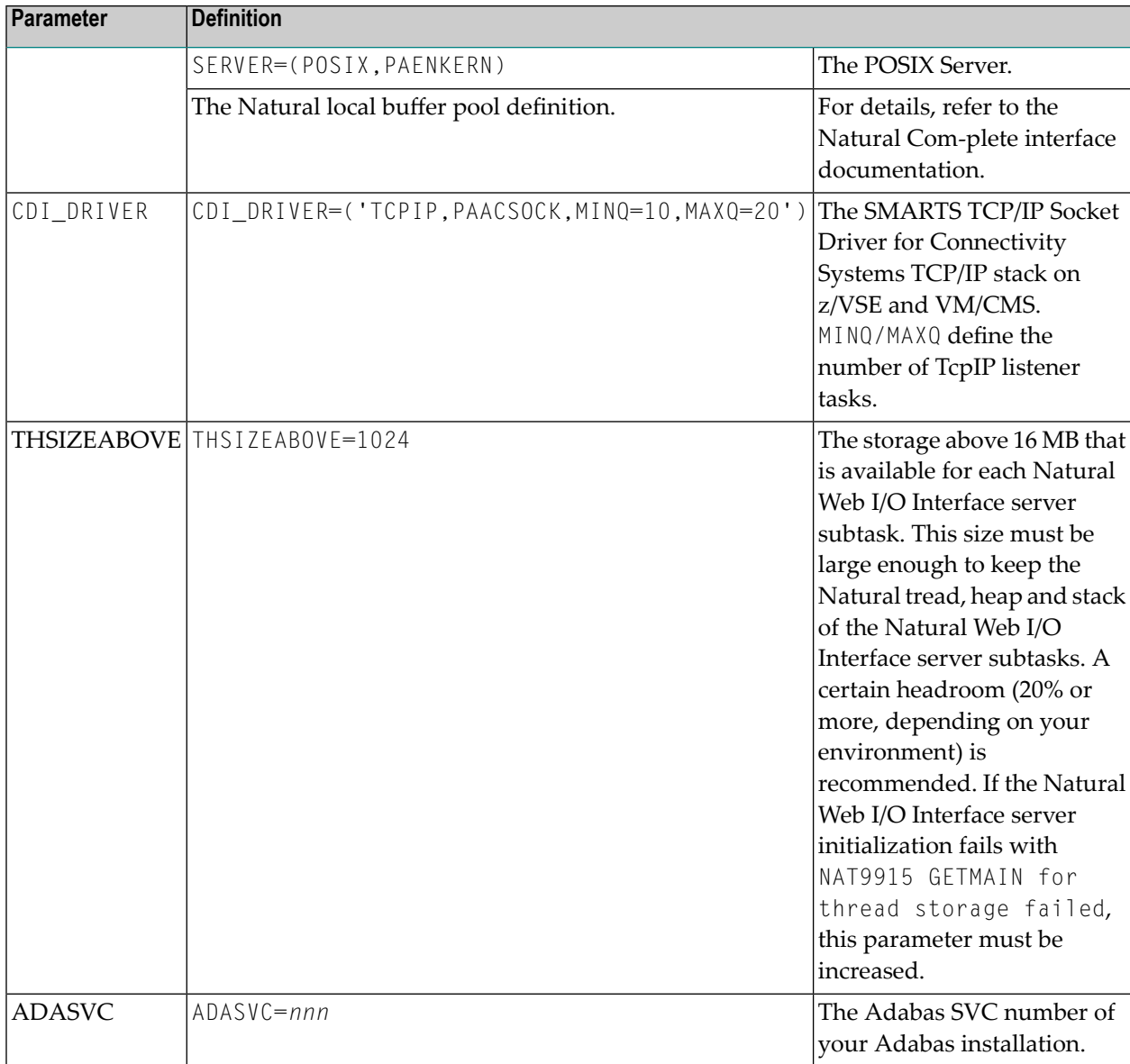

You can set the SMARTS SYSPARM parameters in the file SMARTS. CONFIG which must reside on one of your accessed disk.

#### <span id="page-66-0"></span>**SYSPARM Example for the Natural Web I/O Interface Server**

For z/VSE:

```
* ------------------ ADABAS PARMS -----------------------------* 
ADACALLS=20 CALLS BEFORE ROLL
ADASVC=47 ADABAS SVC NUMBER
* ------------------ BUFFERPOOL PARMS -------------------------*
BUFFERPOOL=(064,030,20,ANY)
BUFFERPOOL=(128,064,64,ANY)
BUFFERPOOL=(256,010,10,ANY)
BUFFERPOOL=(512,032,10,ANY)
BUFFERPOOL=(1K,032,32,ANY)
BUFFERPOOL=(6K,005,02,ANY)
BUFFERPOOL=(8K,016,16,ANY)
* ------------------ ROLLING PARMS ----------------------------*
ROLL-BUFFERPOOL=(048K,04,04,DS) ESA DATA SPACE
ROLL-BUFFERPOOL=(064K,04,04,DS) ESA DATA SPACE
ROLL-BUFFERPOOL=(128K,04,04,DS) ESA DATA SPACE
ROLL-BUFFERPOOL=(256K,04,04,DS) ESA DATA SPACE
ROLL-BUFFERPOOL=(800K,02,02,DS) ESA DATA SPACE
*
* ------------------ NWO Server to launch at startup ----------*
* STARTUPPGM='NATRNWO NWOS1'
*
*
TASK-GROUP=(DEFAULT,6)
THREAD-GROUP=(DEFAULT,(DEFAULT,252,06,15,28,N))
*
THSIZEABOVE=1024
*
SERVER=(NCFNAT42,NCFNAT42) NAT42 BUFFER POOL
*
CDI_DRIVER=('TCPIP,PAACSOCK,MINQ=10,MAXQ=20')
*
RESIDENTPAGE=NATRNWO
RESIDENTPAGE=NWONCF42
RESIDENTPAGE=NATNUC42
RESIDENTPAGE=NATMONI
```
#### For VM/CMS:

```
* 
        SMARTS/SSE System Parameters
* 
WORKLOAD-AVERAGE=10 
* 
WORKLOAD-MAXIMUM=50 
* 
TIBTAB=DYN00040 
* 
* TASK-GROUP=(DEFAULT,2) 
*THREAD-GROUP=(DEFAULT,(DEFAULT,252,02,15,28,N)) 
* 
* 
* Recovery 
*ABEND_RECOVERY=NO MAIN TASK RECOVERY YES/NO 
*THREAD_ABEND_RECOVERY=NO THREAD RECOVERY YES/NO 
CDI_DRIVER=(TCPIP,PAASSOCK) 
ADASVC=247 
*----------------- SERVERS -------------------------------------------* 
CDI_DRIVER=(PIPE,PAANPIO)
CDI_DRIVER=(CONSOLE,PAANCNIO) 
* 
SERVER=(OPERATOR,TLINOPER) OPERATOR COMMAND READER 
* 
SERVER=(POSIX,PAENKERN) POSIX SERVER DEFINITION 
SERVER=(NCFNAT41,NCFNAT41) 
STARTUPPGM='NATRNWO NWO21' 
RESIDENTPAGE=NATRNWO 
RESIDENTPAGE=NATMONI 
RESIDENTPAGE=NATMOPI 
RESIDENTPAGE=NATHTMON 
RESIDENTPAGE=NCF422 
RESIDENTPAGE=NAT422RE
RESIDENTPAGE=NCFNAT42 
RESIDENTPAGE=NCFBTIO 
RESIDENTPAGE=NCFWFAPS 
* 
THSIZEABOVE=2048 THREAD AREA > 16 M ADDRESS
* ENVIRONMENT_VARIABLES=DD:CONFIG 
CDI_DRIVER=(FILE,PAASFSIO) 
SYSTEM_TRACE_LEVEL=5 
* * * End of File * * *
```
# <span id="page-68-0"></span>**SMARTS Configuration File for BS2000/OSD**

The Natural Web I/O Interface server reads its configuration parameters from a file which resides as an S-type member in the NWO-JOBS library.

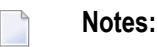

- 1. Translation tables are used to convert characters when sending or receiving data to or from a host while working with a terminal emulation, see *Adapting Translation Tables for Natural Web I/O Interface Server under BS2000/OSD* in the Natural for Windows (Natural Studio) documentation.
- 2. The SMARTS configuration is contained as an S-type member which resides in the NWO-JOBLIB. It has to be passed to the system in the startup procedure parameter NWO-SYSPARM.

The following topics are covered below:

- SMARTS SYSPARM [Parameters](#page-68-1)
- SMARTS Server Environment [Configuration](#page-71-0) Parameters
- SMARTS Sample [Configuration](#page-75-0)

## <span id="page-68-1"></span>**SMARTS SYSPARM Parameters**

The Natural Web I/O Interface server requires the following SMARTS SYSPARM parameters:

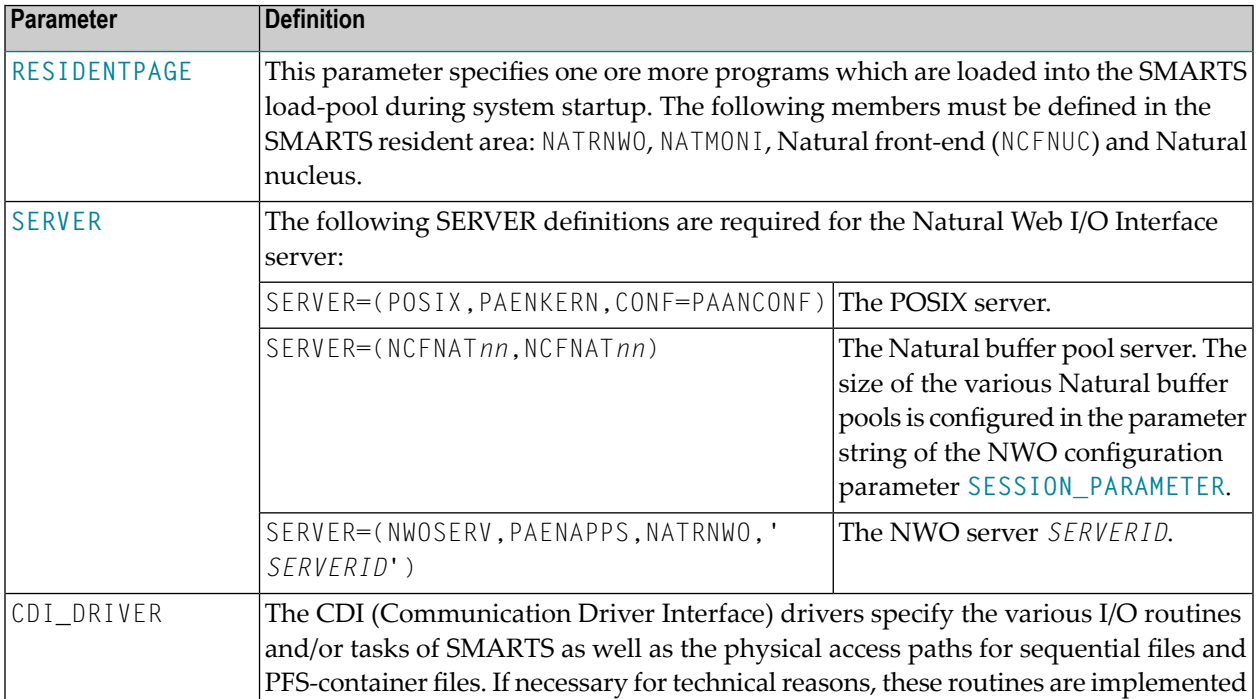

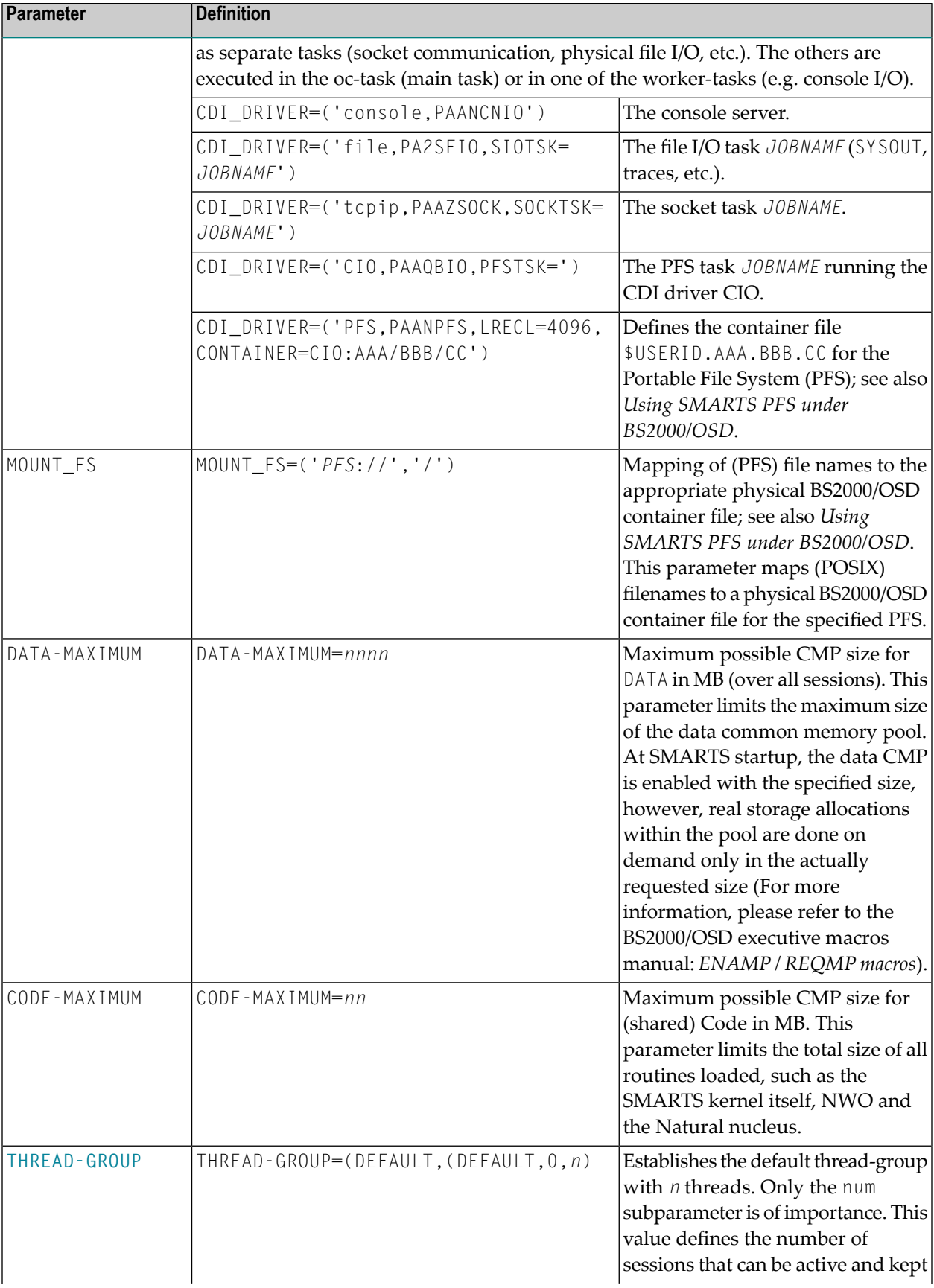

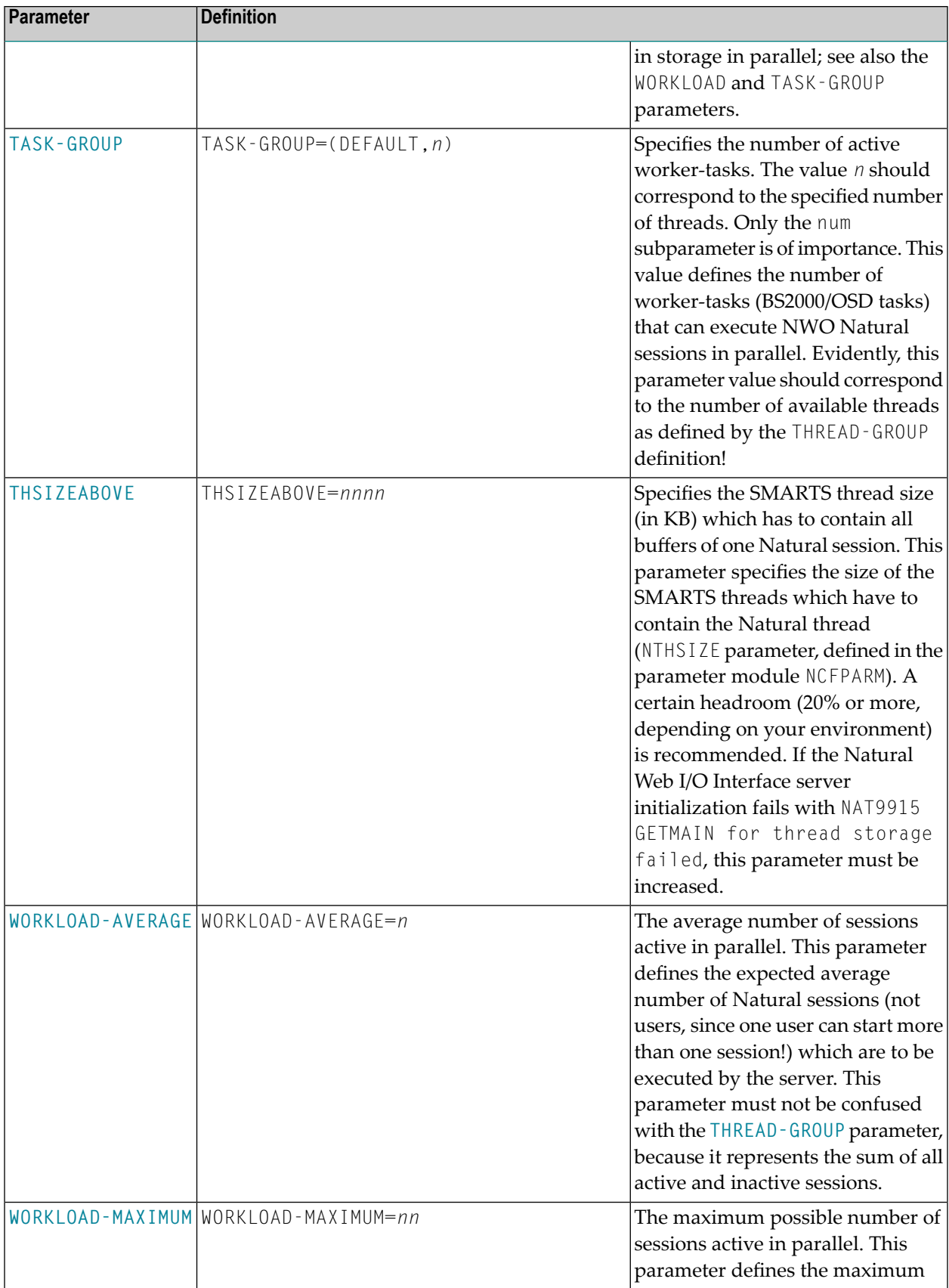

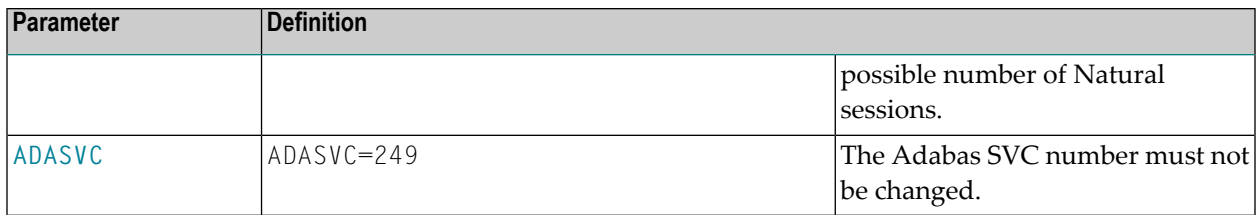

**Note:** The parameter values printed in italics (*SERVERID*, *JOBNAME*, *PFS*, *nnn*, etc.) are to be specified by the user.

# <span id="page-71-0"></span>**SMARTS Server Environment Configuration Parameters**

The following general parameter descriptions are adapted excerpts from the original SMARTS documentation. The text is provided for background information only. Therefore, not all of the information contained therein applies to the Natural Web I/O Interface server under SMARTS on BS2000/OSD.

- [ADASVC](#page-71-2)
- [RESIDENTPAGE](#page-71-1)
- [SERVER](#page-72-0)
- [TASK-GROUP](#page-72-1)
- [THREAD-GROUP](#page-73-0)
- [THSIZEABOVE](#page-75-1)
- [WORKLOAD-AVERAGE,](#page-75-2) WORKLOAD-MAXIMUM

## <span id="page-71-2"></span><span id="page-71-1"></span>**ADASVC**

This parameter is for internal use only. Do not change the Adabas SVC number.

## **RESIDENTPAGE**

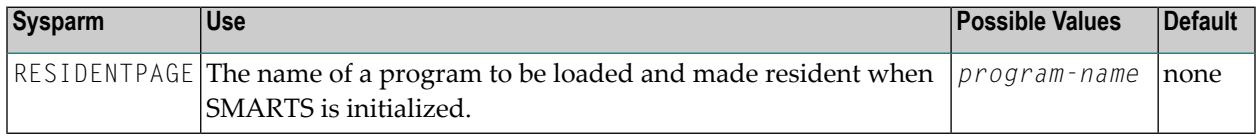

All modules are assumed to be reentrant, and are loaded into the address space automatically at first reference.

The program must be fully reentrant. If it is not marked reentrant, a warning message is issued on the operator's console at SMARTS initialization time.

The program must reside in the APS-LIB or in the NWO-MOD library of the SMARTS initialization procedure.
#### **SERVER**

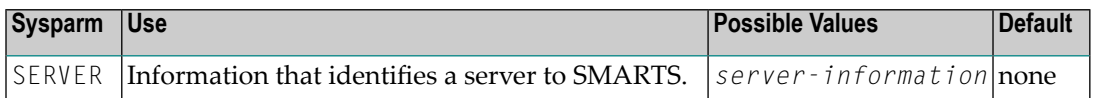

The *server-information* has the format

(*serv-id*,*init-mod*,*p1*,*p2*,*pn*)

#### - where

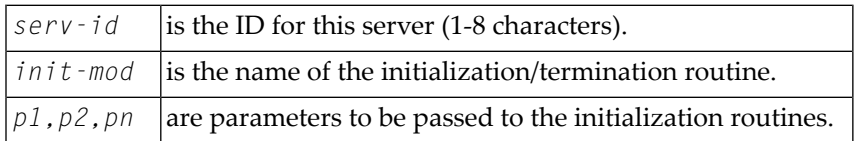

Specifying the SERVER parameter causes SMARTS to build a server directory entry (SDE) for the specified server and pass control to the initialization routine specified to initialize the server.

#### **TASK-GROUP**

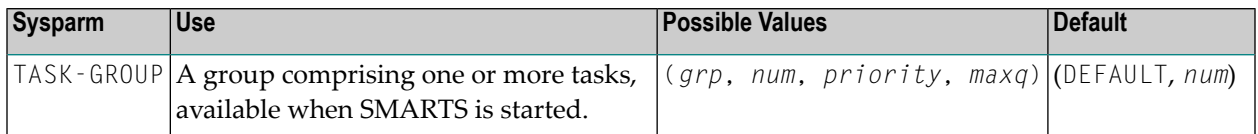

#### - where

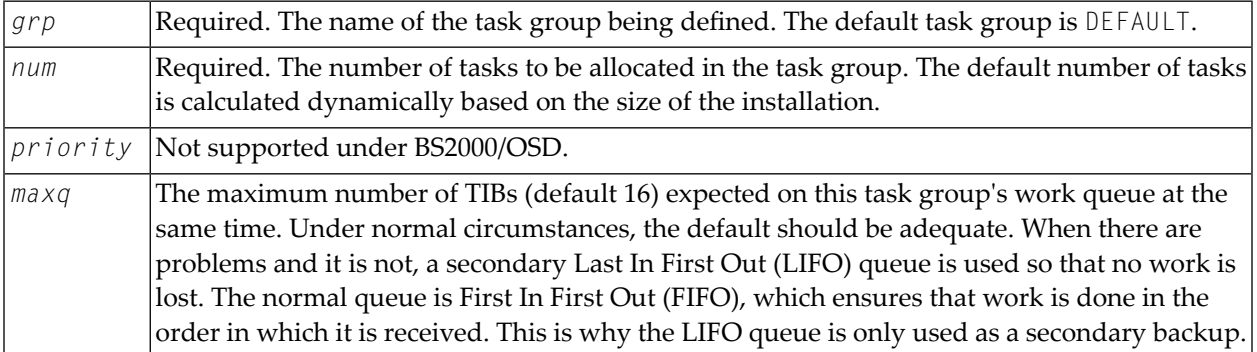

**Important:** For SMARTS, only the TASK-GROUP DEFAULT is available. Software AG strongly  $\bigwedge$ recommends that you use the default definition. If other products running on SMARTS require changes to the defaults or allow the definition of their own TASK-GROUPs, that will be indicated in the relevant documentation.

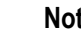

**Notes:**

- 1. A maximum of 8 task groups may be defined.
- 2. Task-group names are converted to uppercase prior to being processed; therefore, a parameter entered in lowercase is treated as, and appears in, uppercase letters.
- 3. If more than one specification appears for a task group, the last valid specification is used.
- 4. The task group DEFAULT must always exist in the system. If it is not explicitly defined by the installation, the task group is built by the system with the default values.
- 5. Note that the total number of tasks to be attached must not exceed the MAXTASKS specification. This is not checked until the task groups are being built; however, exceeding the value leads to task-group allocation errors as against parameter errors.

#### **THREAD-GROUP**

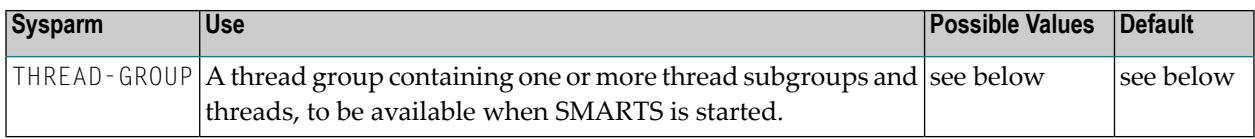

#### The format for the value is

(*grp*,(*sub*,*size*,*num*,*cpu*, *real*, *key*),...,(*sub*,*size*,*num*,*cpu*,*real*,*key*))

#### - where

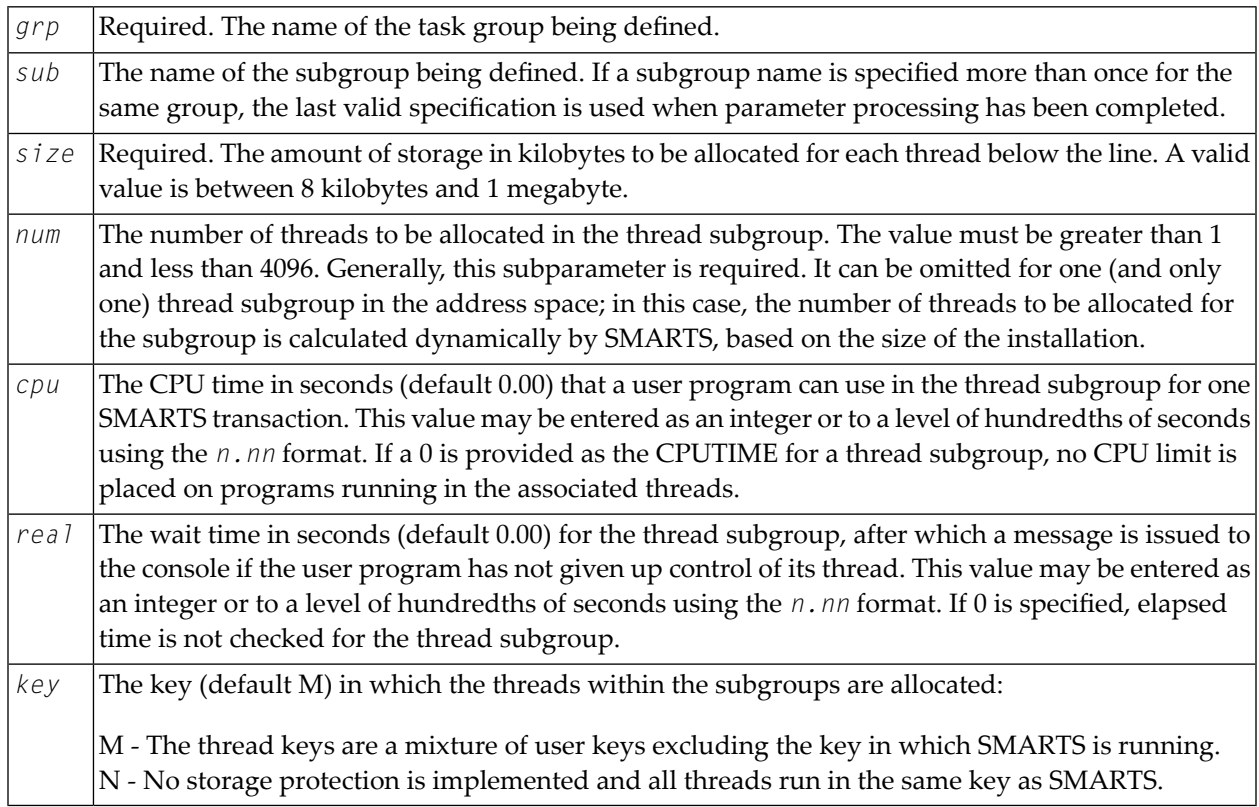

**Note:** The user may also specify a value in the range 1 to 15 inclusive to allocate a thread to that key explicitly.

The default value is

THREAD-GROUP=(DEFAULT,(\$DEFAULT,8,*num*))

- where *num* is calculated dynamically based on the size of the installation.

 $\sqrt{N}$ 

**Important:** For SMARTS, only THREAD-GROUP DEFAULT is available. Software AG strongly recommends that you use the default definition. If other products running on SMARTS require changes to the defaults or allow the definition of their own THREAD-GROUPs, that will be indicated in the relevant documentation.

**Notes:**

- 1. A maximum of 8 thread groups may be defined.
- 2. A maximum of 8 subgroups can be allocated per thread group. The subgroups may be defined on one line or on different lines. When a second THREAD-GROUP statement is used, the same group name must be specified to relate the subgroup entries.
- 3. Thread group and subgroup names are converted to uppercase prior to being processed; therefore, a parameter entered in lowercase is treated as, and appears in, uppercase letters.
- 4. If more than one specification appears for a thread subgroup of a thread group, the last valid specification is used.
- 5. The amount of storage specified on the **[THSIZEABOVE](#page-75-0)** parameter is allocated above the line for each thread defined as a result of the THREAD-GROUP parameter.
- 6. The thread group DEFAULT must always exist in the system. If it is not explicitly defined by the installation, the thread group is built by the system with the default values. If it is defined, the system ensures that a thread subgroup with a thread size at least as large as that required by DEFAULT is allocated. If not, the system allocates an additional subgroup for the group. If too many subgroups have been defined, the last one defined is overwritten to allow for the default specification.
- 7. The keyword data is processed from left to right. If more than one thread subgroup is defined on one line and the line contains an error, even if an error message is issued for the line, any subgroups processed up to the error are still accepted. That is to say, if the first subgroup is correct and the second is not, an error message is issued but the first thread subgroup is defined while the second and subsequent specifications in the same statement are ignored.

#### <span id="page-75-0"></span>**THSIZEABOVE**

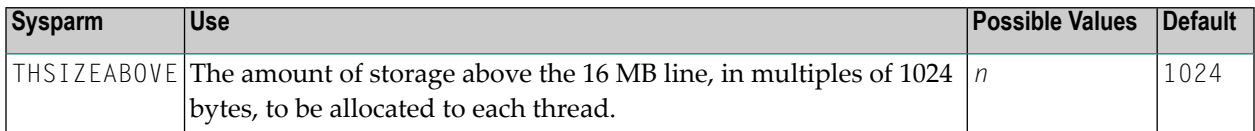

#### **WORKLOAD-AVERAGE, WORKLOAD-MAXIMUM**

The WORKLOAD-AVERAGE parameter specifies a normal workload value, and the WORKLOAD-MAXIMUM parameter specifies a maximum workload value. SMARTS uses these values togther with the region sizes above and below the 16 MB line to configure itself.

These parameters are not required, but tuning them may improve performance.

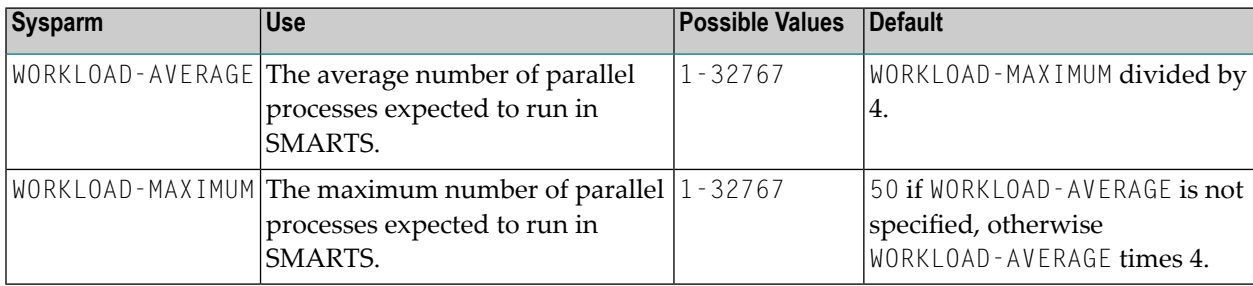

#### **SMARTS Sample Configuration**

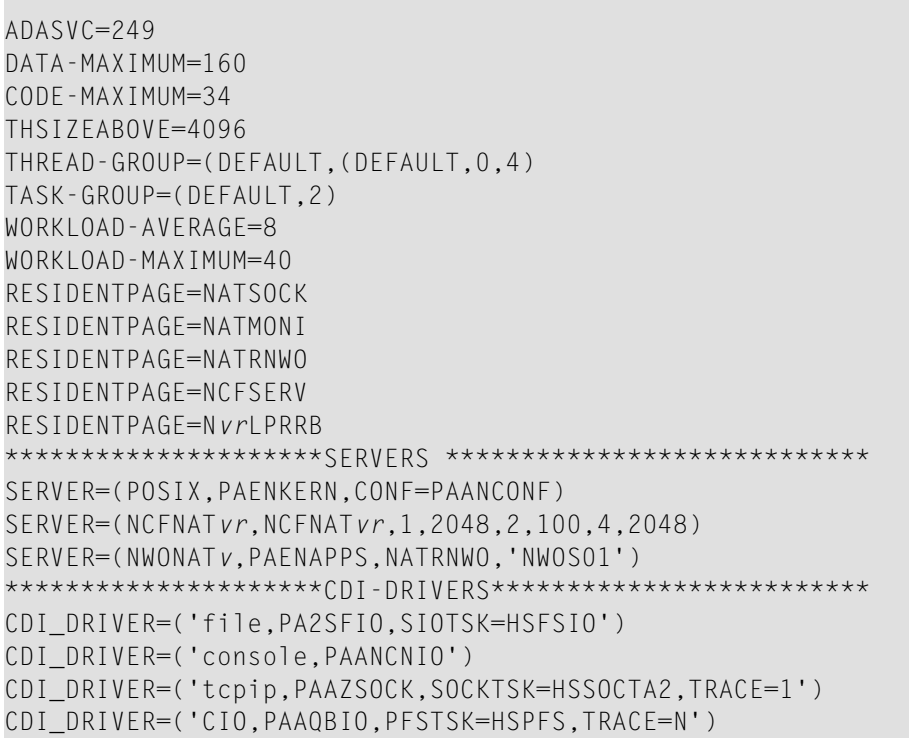

```
CDI_DRIVER=('PFS,PAANPFS,LRECL=4096,CONTAINER=CIO:NWO/ROOT/SERVER1/')
MOUNT_FS=('PFS://','/')
```
where *vr* is the current version and release number.

### **Web I/O Interface Server Configuration File for z/OS and z/VSE and VM/CMS**

A configuration file is allocated to the name *<serverid>*C (for example, NWOS1C) or STGCONFG alternatively.

The configuration file is a text file located on a dataset or on an HFS file under z/OS and a librarian member under z/VSE and a librarian member under VM/CMS.

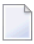

**Note:** Under VM/CMS, the configuration file is a text file of type RTS located on one of your accessed disks.

The configuration file contains the server configuration parameters in the form of a *keyword=value* syntax. In addition, it may contain comments whose beginning is marked with a hash symbol  $(\#)$ .

See also the *Web I/O Interface Server [Configuration](#page-87-0) File Example* shown below.

#### **Web I/O Interface Server Configuration Parameters**

The following Web I/O Interface server configuration parameters are available:

- [COMPATIBILITY\\_MODE](#page-77-0)
- [FRONTEND\\_NAME](#page-77-1)
- [FRONTEND\\_OPTIONS](#page-78-0)
- [FRONTEND\\_PARAMETER](#page-78-1)
- [HANDLE\\_ABEND](#page-79-0)
- [HOST\\_NAME](#page-80-0)
- [HTPMON\\_ADMIN\\_PSW](#page-80-1)
- [HTPMON\\_PORT](#page-81-0)
- [HOST\\_NAME](#page-81-1)
- [IGNORE\\_PRESENT\\_SERVER](#page-81-2)
- [INITIAL\\_USERID](#page-82-0)
- KEEP TCB
- [PASSWORD\\_MIXEDCASE](#page-83-0)
- [PORT\\_NUMBER](#page-83-1)
- [SECURITY\\_MODE](#page-84-0)
- [SESSION\\_PARAMETER](#page-85-0)
- [THREAD\\_NUMBER](#page-85-1)
- [THREAD\\_SIZE](#page-86-0)
- [TRACE\\_FILTER](#page-86-1)
- [TRACE\\_LEVEL](#page-87-1)
- [UPPERCASE\\_SYSTEMMESSAGES](#page-87-2)

#### <span id="page-77-0"></span>**COMPATIBILITY\_MODE**

The current version of NWO presumes to run with the most recent version of Natural. An error NAT7729 NWO and Natural version do not agree is issued when running with older Natural versions. This is because NWO must negotiate a subset of functionality with the client at a time when the involved Natural version is not already known.

If you want to run NWO with a previous version of Natural, you can set this parameter to YES. It is recommended that you leave this parameter at its default value if you intend to run your NWO with the most recent version of Natural, because in this case COMPATIBILITY\_MODE=YES would unnecessarily limit the functionality.

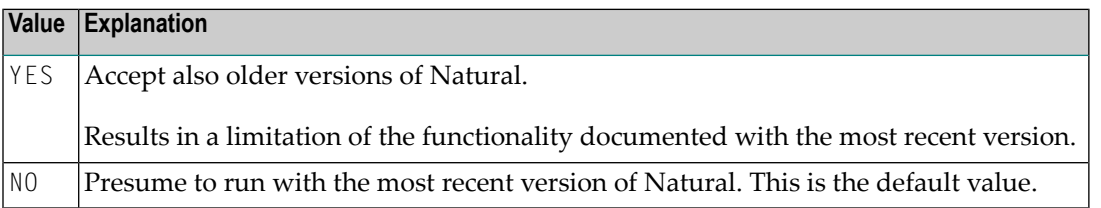

#### <span id="page-77-1"></span>Example:

#### COMPATIBILITY\_MODE=YES

#### **FRONTEND\_NAME**

This configuration parameter specifies the name of the Natural front-end to be used to start a Natural session. The front-end resides on a PDS member.

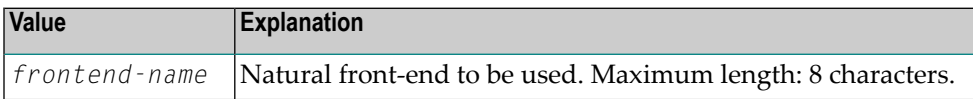

No default value is provided.

FRONTEND\_NAME=NAT*vrs*SV

#### <span id="page-78-0"></span>**FRONTEND\_OPTIONS**

This configuration parameter applies to z/OS only.

The values of this configuration parameter may be used to specify additional options for the Natural front-end.

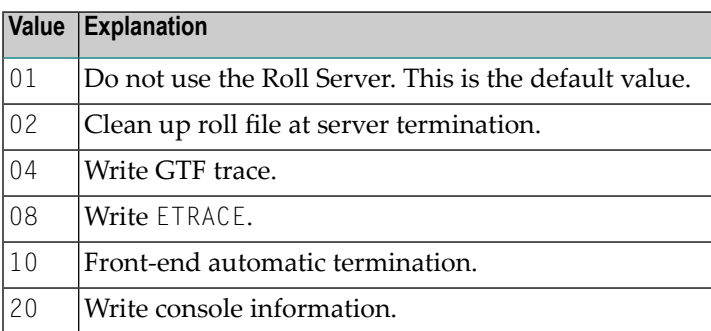

You may combine the above options as desired in that you add their values and set the result as shown in the example below.

#### Example:

#### <span id="page-78-1"></span>FRONTEND\_OPTIONS=07

The setting in this example enables the Options 01, 02 and 04.

#### **FRONTEND\_PARAMETER**

This configuration parameter applies to z/OS only.

This optional configuration parameter contains additional Natural front-end parameters as specified in the Startup Parameter Area.

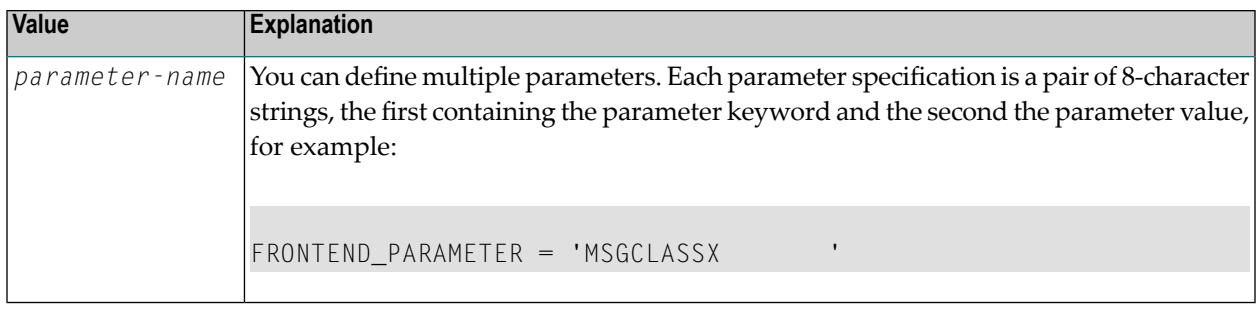

No default value is provided.

For further information, refer to the section *Natural in Batch Mode* in the Natural *Operations for Mainframe* documentation.

Example:

FRONTEND\_PARAMETER='MSGCLASSX '

<span id="page-79-0"></span>The setting in this example specifies that the default output class for CMPRINT is "X".

#### **HANDLE\_ABEND**

If an abend occurs in the server processing outside the Natural processing the abend is not trapped by the Natural abend handling. For this reason the NWO server has its own abend recovery.

It is recommended that you leave this parameter on its default value in order to limit the impact of an abend to a single user. If you set the value of this parameter to NO, any abend in the server processing terminates the complete server processing. That is, it affects all users running on that server.

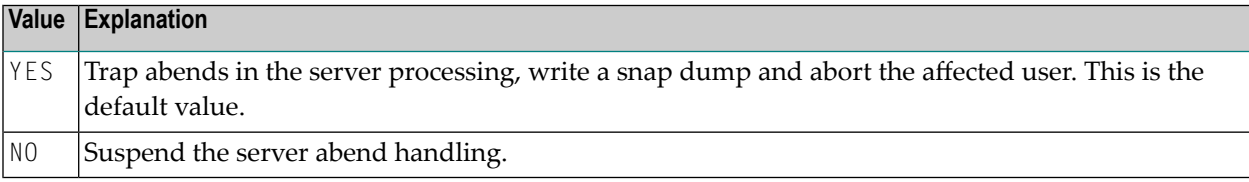

Example:

HANDLE\_ABEND=NO

#### <span id="page-80-0"></span>**HOST\_NAME**

This configuration parameter applies to z/OS and z/VSE and VM/CMS.

This optional configuration parameter is necessary only if the server host supports multiple TCP/IP stacks.

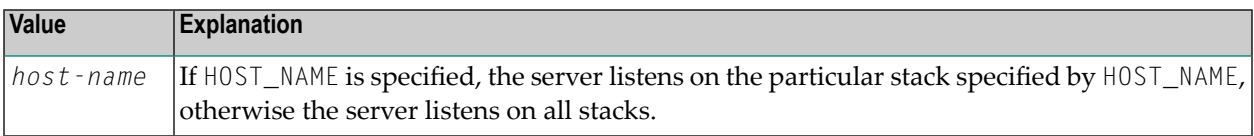

No default value is provided.

Example:

```
HOST_NAME=node1
```
or

<span id="page-80-1"></span>HOST\_NAME=157.189.160.55

#### **HTPMON\_ADMIN\_PSW**

This configuration parameter applies to z/OS, z/VSE and BS2000/OSD.

This configuration parameter defines the password required for some monitor activities (e.g. Terminate Server) performed by the HTML Monitor Client.

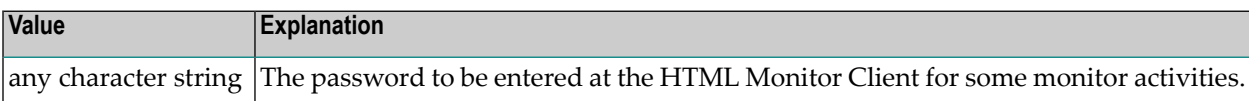

No default value is provided.

Example:

HTPMON\_ADMIN\_PSW=GHAU129B

#### <span id="page-81-0"></span>**HTPMON\_PORT**

This configuration parameter applies to z/OS, z/VSE and BS2000/OSD.

A Web I/O Interface server can be configured to host an HTTP monitor task which serves the HTML Monitor Client running in a web browser. It is not required to run this monitor task on each server. A single task allows you to monitor all servers running at one node.

This configuration parameter defines the TCP/IP port number under which the server monitor task can be connected from a web browser.

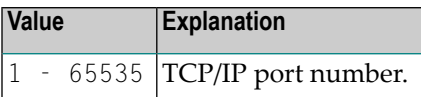

No default value is provided.

Example:

```
HTPMON_PORT=3141
```
#### **HOST\_NAME**

<span id="page-81-2"></span>This configuration parameter applies to z/VSE, VM/CMS and BS2000/OSD.

This configuration parameter defines the host name of the Web I/O Interface server.

#### **IGNORE\_PRESENT\_SERVER**

This configuration parameter applies to z/OS and z/VSE in conjunction with the Web I/O Interface server CICS Adapter.

A Web I/O Interface (NWO) server allocates a so-called "server environment" which contains the server dependent common resources.

This environment is unique for each NWO server and relates to the server name. If an NWO server with Web I/O Interface Server CICS Adapter ends abnormally, it might leave a stuck NWO server environment within the CICS region. This causes that a restart of the server fails with error message NAT9913.

If you start an NWO server with IGNORE\_PRESENT\_SERVER=YES, it might damage an already running server which is using the same server name and the same CICS region.

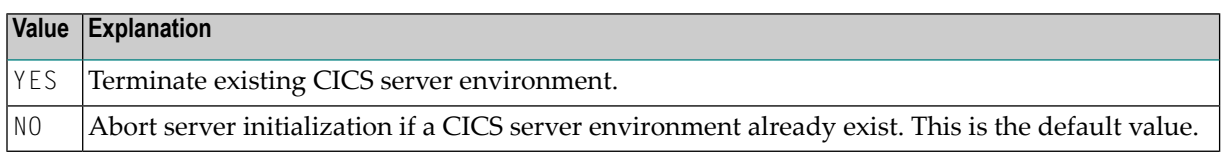

#### Example:

#### <span id="page-82-0"></span>IGNORE\_PRESENT\_SERVER=YES

#### **INITIAL\_USERID**

At server initialization, the Natural Web I/O Interface server creates a temporary Natural session to obtain the properties of the installed Natural environment.

This configuration parameter specifies the user ID to be used for this Natural session.

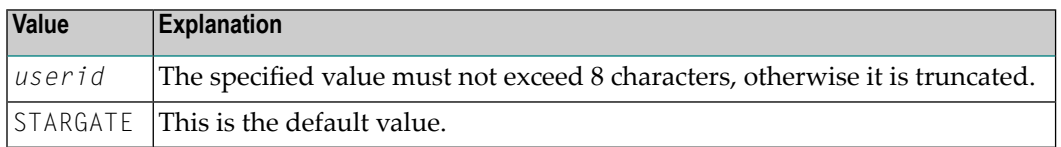

#### Example:

#### INITIAL\_USERID=NWOINITU

<span id="page-82-1"></span>See also *Web I/O Interface clients must be defined to Natural Security* in the operating-system-specific Natural Web I/O Interface server *Installation* section.

#### **KEEP\_TCB**

This configuration parameter applies to z/OS only.

By default, the remote Natural session of a mapped environment terminates its TCB whenever you switch the focus within Natural Studio to a different mapped environment. If you toggle the focus back, the remote session is dispatched using a different TCB.

The maximum number of active TCBs is equal to the number of connected clients.

The configuration parameter KEEP\_TCB specifies whether the remote Natural session should use the same TCB during its entire lifetime. This is required if you want to access DB2. It could also be required if you access 3GL programs which need to be executed under the same TCB for successive calls.

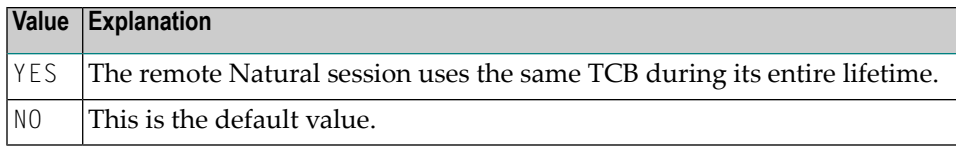

<span id="page-83-0"></span>KEEP\_TCB=YES

#### **PASSWORD\_MIXEDCASE**

This configuration parameter applies to z/OS and z/VSE.

This parameter allows you to define whether passwords specified in the connection dialog are translated into upper case or not.

This parameter does only apply with SECURITY\_MODE=IMPERSONATE, IMPERSONATE\_LOCAL or IMPERSONATE\_REMOTE.

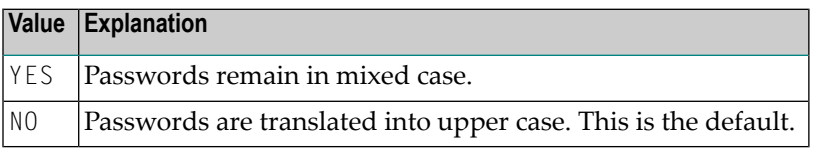

<span id="page-83-1"></span>Example:

#### PASSWORD\_MIXEDCASE=YES

#### **PORT\_NUMBER**

This configuration parameter defines the TCP/IP port number under which the server can be connected.

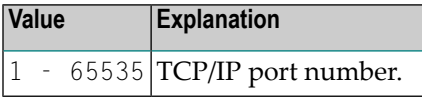

No default value is provided.

PORT\_NUMBER=3140

**Note:** Under BS2000/OSD, some port numbers are privileged and reserved for certain system services. Ask your BS2000/OSD system administrator for the port number range available to you.

#### <span id="page-84-0"></span>**SECURITY\_MODE**

This configuration parameter applies to z/OS and z/VSE.

The Natural Web I/O Interface server offers a security concept that also covers the operating system resources. The client credentials are validated at the operating-system-depending security system and the client request is executed under the client's account data.

Using the SECURITY\_MODE parameter, you can specify at which rank (in batch mode or under CICS) you want to impersonate the activities of a Web I/O Interface client.

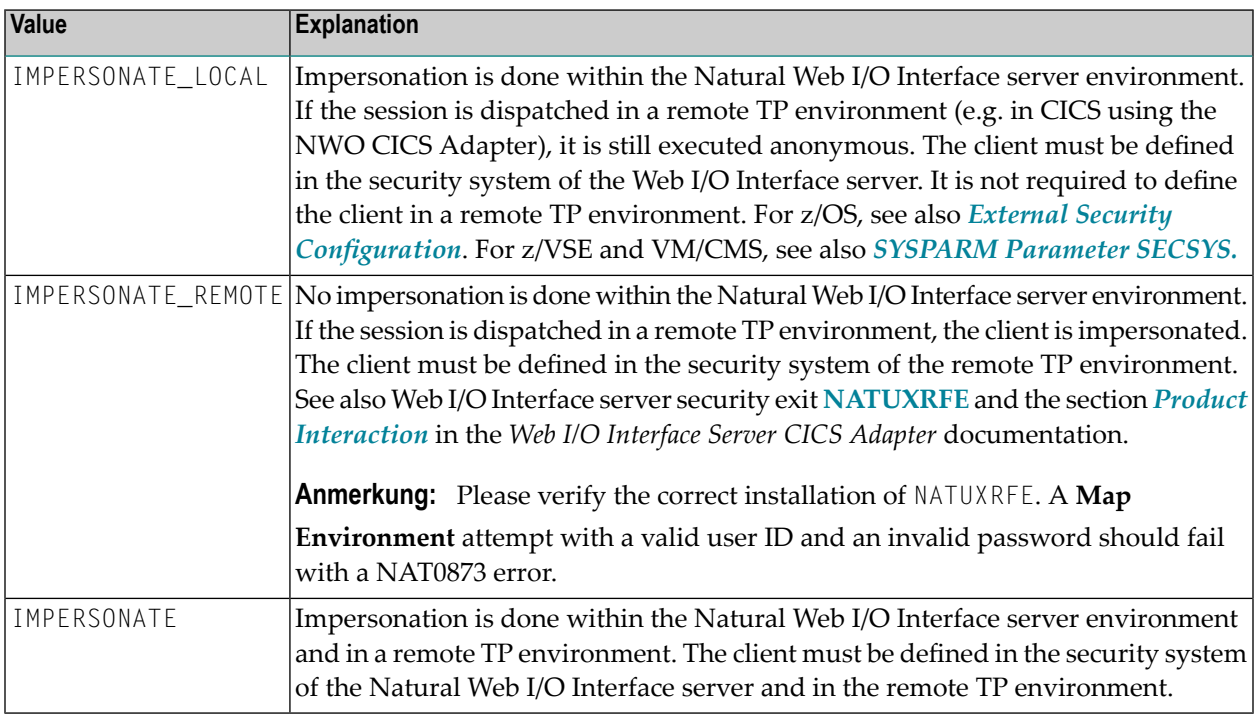

No default value is provided.

SECURITY\_MODE=IMPERSONATE

#### <span id="page-85-0"></span>**SESSION\_PARAMETER**

This optional configuration parameter defines session parameters that precede the parameter string specified in the connection dialog of the Natural Web I/O Interface client.

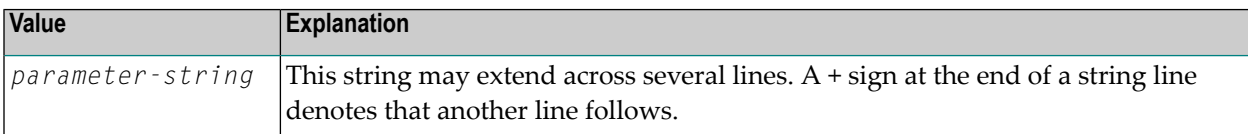

No default value is provided.

Example 1:

```
 SESSION_PARAMETER='NUCNAME=NATNUCvr' +
'PROFILE=(NWOPARM,18006,48), ADAMODE=0, ' + 'BPI=(TYPE=NAT,SIZE=6044),BPI=(TYPE=EDIT,SIZE=2048)', + 
 'BPI=(TYPE=SORT,SIZE=1024)'
```
- where *vr* stands for the version and release number.

Example 2:

```
SESSION_PARAMETER=FNAT=(10,930)
```
<span id="page-85-1"></span>The setting in the second example defines that every session on this Natural Web I/O Interface server is started with the session parameter  $FNAT = (10,930)$  appended to the user-specified parameters or the definitions in the configuration parameter DEFAULT\_PROFILE.

#### **THREAD\_NUMBER**

This configuration parameter applies to z/OS only.

This configuration parameter specifies the number of physical storage threads to be allocated by the Natural front-end, that is, the number of sessions that can be executed in parallel.

**Note:** This parameter is obsolete when the Natural Web I/O Interface Server CICS Adapter is used.

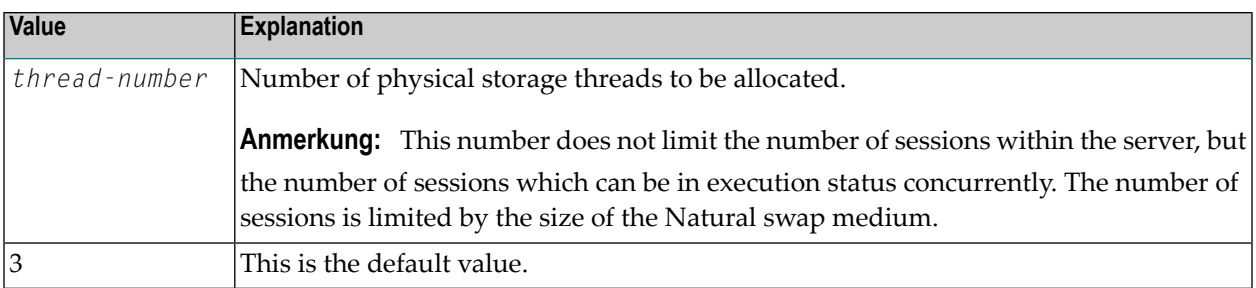

<span id="page-86-0"></span>THREAD\_NUMBER=5

#### **THREAD\_SIZE**

This configuration parameter applies to z/OS only.

This configuration parameter specifies the size of each physical storage thread which contains the Natural session data at execution time.

**Note:** This parameter is obsolete when the Natural Web I/O Interface Server CICS Adapter is used.

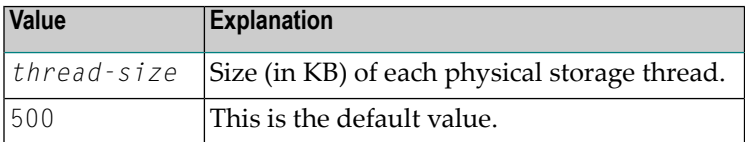

<span id="page-86-1"></span>Example:

 $\overline{\phantom{a}}$ 

THREAD\_SIZE=800

#### **TRACE\_FILTER**

This optional configuration parameter enables you to restrict the trace by a logical filter in order to reduce the volume of the server trace output, for example:

TRACE\_FILTER="Client=(KSP P\*)"

Each request of the user ID "KSP" and each request of the user IDs starting with a "P" are traced.

See *Trace [Filter](#page-216-0)* in the section *Operating the Natural Web I/O Interface Server*.

#### <span id="page-87-1"></span>**TRACE\_LEVEL**

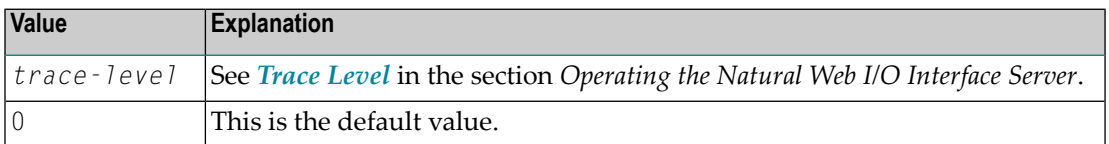

Example:

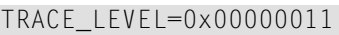

#### or alternatively

TRACE\_LEVEL=31+27

<span id="page-87-2"></span>The setting in the example switches on **[Bits](#page-215-0) 31 and 27**.

#### **UPPERCASE\_SYSTEMMESSAGES**

This configuration parameter is used to enable or disable the translation of all NWO error messages and trace outputs to uppercase. This feature is for customers who are using character sets with no lowercase characters defined.

<span id="page-87-0"></span>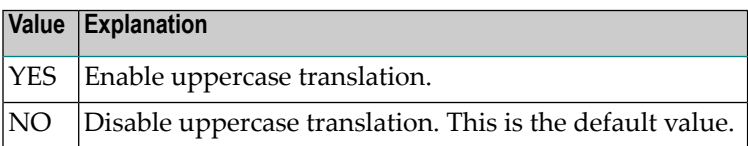

## **Web I/O Interface Server Configuration File Example**

For z/OS:

```
# This is a comment
SESSION_PARAMETER=profile=(stgqa,10,930) fuser=(10,32) CFICU=ON
THREAD_NUMBER=2
THREAD_SIZE=700
FRONTEND NAME=NATOS42L # and another comment
PORT_NUMBER=4811
```
For z/VSE:

# This is a comment SESSION\_PARAMETER=profile=(stgqa,10,930) fuser=(10,32) CFICU=ON DEFAULT\_PROFILE=DEFPROF  $FRONTEND\_NAME=NATNCF$  # and another comment PORT\_NUMBER=4711

For VM/CMS:

# This is a comment SESSION\_PARAMETER=profile=(stgqa,10,930) fuser=(10,32) CFICU=ON DEFAULT\_PROFILE=DEFPROF  $FRONTEND\_NAME=NATNCF$  # and another comment PORT\_NUMBER=4711

For BS2000/OSD:

SESSION\_PARAMETER = 'NUCNAME=N42LPRRB' + ' PROFILE=(NWOPARM,18006,58),ADAMODE=0,' + 'FNAT=(18006,58),FUSER=(18006,19),FDIC=(18006,11),' + 'FSPOOL=(18006,58),FSEC=(18006,58),CFICU=ON,MENU=OFF,CP=EDF03IRV' THREAD NUMBER =  $3$ THREAD  $SIZE = 900$ FRONTEND\_OPTIONS = 0X01 FRONTEND\_NAME = NCFSERV PORT\_NUMBER = 4811 MONITOR=Y

## **Web I/O Interface Server Datasets for z/OS, z/VSE and VM/CMS**

The Natural Web I/O Interface server requires the following datasets:

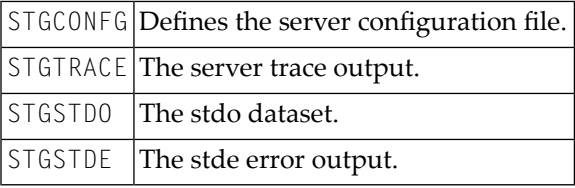

Alternately, you can qualify each dataset name by the server ID. Under z/VSE and VM/CMS, this is necessary if you want to start different Natural Web I/O Interface servers under a single SMARTS address space.

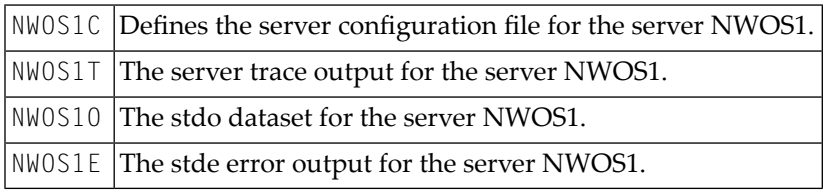

## **Web I/O Interface Server User Exits**

The Natural Web I/O Interface server offers the following user exit:

#### **User Exit NSECUX01**

This user exit is applicable only when the parameter **[SECURITY\\_MODE](#page-84-0)** is set to IMPERSONATE\_LOCAL or IMPERSONATE.

This user exit allows you to adapt the user ID used for the RACF login. It is useful if the RACF user IDs and the user IDs used in Natural differ according to a standardized rule. For example, each RACF user ID is the corresponding Natural user ID preceded by two dollar signs (\$\$).

If the exit (the loadmodule NSECUX01) is found in the NWO load library concatenation, it is called before the user is validated against RACF.

The following parameters are passed to the exit:

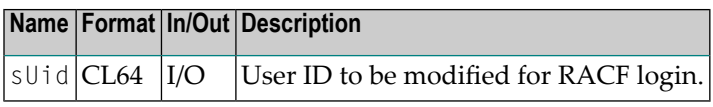

The exit is called using standard linkage conventions.

#### Sample user exit implemented in C:

```
#include <string.h>
#include <stdio.h>
  pragma linkage (NSECUX01, FETCHABLE)
void NSECUX01(char sUid[64])
{
char sUidTemp[64];
```

```
 printf("Uex got usid:%s\n", sUid);
 strcpy(sUidTemp, sUid);
 sprintf(sUid, "$$%s", sUidTemp);
 printf("Uex ret usid:%s\n", sUid);
 return;
```
}

The exit above extends each user ID by two preceding dollar signs (\$\$) when it is used for RACF login.

## <span id="page-92-0"></span>11 Installing the Natural Web I/O Interface Server CICS Adapter

## under z/OS

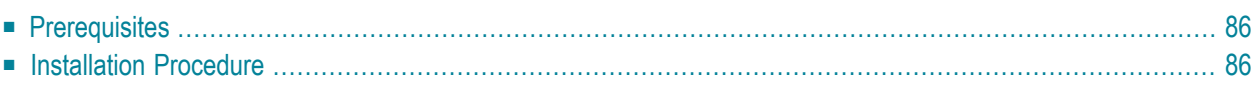

This chapter describes how to install the CICS connection for a Natural Web I/O Interface server (product code NWO) running under z/OS in batch mode.

## <span id="page-93-0"></span>**Prerequisites**

<span id="page-93-1"></span>For details, refer to the section *Prerequisites*.

## **Installation Procedure**

To install the Natural Web I/O Interface Server CICS Adapter, perform the following steps:

#### **Step 1: Customize CICS**

(Job I005, Steps 9405, 9406, 9410, 9411)

The Natural Web I/O Interface server load library must be defined in the CICS DFHRPL concatenation.

Customize the standard listener CSKL of the CICS socket interface using the CICS transaction EZAC and define NATUXRFE in the SECEXIT field of EZAL.

Start the standard listener using the CICS transaction EZAO.

The following CICS resource definitions are required:

1. Define the CICS transaction for the remote front-end. This transaction name is an arbitrary name which must be defined in the NWO configuration parameter RFE\_CICS\_TA\_NAME. This document uses the transaction name NRFE.

DEFINE TRANSACTION(NRFE) GROUP(*NWOgroup*) PROGRAM(NATCNRFE) TWASIZE(128) RESART(NO) TASKDATAKEY(USER) TASKDATALOC(ANY)

2. Define the programs NATCNRFE and NATLRGWO.

```
DEFINE PROGRAM(NATCNRFE) GROUP(NWOgroup)
LANGUAGE(C) DATALOCATION(ANY) EXECKEY(USER)
*
DEFINE PROGRAM(NATLRGWO) GROUP(NWOgroup)
LANGUAGE(C) DATALOCATION(ANY) EXECKEY(USER)
```
Define the program NATUXRFE.

DEFINE PROGRAM(NATUXRFE) GROUP(*NWOgroup*) LANGUAGE(Le370) DATALOCATION(ANY) EXECKEY(CICS)

3. For DB2 access, a DB2 plan name must be defined. If you have not specified a DB2 plan name for pool threads in the DB2CONN resource definition, the transaction specified in RFE\_CICS\_TA\_NAME and its associated DB2 plan name must be defined to CICS with a DB2TRAN and/or DB2ENTRY resource definition.

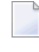

**Note:** The dynamic plan selection provided by the Natural for DB2 interface must not be used.

4. For DB2 access, the authorization ID under which the NWO CICS transaction is accessing DB2 must have the necessary privileges for DB2 access. The authorization ID to be used is specified in the DB2ENTRY resource definition. If you choose the USERID option, the user ID of the CICS system will be used because the NWO CICS transactions are running under the user ID of the CICS system.

The sample JCL containing the following members defines all necessary CICS entries:

■ NWOCONF

#### **Step 2: Create member for CICS server**

■ Job I009, Step 9411, create member NWOCONFC for CICS server

#### **Step 3: Link the object modules into the NWO load library**

(Job I054, Step 8420)

The NWO object modules must be linked with the necessary runtime extensions of your CICS installations into executable load modules.

See sample job NWOI054 on dataset NWO*vrs*.JOBS.

#### **Step 4: Create startup procedure**

■ Job I200, Step 9416, create startup procedure for CICS server

#### **Step 5: Customize the Natural Web I/O Interface Server**

In order to dispatch the NWO Natural sessions in CICS, you must adapt the configuration file of your Natural Web I/O Interface server running under z/OS in batch mode. For this purpose, two sample JCL members (NWOI009C and NWOCONFC) are available.

Refer to *[Configuring](#page-100-0) the Natural Web I/O Interface Server CICS Adapter* and to *[Configuring](#page-56-0) the Natural Web I/O [Interface](#page-56-0) Server*.

# <span id="page-96-0"></span>**12 Installing the Natural Web I/O Interface Server CICS**

## **Adapter under SMARTS on z/VSE**

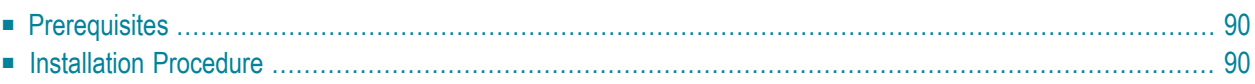

This chapter describes how to install the CICS connection for a Natural Web I/O Interface server (product code NWO) running under SMARTS on z/VSE.

## <span id="page-97-0"></span>**Prerequisites**

<span id="page-97-1"></span>For details, refer to the section *[Prerequisites](#page-30-0)*.

## **Installation Procedure**

To install the Natural Web I/O Interface Server CICS Adapter, perform the following steps:

#### **Step 1: Customize CICS**

(Job I005, Step 9405)

The Natural Web I/O Interface server sublibrary must be defined in the CICS Libdef search chain.

Customize the standard listener EZAL of the CICS socket interface using the CICS transaction EZAC and define NATUXRFE in the SECEXIT field of EZAL.

As of z/VSE Version 4.1, the CICS *task related user exit* must be active (transaction EZAT).

Start the standard listener using the CICS transaction EZAO.

The following CICS resource definitions are required:

1. Define the CICS transaction for the remote front-end. This transaction name is an arbitrary name which must be defined in the NWO configuration parameter RFE\_CICS\_TA\_NAME. This document uses the transaction name NRFE.

DEFINE TRANSACTION(NRFE) GROUP(*NWOgroup*) PROGRAM(NATCNRFE) TWASIZE(128) RESART(NO) TASKDATAKEY(USER) TASKDATALOC(ANY)

2. Define the programs NATCNRFE and NATLRGWO.

```
DEFINE PROGRAM(NATCNRFE) GROUP(NWOgroup)
        LANGUAGE(C) DATALOCATION(ANY) EXECKEY(USER)
*
DEFINE PROGRAM(NATLRGWO) GROUP(NWOgroup)
        LANGUAGE(C) DATALOCATION(ANY) EXECKEY(USER)
```
**Note:** If CICS runs with storage protection, NATCNRFE must be defined with EXECKEY=(CICS).

#### **Step 2 : Customize the Natural Web I/O Interface Server**

In order to dispatch the NWO Natural sessions in CICS, you must adapt the configuration file of your Natural Web I/O Interface server running under SMARTS on z/VSE. For this purpose, one sample JCL member (SMAI009 Step 9410) is available.

Refer to *[Configuring](#page-100-0) the Natural Web I/O Interface Server CICS Adapter* and to *[Configuring](#page-56-0) the Natural Web I/O [Interface](#page-56-0) Server*.

#### **Step 3: Link the object modules into the NWO load library**

(Job I054, Step 9420)

 $\overline{\phantom{a}}$ 

The NWO object modules must be linked with the necessary runtime extensions of your CICS installations into executable load modules.

## <span id="page-100-0"></span>13 **Configuring the Natural Web I/O Interface Server CICS**

## **Adapter**

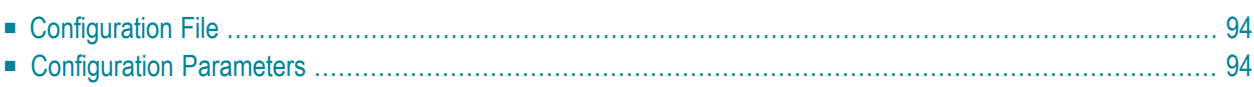

This chapter describes how to configure the CICS connection for a Natural Web I/O Interface server (product code NWO) running on z/OS or under SMARTS on z/VSE.

## <span id="page-101-0"></span>**Configuration File**

After the installation of the Natural Web I/O Interface Server CICS Adapter is complete, the configuration of the Natural Web I/O Interface Server CICS Adapter has to be done in the configuration file of the corresponding Natural Web I/O Interface server.

<span id="page-101-1"></span>To enable the CICS Adapter, specify the remote front-end module in the NWO configuration parameter FRONTEND\_NAME (FRONTEND\_NAME=NATCSRFE).

## **Configuration Parameters**

The following CICS-relevant configuration parameters exist:

- [RFE\\_CICS\\_TA\\_NAME](#page-101-2)
- [RFE\\_CICS\\_FE\\_NAME](#page-102-0)
- [RFE\\_CICS\\_TA\\_HOST](#page-102-1)
- [RFE\\_CICS\\_TA\\_PORT](#page-102-2)
- [RFE\\_CICS\\_TA\\_INIT\\_TOUT](#page-103-0)
- <span id="page-101-2"></span>■ [RFE\\_CICS\\_KEEP\\_TA](#page-103-1)
- [RFE\\_CICS\\_TRACE](#page-104-0)

#### **RFE\_CICS\_TA\_NAME**

This configuration parameter specifies the CICS transaction to be used for starting the remote front-end in CICS. This transaction must be defined in CICS and must refer to the program NATCNRFE. See also *[Installing](#page-92-0) the Natural Web I/O Interface Server CICS Adapter under z/OS* or *[Installing](#page-96-0) the Natural Web I/O Interface Server CICS Adapter under SMARTS on z/VSE*.

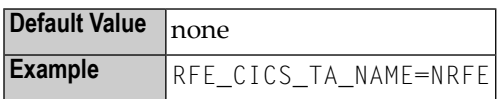

#### <span id="page-102-0"></span>**RFE\_CICS\_FE\_NAME**

This configuration parameter specifies the Natural CICS nucleus you have installed with the applicable Natural for Mainframes installation under CICS. This program must be defined in CICS.

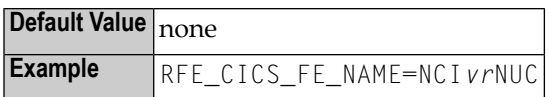

where *vr* stands for the relevant version and release numbers.

<span id="page-102-1"></span>See also the Natural *Installation for Mainframes* documentation, *Installing the Natural CICS Interface*, *Customize CICS*.

#### **RFE\_CICS\_TA\_HOST**

This configuration parameter specifies the TCP/IP address of the host the desired CICS is running. This parameter can be omitted if the Web I/O Interface server and CICS are running on the same TCP/IP node.

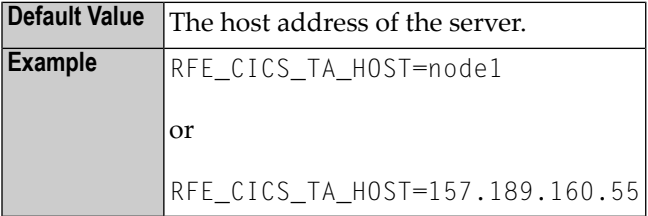

#### <span id="page-102-2"></span>**RFE\_CICS\_TA\_PORT**

This configuration parameter specifies the TCP/IP port of the CICS supplied listener.

You can acquire this port number using the CICS supplied transaction EZAC. The CICS command EZAC DISPLAY LISTENER shows the definitions of the CICS standard listener.

**Note:** This port number is not used in the Web I/O Interface client to connect to a Web I/O Interface server. This port number (and the RFE\_CICS\_TA\_H0ST definition) is used internally by the Web I/O Interface server to communicate with the CICS region.

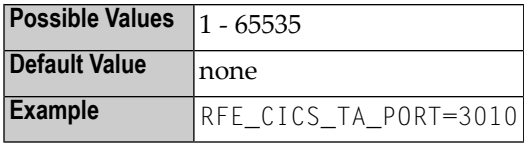

#### <span id="page-103-0"></span>**RFE\_CICS\_TA\_INIT\_TOUT**

If the Web I/O Interface client sends a request to a Natural Web I/O Interface server that is configured to use the CICS remote front-end, the remote front-end launches a CICS transaction (NRFE) for processing the request. The CICS transaction in turn listens to the TCP/IP to receive the data from the Web I/O Interface server required for processing the request.

This configuration parameter specifies the timeout value (in seconds) a launched transaction waits until the expected request data arrive from the server. If this timeout expires, the request aborts with a NAT9940 error.

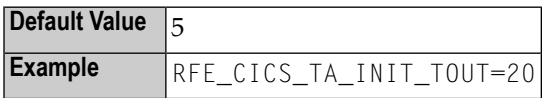

<span id="page-103-1"></span>**Note:** Do not define a value below 5.

#### **RFE\_CICS\_KEEP\_TA**

For each request sent by Natural, the Natural Web I/O Interface server opens a TCP/IP connection to the CICS region and launches a CICS transaction (NRFE) for processing the request. With RFE\_CICS\_KEEP\_TA=YES, the CICS transaction remains active for processing further requests of the same client. This saves the overhead for creating the TCP/IP connection and transaction initialization for successive requests, but consumes more resources within the CICS region due to waiting transactions.

The transaction wait time (for successive requests) is limited by **[RFE\\_CICS\\_TA\\_INIT\\_TOUT](#page-103-0)**. That is, if the time slice between two successive requests exceeds the time specified by RFE\_CICS\_TA\_INIT\_TOUT, the CICS transaction and the TCP/IP connection is terminated independent of the RFE\_CICS\_KEEP\_TA definition.

RFE\_CICS\_TA\_INIT\_TOUT=5 is a reasonable value to reuse transactions for multiple requests initiated by a single action in Natural Studio and to save CICS resources if Natural Studio waits for the next action of the user.

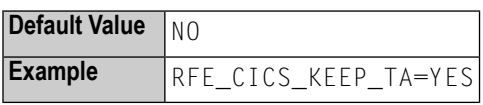

#### <span id="page-104-0"></span>**RFE\_CICS\_TRACE**

This configuration parameter specifies the trace level for the remote front-end.

The trace level is similar to the trace implemented for the Web I/O Interface server. It is a bit string where each bit is responsible for a certain trace information:

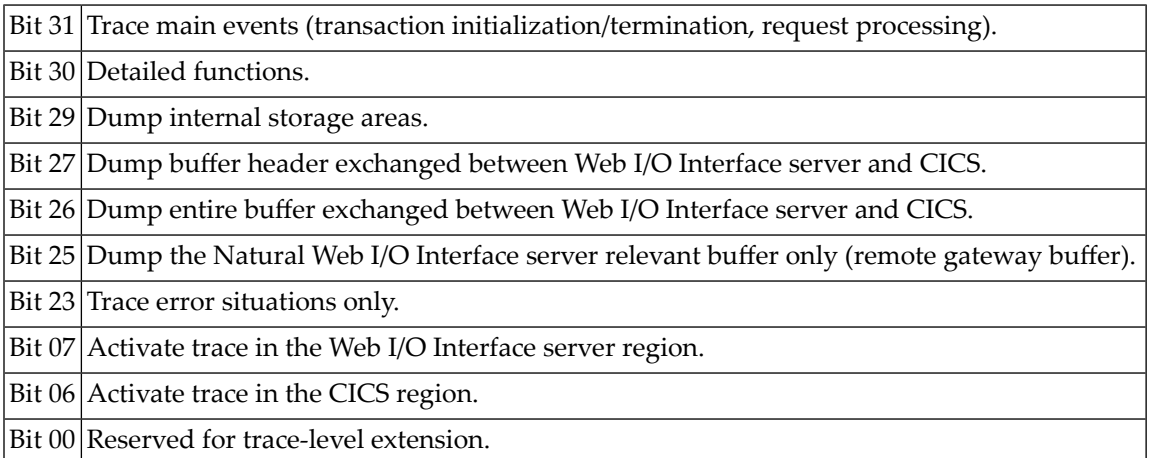

The trace destination is the data set defined for STDOUT.

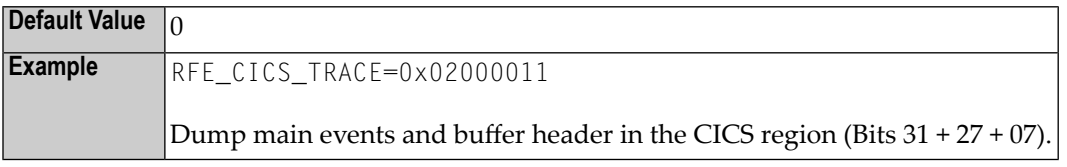

The following is a sample server configuration file using the Natural Web I/O Interface Server CICS Adapter:

```
 # the Web I/O Interface Server parameter
SESSION_PARAMETER=PROFILE=(NWO,10,930)
FRONTEND_NAME=NATCSRFE # use the CICS Adapter front-end
PORT NUMBER=4711 # the port number used by the Web I/O Interface Client
   # the CICS Adapter parameter
RFE_CICS_TA_NAME=NREF # the CICS transaction for remote front-end
RFE_CICS_TA_PORT=3010 # the port of the CICS listener
                              # no RFE_CICS_TA_HOST is defined. This requires
                              # that CICS runs on the same node as the
                              # server. 
RFE_CICS_FE_NAME=NCIvrNUC # the name of the installed Natural CICS nucleus
RFE_CICS_TA_INIT_TOUT=20 # transaction timeout is 20 seconds
```
where *vr* stands for the relevant version and release numbers.

**Note:** The server parameters THREAD\_NUMBER and THREAD\_SIZE are obsolete when the Natural Web I/O Interface Server CICS Adapter is used.

## **14 Installing the Natural Web I/O Interface Client**

This part explains how to install the Natural Web I/O Interface client on an application server or web server so that it can be used with the server part of the Natural Web I/O Interface that is running in a Natural for Mainframes, Natural for UNIX, Natural for OpenVMS or Natural for Windows runtime environment.

The following topics are covered:

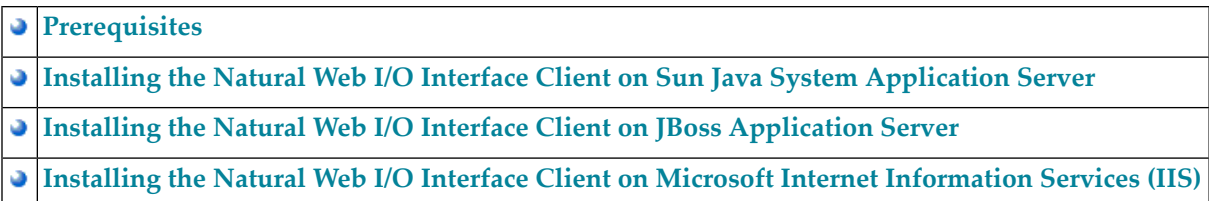
## 15 Prerequisites

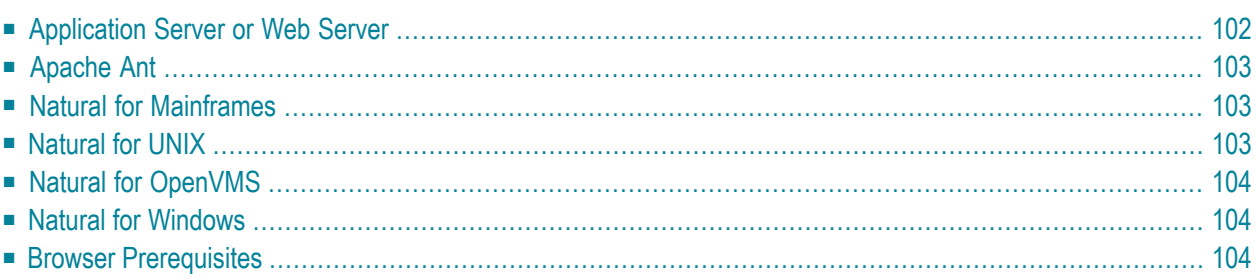

## <span id="page-109-0"></span>**Application Server or Web Server**

The following application/web servers are supported. The application/web servers are not delivered with the Natural Web I/O Interface.

#### ■ **J2EE Server**

The following application servers are supported.

- **Sun Java System Application Server 8.1, 8.2 and 9.1** This can be downloaded from *<http://www.sun.com/>*.
- **JBoss Application Server 4.0.5 and 4.2.2** This can be downloaded from *<http://www.jboss.org/>*.

On these application servers, the Natural Web I/O Interface client consists of a J2EE enterprise application (*natuniapp.ear*) and a J2EE resource adapter (*naturalunicode.rar*). Both components are installed on a J2EE server.

The prerequisite for using the Natural Web I/O Interface client on a J2EE server is that Java Runtime 5 or above is installed.

#### ■ **Microsoft Internet Information Services (IIS)**

On this web server, the Natural Web I/O Interface client is based on the ASP.NET 2.0 technology. Therefore, the prerequisite for running the Natural Web I/O Interface client with IIS is that the .NET framework 2.0 is installed on the same server on which Microsoft Internet Information Services is installed.

When ASP.NET 2.0 has not yet been installed, you can download the .NET Framework Version 2.0 from:

*[http://www.microsoft.com/downloads/details.aspx?familyid=0856eacb-4362-4b0d-8edd](http://www.microsoft.com/downloads/details.aspx?familyid=0856eacb-4362-4b0d-8edd-aab15c5e04f5&displaylang=en)[aab15c5e04f5&displaylang=en](http://www.microsoft.com/downloads/details.aspx?familyid=0856eacb-4362-4b0d-8edd-aab15c5e04f5&displaylang=en)*

You have to install the Natural Web I/O Interface client on one of these servers as described later in this documentation.

**Note:** Server farms are not supported.

## <span id="page-110-0"></span>**Apache Ant**

<span id="page-110-1"></span>Apache Ant 1.6.5 or above is required to perform the deployment on JBoss Application Server. This tool is freely available on *<http://ant.apache.org/>*.

## **Natural for Mainframes**

If you want to use the Natural Web I/O Interface client with Natural for Mainframes, the following must be installed:

- Natural for Mainframes Version 4.2.3 or above, and
- the Natural Web I/O Interface server.

For detailed information, see:

- the *Installation* documentation for the different operating systems which is provided for Natural for Mainframes;
- <span id="page-110-2"></span>■ the section *Installing and [Configuring](#page-22-0) the Natural Web I/O Interface Server* in the version of this *Natural Web I/O Interface* documentation which is provided for Natural for Mainframes.

## **Natural for UNIX**

If you want to use the Natural Web I/O Interface client with Natural for UNIX, the following must be installed:

- Natural for UNIX Version 6.2.5 or above, and
- the Natural Web I/O Interface server (which is implemented as a daemon).

For detailed information, see:

- the *Installation* documentation which is provided for Natural for UNIX;
- the section *Installing and Configuring the Natural Web I/O Interface Server* in the version of this *Natural Web I/O Interface* documentation which is provided for Natural for UNIX.

## <span id="page-111-0"></span>**Natural for OpenVMS**

If you want to use the Natural Web I/O Interface client with Natural for OpenVMS, the following must be installed:

- Natural for OpenVMS Version 6.3.4 or above, and
- the Natural Web I/O Interface server (which is implemented as a daemon).

For detailed information, see:

- the *Installation* documentation which is provided for Natural for OpenVMS;
- <span id="page-111-1"></span>■ the section *Installing and Configuring the Natural Web I/O Interface Server* in the version of this *Natural Web I/O Interface* documentation which is provided for Natural for OpenVMS.

## **Natural for Windows**

If you want to use the Natural Web I/O Interface client with Natural for Windows, the following must be installed:

- Natural for Windows Version 6.3.3 or above, and
- the Natural Web I/O Interface server (which is implemented as a service).

For detailed information, see:

- the *Installation* documentation which is provided for Natural for Windows;
- <span id="page-111-2"></span>■ the section *Installing and Configuring the Natural Web I/O Interface Server* in the version of this *Natural Web I/O Interface* documentation which is provided for Natural for Windows.

## **Browser Prerequisites**

Supported browsers in this version are:

- Internet Explorer 6.0 through 8.0.
- Mozilla Firefox 2.0 through 3.5.

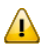

**Important:** Cookies and JavaScript must be enabled in the browser.

# **16 Installing the Natural Web I/O Interface Client on Sun Java**

## **System Application Server**

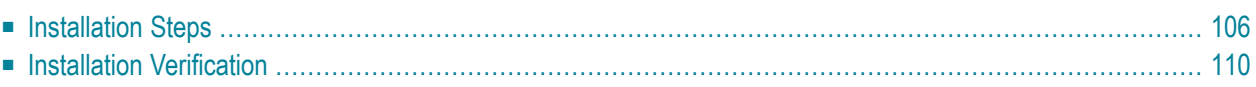

If you want to use the Natural Web I/O Interface client with Sun Java System Application Server, you must proceed as described in this chapter.

## <span id="page-113-0"></span>**Installation Steps**

The Natural Web I/O Interface client is installed using the Adminstration Console of Sun Java System Application Server.

The following is assumed:

- *<host>* is the name of the machine on which the application server is installed.
- $\blacksquare$  *<port>* is the name of the port where the application server is installed. In a default installation, this is port 8080.
- $\langle$  *ddminport*  $\rangle$  is the name of the port where the Adminstration Console is installed. In a default installation, this is port 4848.
- *<sunas>* is the path to the directory in which the application server is installed. In a default installation on Windows, this is *C:/Sun/AppServer*.

<span id="page-113-1"></span>The following topics are covered below:

- First-time [Installation](#page-113-1)
- Update [Installation](#page-115-0)

#### **First-time Installation**

#### **To install the Natural Web I/O Interface client**

1 Download the Natural Web I/O Interface client for Sun Java System Application Server from Empower (*https://empower.softwareag.com/*) and unzip the contents to a directory of your choice on your hard disk.

Or:

Natural for UNIX, Natural for OpenVMS and Natural for Windows: Copy the complete contents of the *nwo/<platform>/j2ee/v<nnnn>/sun-apps* directory from the installation medium to a directory of your choice on your hard disk.

2 On UNIX platforms: Dearchive the TAR file using the following command:

tar -xvf nwo*nnnn*.tar

3 Edit the file *<sunas>/domains/domain1/config/server.policy* and add the following setting in order to enable the Java Logging API:

```
grant {
 permission java.util.logging.LoggingPermission "control";
};
```
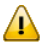

**Important:** If you do not add this setting, the resource adapter will not start and the Natural Web I/O Interface client will therefore be inoperative.

- 4 Make sure that the application server is running.
- 5 Open your web browser and enter the following URL:

http://*<host>*:*<adminport>*

This opens the Adminstration Console.

- 6 Deploy the resource adapter *naturalunicode.rar*:
	- 1. Open the tree node **Applications > Connector Modules**.
	- 2. Choose **Deploy**.
	- 3. Select *naturalunicode.rar* as the package file to be uploaded to the application server.
	- 4. Choose **Next**. "naturalunicode" is automatically included as the application name.
	- 5. Choose **Finish**.
- 7 Define the JNDI name for the resource adapter:
	- 1. Open the tree node **Resources > Connectors > Connector Connection Pools**.
	- 2. Choose **New**.
	- 3. Enter "NatPool" (the name is arbitrary) as the name.
	- 4. Select **naturalunicode** as the resource adapter.
	- 5. Each connection to a Natural host results in a new connection being made. Since each user requires a unique host session, connection pooling cannot be used. Therefore, you should make sure there are enough sessions for your users. The default maximum number is "32".
	- 6. Choose **Next**.
	- 7. Choose **Next**.
	- 8. Choose **Finish**.
	- 9. Open the tree node **Resources > Connectors > Connector Resources**.
	- 10. Choose **New**.
	- 11. Enter "eis/NaturalUnicodeRA" as the JNDI name.

12. Select **NatPool** (or whatever name you specified previously) as the pool name.

13. Choose **OK**.

- 8 Deploy the enterprise application *natuniapp.ear*:
	- 1. Open the tree node **Applications > Enterprise Applications**.
	- 2. Choose **Deploy**.
	- 3. Select *natuniapp.ear* as the file to upload.
	- 4. Choose **Next**.
	- 5. Choose **OK**. The deployment may take several minutes.
- <span id="page-115-0"></span>9 Restart the application server.

#### **Update Installation**

#### **To update the Natural Web I/O Interface client**

- 1 Make a backup copy of your *sessions.xml* file which is located in *../AppServer/domains/domain1/applications/j2ee-apps/natuniapp/natuniweb\_war/WEB-INF*. If you have changed any other files (such as style sheets), also make backup copies of these files.
- 2 Download the Natural Web I/O Interface client for Sun Java System Application Server from Empower (*https://empower.softwareag.com/*) and unzip the contents to a directory of your choice on your hard disk.

Or:

Natural for UNIX, Natural for OpenVMS and Natural for Windows: Copy the complete contents of the *nwo/<platform>/j2ee/v<nnnn>/sun-apps* directory from the installation medium to a directory of your choice on your hard disk.

3 On UNIX platforms: Dearchive the TAR file using the following command:

tar -xvf nwo*nnnn*.tar

4 Edit the file *<sunas>/domains/domain1/config/server.policy* and make sure that the following setting has been defined:

```
grant {
 permission java.util.logging.LoggingPermission "control";
};
```
- $\sqrt{N}$
- **Important:** This setting is required as of Natural Web I/O Interface Version 1.3.2. If this setting is missing, the resource adapter will not start and the Natural Web I/O Interface client will therefore be inoperative.
- 5 Make sure that the application server is running.
- 6 Open your web browser and enter the following URL:

```
http://<host>:<adminport>
```
This opens the Adminstration Console.

- 7 Undeploy the resource adapter *naturalunicode.rar*:
	- 1. Open the tree node **Resources > Connectors > Connector Connection Pools**.
	- 2. Mark the check box **Natpool** (orthe check box for whatever name you specified previously).
	- 3. Choose **Delete**.
	- 4. Open the tree node **Applications > Connector Modules**.
	- 5. Mark the check box **naturalunicode**.
	- 6. Choose **Undeploy**.
- 8 Undeploy the enterprise application *natuniapp.ear*:
	- 1. Open the tree node **Applications > Enterprise Applications**.
	- 2. Mark the check box **natuniapp**.
	- 3. Choose **Undeploy**.
- 9 Deploy the resource adapter *naturalunicode.rar* as in a first-time installation.
- 10 Define the JNDI name for the resource adapter as in a first-time installation.
- 11 Deploy the enterprise application *natuniapp.ear* as in a first-time installation.
- 12 Copy your backup files back to the required places.
- 13 Restart the application server.

## <span id="page-117-0"></span>**Installation Verification**

It is assumed that  $http://:$  is the URL of your application server.

#### **To verify the installation**

Enter the following URL in your web browser:

http://*<host>*:*<port>*/natuniweb/natural.jsp

For example:

http://myhost:8080/natuniweb/natural.jsp

The Natural Web I/O Interface client is now started in your browser. The entries which appear in the resulting logon page depend on the settings in your configuration file. For further information, see *[Configuring](#page-128-0) the Client*.

## **17 Installing the Natural Web I/O Interface Client on JBoss Application Server**

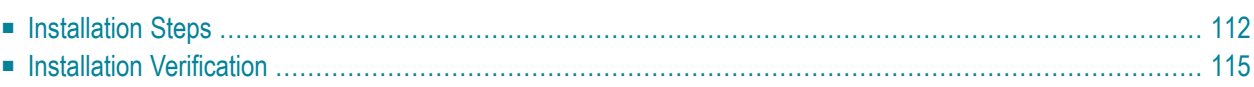

If you want to use the Natural Web I/O Interface client with JBoss Application Server, you must proceed as described in this chapter.

## <span id="page-119-0"></span>**Installation Steps**

Only one version of the Natural Web I/O Interface client can be installed on the same JBoss Application Server.

You can either install the Natural Web I/O Interface client or Natural for Ajax on the same JBoss Application Server, not both.

It is assumed that *<jboss>* is the directory of your JBoss Application Server installation.

The following topics are covered below:

- First-time [Installation](#page-119-1)
- Update [Installation](#page-121-0)

#### <span id="page-119-1"></span>**First-time Installation**

#### **To install the Natural Web I/O Interface client**

1 Download the Natural Web I/O Interface client for JBoss Application Server from Empower (*https://empower.softwareag.com/*) and unzip the contents to a directory of your choice on your hard disk.

Or:

Natural for UNIX, Natural for OpenVMS and Natural for Windows: Copy the complete contents of the *nwo/<platform>/j2ee/v<nnnn>/jboss* directory from the installation medium to a directory of your choice on your hard disk.

2 On UNIX platforms: Dearchive the TAR file using the following command:

tar -xvf nwo*nnnn*.tar

- 3 Install Apache Ant (you need Apache Ant to deploy the Natural Web I/O Interface client to the JBoss Application Server; see the *[Prerequisities](#page-110-0)* above for the required version number):
	- 1. Download and unzip Apache Ant (from *<http://ant.apache.org/>*) into an installation directory of your choice. Avoid a directory name that contains blanks.
	- 2. Let the environment variable ANT\_HOME point to the directory *<ant>* (where *<ant>* is the directory of your Ant installation).
	- 3. Add *<ant>/bin* to your PATH environment variable.
- 4 Deploy the Natural Web I/O Interface client to JBoss Application Server:
	- 1. Copy the the Natural Web I/O Interface client distributables to a directory on a disk drive.
	- 2. In the directory that contains the the Natural Web I/O Interface client distributables, there is an Ant script named *jbossdeploynwo.xml*. Edit this script and change the setting

<property name="jbosshome" value="C:/Program Files/Java/jboss-4.0.5"/>

to

<property name="jbosshome" value="*<jboss>*"/>

where  $\langle jboss \rangle$  is your JBoss Application Server installation directory.

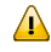

**Important:** Take care to use forward slashes (also on Windows) when specifying the directory path.

3. Execute the script *jbossdeploynwo.xml* by entering the following command:

```
ant -f jbossdeploynwo.xml
```
Wait for the message "BUILD SUCCESSFUL". This indicates that the deployment was successful.

5 Edit the file *<jboss>/server/default/deploy/jbossjca-service.xml* and change the setting

```
<!-- Enable connection close debug monitoring -->
<attribute name="Debug">true</attribute>
```
to

```
<!-- Enable connection close debug monitoring -->
<attribute name="Debug">false</attribute>
```
6 JBoss Application Server 4.0.5 only: Edit the file *<jboss>/server/default/deploy/natuniapp.ear/natuniweb.war/WEB-INF/web.xml* and uncomment the section

```
< 1 - -Uncomment the next lines, in case the configuration tool is installed on a JBOSS 
4.0.5.GA
<listener>
<listener-class>org.apache.myfaces.webapp.StartupServletContextListener</listener-class>
</listener>
-->
```
#### so that it looks as follows:

<listener>

<listener-class>org.apache.myfaces.webapp.StartupServletContextListener</listener-class> </listener>

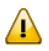

**Important:** For JBoss Application Server 4.2, you must not remove this comment.

<span id="page-121-0"></span>7 Start JBoss Application Server.

#### **Update Installation**

#### **To update the Natural Web I/O Interface client**

1 Download the Natural Web I/O Interface client for JBoss Application Server from Empower (*https://empower.softwareag.com/*) and unzip the contents to a directory of your choice on your hard disk.

Or:

Natural for UNIX, Natural for OpenVMS and Natural for Windows: Copy the complete contents of the  $nwo/\langle p \mid a\,t$  form $\rangle$ /j2ee/v $\langle nnnn \rangle$ /jboss directory from the installation medium to a directory of your choice on your hard disk.

2 On UNIX platforms: Dearchive the TAR file using the following command:

tar -xvf nwo*nnnn*.tar

- 3 Shut down JBoss Application Server.
- 4 Deploy the Natural Web I/O Interface client to JBoss Application Server as in a first-time installation.
- 5 Make sure that the file *<jboss>/server/default/deploy/jbossjca-service.xml* contains the same settings as described for a first-time installation.
- 6 JBoss Application Server 4.0.5 only: Make sure that the file *<jboss>/server/default/deploy/natuniapp.ear/natuniweb.war/WEB-INF/web.xml* contains the same settings as described for a firsttime installation.
- 7 Start JBoss Application Server.

## <span id="page-122-0"></span>**Installation Verification**

It is assumed that  $http://:$  is the URL of your application server.

#### **To verify the installation**

■ Enter the following URL in your web browser:

http://*<host>*:*<port>*/natuniweb/natural.jsp

For example:

http://myhost:8080/natuniweb/natural.jsp

The Natural Web I/O Interface client is now started in your browser. The entries which appear in the resulting logon page depend on the settings in your configuration file. For further information, see *[Configuring](#page-128-0) the Client*.

## 18 Installing the Natural Web I/O Interface Client on Microsoft **Internet Information Services (IIS)**

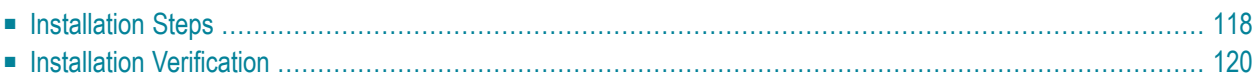

If you want to use the Natural Web I/O Interface client with Microsoft Internet Information Services (IIS), you must proceed as described in this chapter.

## <span id="page-125-0"></span>**Installation Steps**

The descriptions below apply when working with Windows XP. The procedure may be slightly different when working with a different Windows version.

The following topics are covered below:

- First-time [Installation](#page-125-1)
- Update [Installation](#page-126-0)

#### <span id="page-125-1"></span>**First-time Installation**

#### **To install the Natural Web I/O Interface client**

1 Download the Natural Web I/O Interface client for IIS from Empower (*https://empower.softwareag.com*/) and unzip the contents to a directory of your choice on your hard disk.

Or:

Natural for UNIX, Natural for OpenVMS and Natural for Windows: Copy the complete contents of the *nwo/windows/iis/v<nnnn>* directory from the installation medium to a directory of your choice on your hard disk.

- 2 Open the Control Panel and choose **Administrative Tools > Internet Information Services**.
- 3 In the resulting window, expand the node with the name of your computer in the tree and select the node **Web Sites > Default Web Site**.
- 4 Open the context menu and choose **New > Virtual Directory**.

Or:

From the **Action** menu, choose **New > Virtual Directory**.

A wizard for creating a new virtual directory appears.

- 5 Choose the **Next** button to proceed to the next page of the wizard.
- 6 Enter an alias name for the virtual directory (for example, "Natural") and choose the **Next** button.

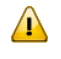

**Important:** If you want to use the Natural Execution and Debugging plug-in for Eclipse, the alias name for the virtual directory must be "Natural".

- 7 Enter the path to the directory which contains the files you have copied to your hard disk and choose the **Next** button.
- 8 Leave the access permissions with the default values (that is: **Read** and **Run script** are selected) and choose the **Next** button.
- 9 Choose the **Finish** button.

The virtual directory is now created on the IIS server.

- 10 Select the name of the new virtual directory in the tree.
- 11 Open the context menu and choose **Properties**.

Or:

From the **Action** menu, choose **New > Properties**.

<span id="page-126-0"></span>12 In the resulting dialog box, choose the **ASP.NET** page. Select the ASP.NET version. It has to be at least 2.0.50727 (the release version of ASP.NET 2.0). Choose the **OK** button to close the dialog box.

#### **Update Installation**

#### **To update the Natural Web I/O Interface client**

- 1 On your hard disk, create a new directory for the update version that you want to install.
- 2 Download the Natural Web I/O Interface client for IIS from Empower (*https://empower.softwareag.com/*) and unzip the contents to the new directory.

Or:

Natural for UNIX, Natural for OpenVMS and Natural for Windows: Copy the complete contents of the *nwo/windows/iis/v<nnnn>* directory from the installation medium to a directory of your choice on your hard disk.

- 3 Open the Control Panel and choose **Administrative Tools > Internet Information Services**.
- 4 Open the properties for the existing virtual directory (for example, "Natural"). On the **Virtual Directory** page, change the path so that it points to the new directory which contains the update version.
- 5 Copy your *settings.xml file* from the directory which contains the previous version to the new directory (the *settings.xml* file is located in the root of your installation directory). If you have changed any other files (such as style sheets), also copy these files to the new directory.

## <span id="page-127-0"></span>**Installation Verification**

It is assumed that  $http://:$  is the URL of your web server.

#### **To verify the installation**

When you have defined the alias name "Natural" in the IIS (see above), you can start the Natural Web I/O Interface client in the browser using the following URL:

Enter the following URL in your web browser:

http://*<host>*:*<port>*/Natural/Default.aspx

For example:

http://myhost:8080/Natural/Default.aspx

The Natural Web I/O Interface client is now started in your browser. The entries which appear in the resulting logon page depend on the settings in your configuration file. For further information, see *[Configuring](#page-128-0) the Client*.

## <span id="page-128-0"></span>**19 Configuring the Client**

The information in this part not only applies to the Natural Web I/O Interface client, it also applies to Natural for Ajax which is also a client of the Natural Web I/O Interface server.

This part explains how to configure the client so that it can be used in a Natural runtime environment. The following topics are covered:

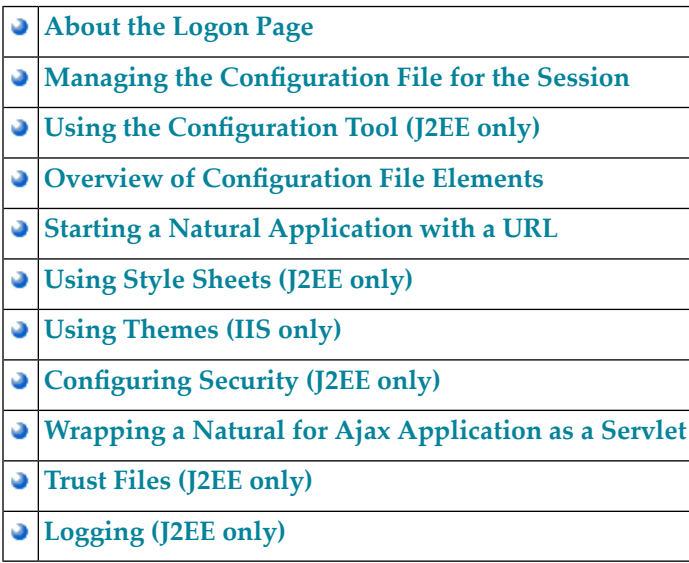

## <span id="page-130-0"></span>20 About the Logon Page

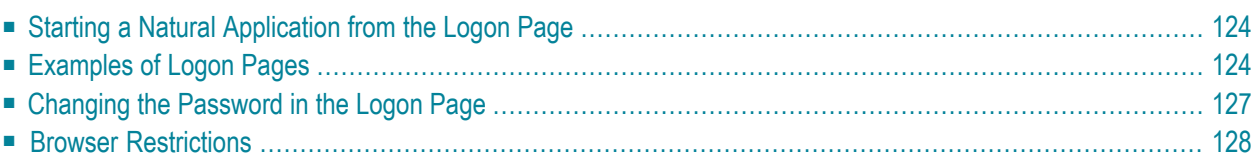

When you start the Natural Web I/O Interface client or Natural for Ajax in the browser, a logon page appears. The entries in this logon page depend on the settings in your configuration file (see *Managing the [Configuration](#page-136-0) File for the Session*).

### <span id="page-131-0"></span>**Starting a Natural Application from the Logon Page**

In order to start a Natural application from the logon page, you enter one of the URLs listed below inside your browser. Different names and locations are used for the logon pages, depending on the application/web server and the type of client that you are using.

#### ■ **J2EE Server**

For the Natural Web I/O Interface client, you have to enter the following URL:

http://*<host>*:*<port>*/natuniweb/natural.jsp

For Natural for Ajax, you have to enter the following URL:

http://*<host>*:*<port>*/cisnatural/servlet/StartCISPage?PAGEURL=/cisnatural/NatLogon.html

#### ■ **Microsoft Internet Information Services (IIS)**

This web server can only be used with the Natural Web I/O Interface client. You have to enter the following URL:

http://*<host>*:*<port>*/Natural/Default.aspx

<span id="page-131-1"></span>where *<host>* and *<port>* are the host name and port number of your application/web server.

### **Examples of Logon Pages**

For each session definition that has been configured in the configuration file, an entry appears on the logon page. If the user selects the corresponding entry, only those parameters that were not preconfigured in the configuration file need to be specified in the logon page in order to start the application. Usually, you will preconfigure all connection parameters except user name and password.

The look of the logon page depends on the type of client that you are using.

■ Natural Web I/O [Interface](#page-132-0) Client

■ [Natural](#page-133-0) for Ajax

#### <span id="page-132-0"></span>**Natural Web I/O Interface Client**

The following example shows part of a logon page which results from a configuration file in which no special entries are defined for a session:

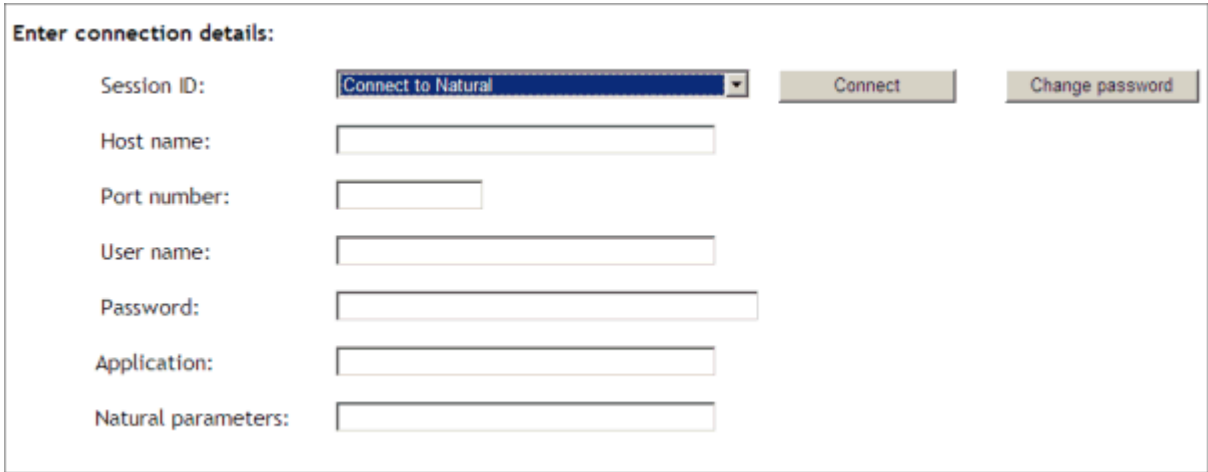

The following example shows part of a logon page which results from a configuration file in which many settings are already predefined (including user ID and password):

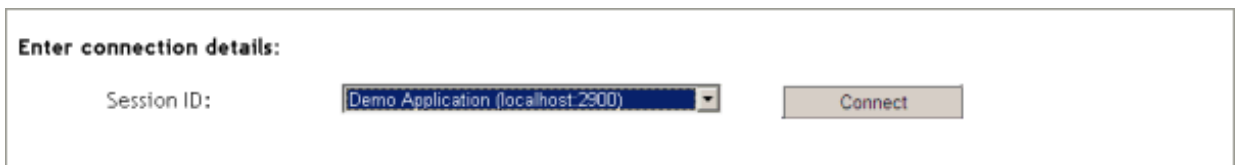

To log on to a session, you have to specify all required information in the logon page (for example, you select a session from the corresponding drop-down list box). When you choose the **Connect** button, the screen for the selected session appears.

#### <span id="page-133-0"></span>**Natural for Ajax**

The following example shows part of a logon page which results from a configuration file in which no special entries are defined for a session:

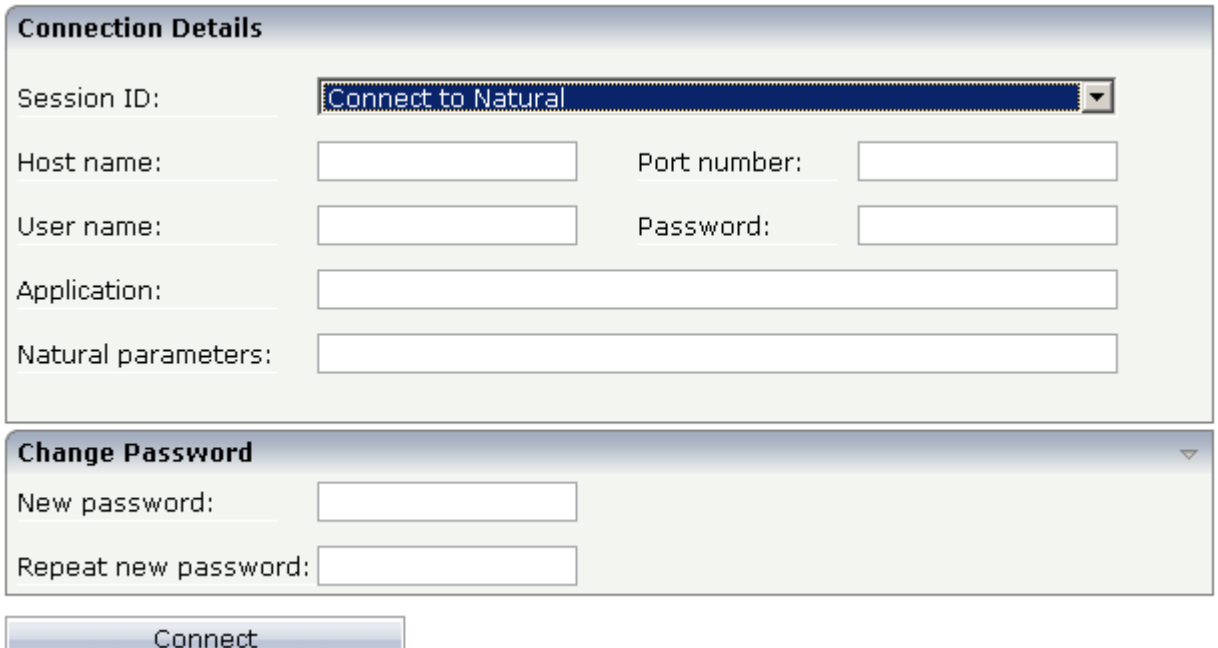

The following example shows part of a logon page which results from a configuration file in which many settings are already predefined (including user ID and password):

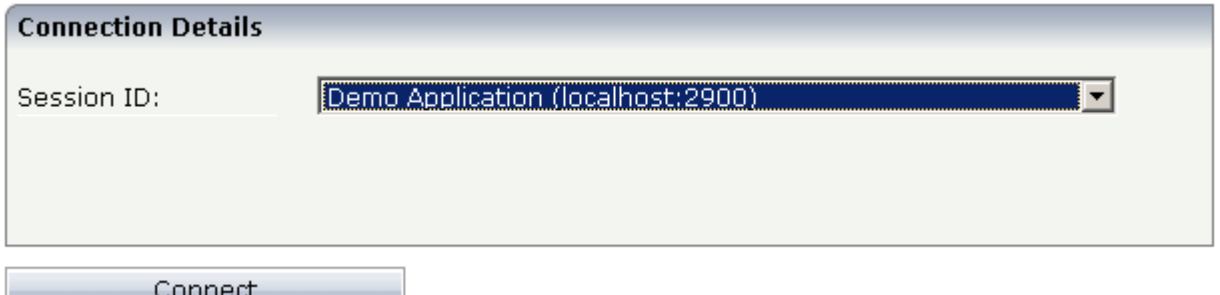

To log on to a session, you have to specify all required information in the logon page (for example, you select a session from the corresponding drop-down list box). When you choose the **Connect** button, the screen for the selected session appears.

## <span id="page-134-0"></span>**Changing the Password in the Logon Page**

Currently, this functionality is only available for Natural for UNIX, Natural for OpenVMS and Natural for Windows.

The following information applies when the fields for entering a user ID and a password appear on the logon page. These fields do not appear when user ID and password have already been defined in the configuration file; in this case, it is not possible to change the password in the logon page.

When your password has expired, you are automatically asked for a new password. When you try to log on with your current password, an error message appears and input fields for changing the password are shown.

#### **To change the password with the Natural Web I/O Interface client**

1 Choose the **Change password** button in the logon page.

The name of this button changes to **Don't change password** and the following two input fields are shown in the logon page:

■ **New password**

- **Repeat new password**
- 2 Enter your user ID and your current password as usual.
- 3 Enter the new password in the two input fields.
- 4 Choose the **Connect** button to change the password.

Or:

If you do not want to change your password, choose the **Don't change password** button. The two input fields will then disappear.

#### **To change the password with Natural for Ajax**

1 Click the title **Change Password** to show the content of this input area.

The following two input fields are shown in the logon page:

- **New password**
- **Repeat new password**
- 2 Enter your user ID and your current password as usual.
- 3 Enter the new password in the two input fields.
- <span id="page-135-0"></span>4 Choose the **Connect** button to change the password.

### **Browser Restrictions**

The browser's "Back" and "Forward" buttons do not work with the two types of clients and should therefore not be used.

If you want to run two Natural sessions in parallel, you have to start a new instance of the browser (for example, by choosing the corresponding icon in the Quick Launch toolbar of Windows). You must not use the browser's "New Window" function. This would result in one session running in two browsers, which is not allowed.

## <span id="page-136-0"></span>**21 Managing the Configuration File for the Session**

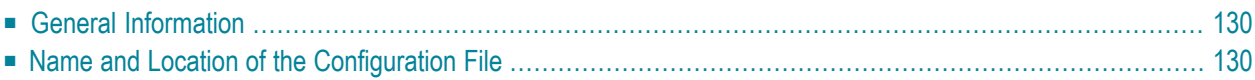

<span id="page-137-0"></span>The configuration file is required to define the sessions that can be invoked from the logon page.

### **General Information**

The session configurations are stored in an XML file. They can be created in the following ways:

- When the Natural Web I/O Interface client or Natural for Ajax has been installed on a J2EE server, you can use the configuration tool. Using this tool has the advantage that it is not possible for you to create invalid XML code and thus damage the XML file. See *Using the [Configuration](#page-140-0) [Tool](#page-140-0)* for further information.
- You can edit the XML file manually. See *Overview of [Configuration](#page-154-0) File Elements*.

<span id="page-137-1"></span>When the Natural Web I/O Interface client has been installed on IIS, this is the only way to change the XML file.

### **Name and Location of the Configuration File**

Different names and locations are used for the configuration files, depending on the application/web server that you are using.

#### ■ **J2EE Server**

The name of the configuration file is *sessions.xml*. It can be found in the *WEB-INF* directory. The path to this directory depends on the application server and the type of client that you are using.

■ **JBoss Application Server**

Natural Web I/O Interface client:

```
<application-server-install-dir>server/default/deploy/natuniapp.ear/natuniweb.war/WEB-
INF
```
Natural for Ajax:

*<application-server-install-dir>/server/default/deploy/njx<nnn>.ear/cisnatural.war/WEB-INF*

#### ■ **Sun Java System Application Server**

Natural Web I/O Interface client:

*<application-server-install-dir>/domains/domain1/applications/j2ee-apps/natuniapp/natuniweb\_war/WEB-INF*

Natural for Ajax:

*<application-server-install-dir>/domains/domain1/applications/j2ee-apps/njx<nnn>.ear/cisnatural\_war/WEB-INF*

■ **Microsoft Internet Information Services (IIS)** Natural Web I/O Interface client only.

The name of the configuration file is *settings.xml*. It can be found in the root directory of your application in IIS.

## <span id="page-140-0"></span>22 Using the Configuration Tool (J2EE only)

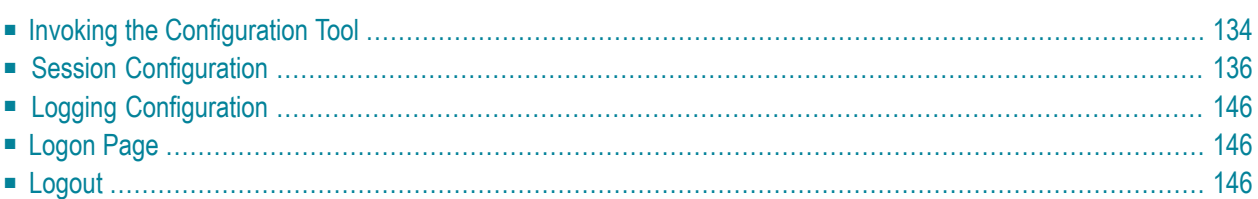

The Natural Web I/O Interface client and Natural for Ajax both offer a configuration tool. The configuration tool is used to create the session configurations which are then available in the logon page. It can also be used for logging purposes in case of problems; however, this should only be done when requested by Software AG support.

Two different versions of the configuration tool are available, one forthe Natural Web I/O Interface client and another for Natural for Ajax. The configuration tool is automatically installed when you install the Natural Web I/O Interface client or Natural for Ajax on a J2EE server.

## <span id="page-141-0"></span>**Invoking the Configuration Tool**

The URL with which you invoke the configuration tool determines the configuration files that are to be managed. You can either manage the configuration files for the Natural Web I/O Interface client or for Natural for Ajax.

#### **To invoke the configuration tool**

- Enter the following URL in browser, depending on the type of client that you are using:
	- Natural Web I/O Interface client:

http://*<host>*:*<port>*/natuniweb/conf\_index.jsp

■ Natural for Ajax:

http://*<host>*:*<port>*/cisnatural/conf\_index.jsp

where  $\langle host \rangle$  and  $\langle port \rangle$  are the host name and port number of your application server.

**Note:** You might wish to protect the configuration tool against unauthorized access. See *[Configuring](#page-188-0) Security* for information on how to restrict the access to sensitive areas of the application server environment. If you have restricted access to the configuration tool, an authentication dialog appears. The appearance of this dialog depends on the authentication model you have chosen.

The configuration tool appears. Example for the Natural Web I/O Interface client:

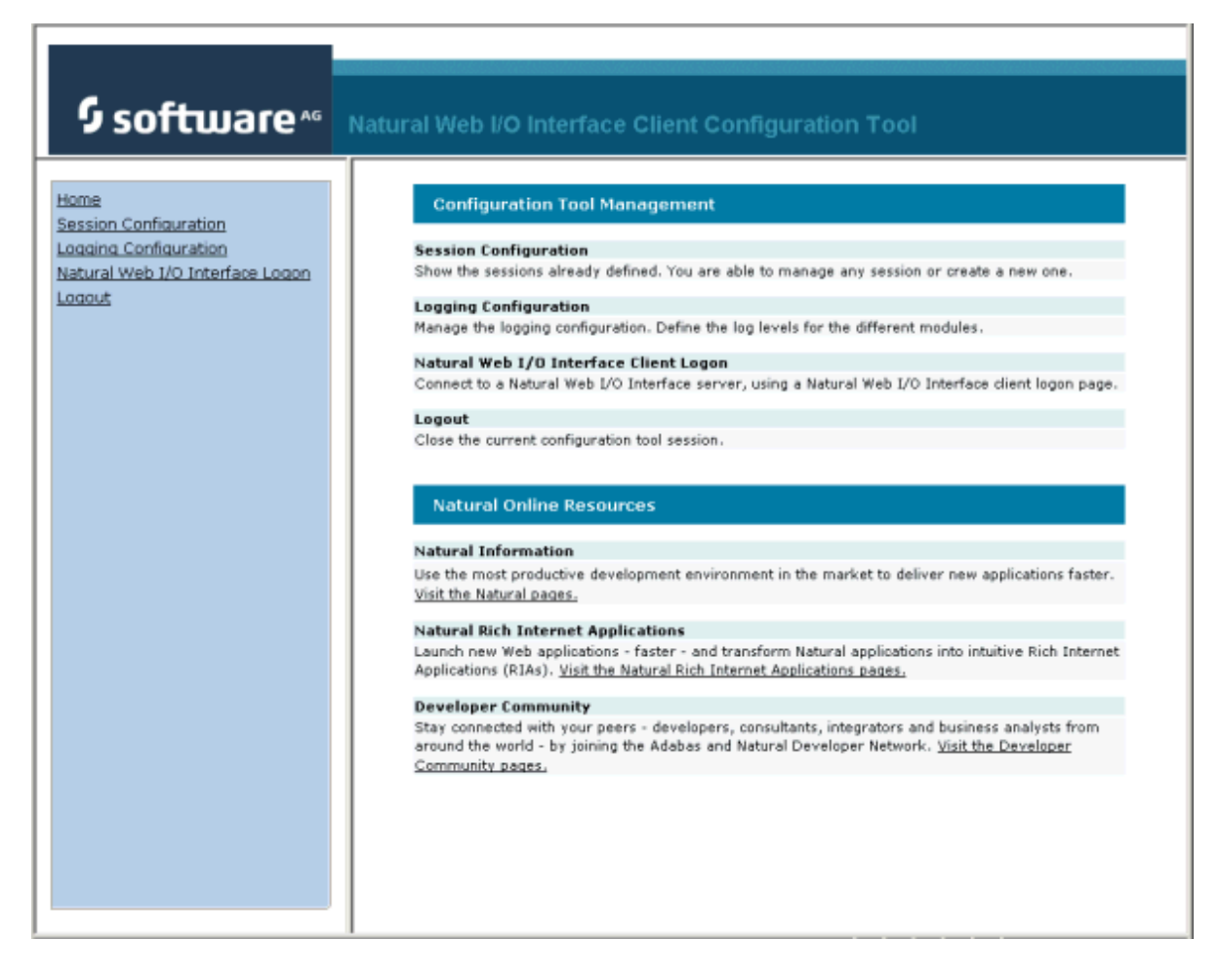

The configuration tool has two frames.

The home page of the configuration tool is initially shown in the right frame. It provides brief descriptions for the links provided in the left frame. It also provides links to several Software AG pages on the web.

When you have invoked a function (for example, when you are currently viewing the session configuration), you can always choose the **Home** link in the left frame to return to the home page of the configuration tool.

The functions that are invoked by the other links in the left frame are described below.

**Note:** With Natural for Ajax, an additional link for invoking the Natural for Ajax logon page is provided in the left frame.

## <span id="page-143-0"></span>**Session Configuration**

This section explains how to manage the content of the configuration file for the sessions.

- Invoking the Session [Configuration](#page-143-1) Page
- Global [Settings](#page-144-0)
- Adding a New [Session](#page-145-0)
- Editing a [Session](#page-145-1)
- [Overview](#page-146-0) of Session Options
- [Duplicating](#page-151-0) a Session
- [Deleting](#page-151-1) a Session
- [Adding](#page-152-0) a New User
- Saving the [Configuration](#page-152-1)

#### <span id="page-143-1"></span>**Invoking the Session Configuration Page**

The content of the configuration file for the sessions is managed using the **Session Configuration** page.

- **To invoke the Session Configuration page**
- In the frame on the left, choose the **Session Configuration** link.

The **Session Configuration** page appears in the right frame. It shows the global settings and lists all sessions and users that are currently defined. For a session, some of the configuration file information is shown. Example:
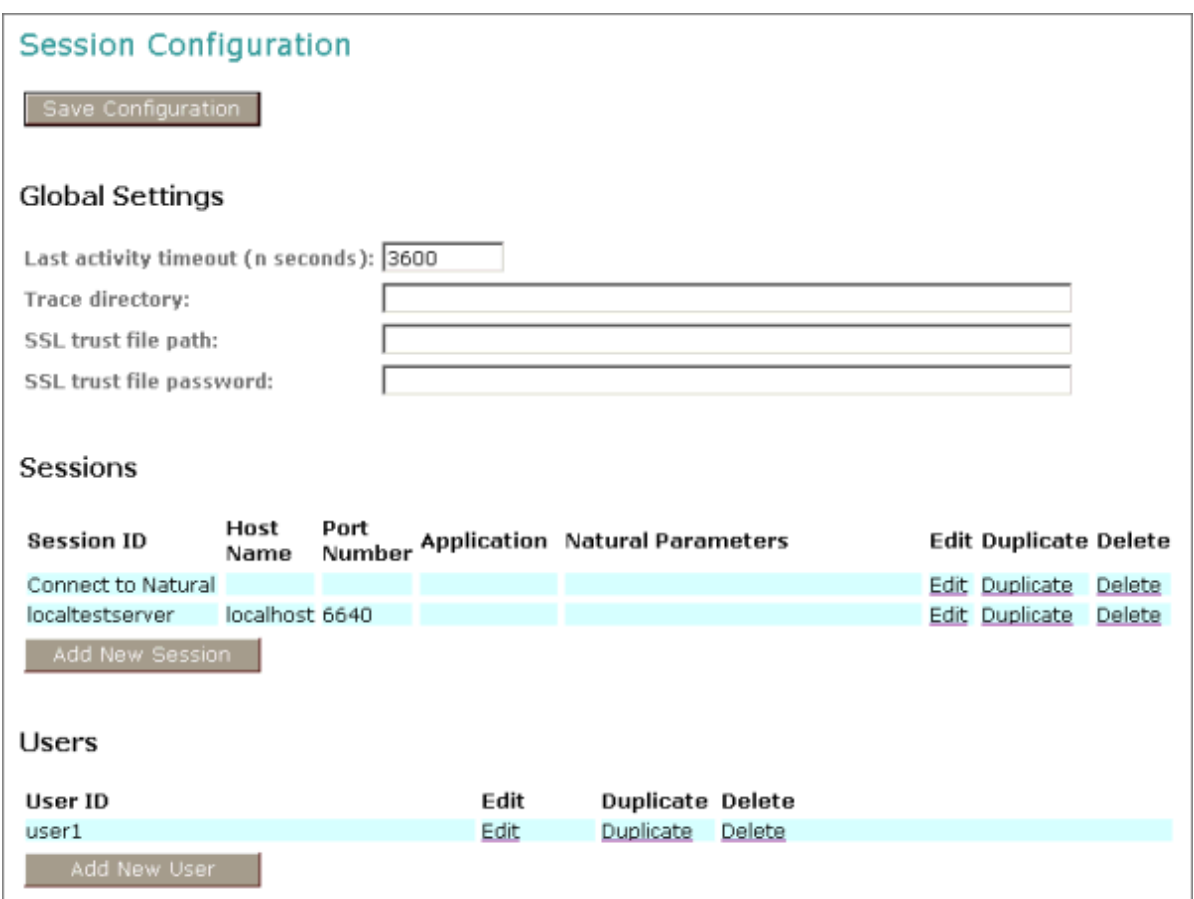

### **Global Settings**

The global settings apply for all defined sessions. You can define the following global settings in the configuration file:

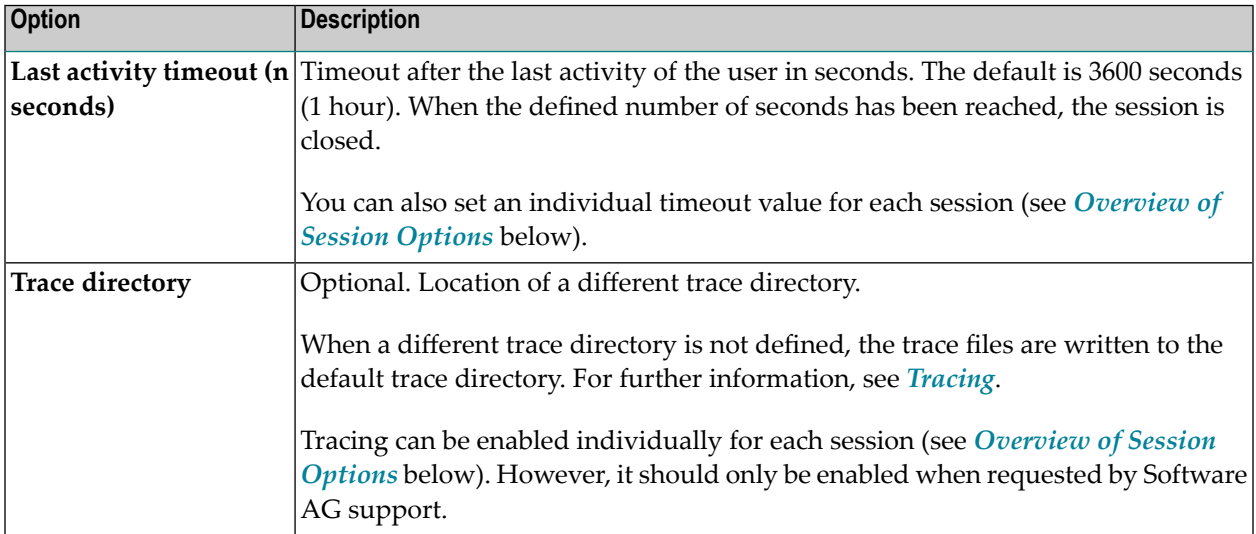

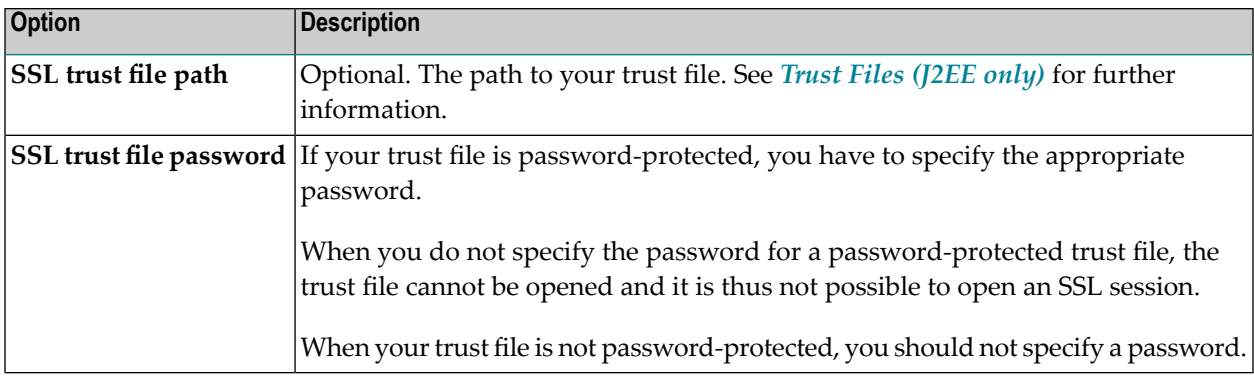

#### <span id="page-145-0"></span>**Adding a New Session**

You can add a new session to the configuration file.

#### **To add a new session**

1 Choose the **Add New Session** button.

The **Edit Session** page appears.

- 2 Specify all required information as described below in the section *[Overview](#page-146-0) of Session [Options](#page-146-0)*.
- 3 Choose the **OK** button to return to the **Session Configuration** page.

The new session is not yet available in the configuration file.

<span id="page-145-1"></span>4 Choose the **Save Configuration** button to write the new session to the configuration file.

#### **Editing a Session**

You can edit any existing session in the configuration file.

#### **To edit a session**

1 Choose the **Edit** link that is shown next to the session that you want to edit.

The **Edit Session** page appears.

- 2 Specify all required information as described below in the section *[Overview](#page-146-0) of Session [Options](#page-146-0)*.
- 3 Choose the **OK** button to return to the **Session Configuration** page.

The modifications are not yet available in the configuration file.

4 Choose the **Save Configuration** button to write the modifications to the configuration file.

#### <span id="page-146-0"></span>**Overview of Session Options**

The **Edit Session** page appears when you

- **[add](#page-145-0)** a new session, or
- **[edit](#page-145-1)** an existing session.

Example for the Natural Web I/O Interface client:

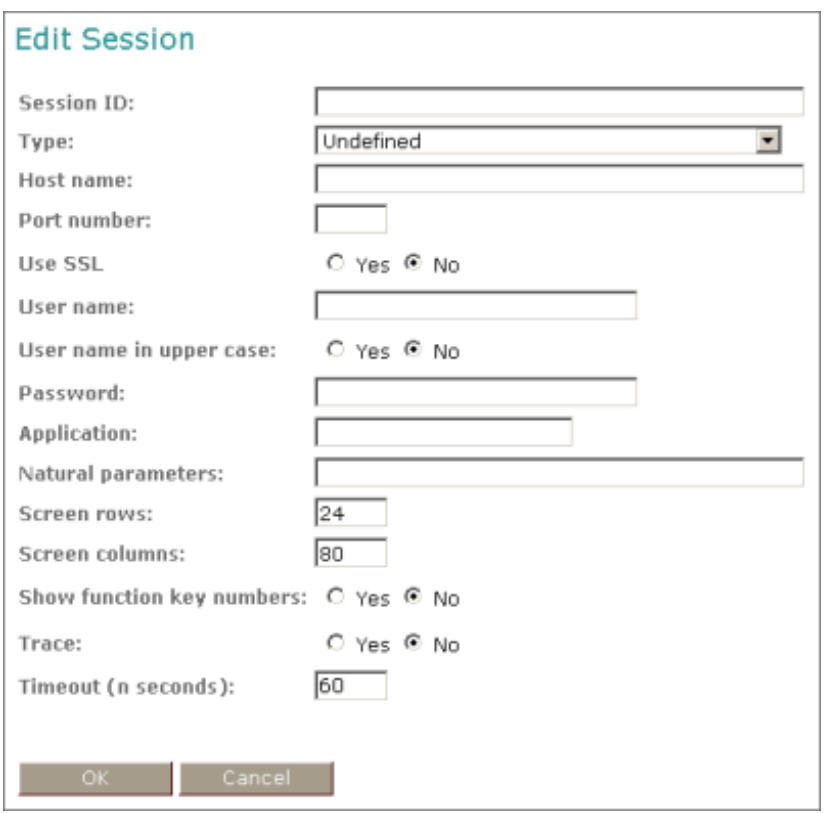

With Natural for Ajax, more options are provided on the **Edit Session** page:

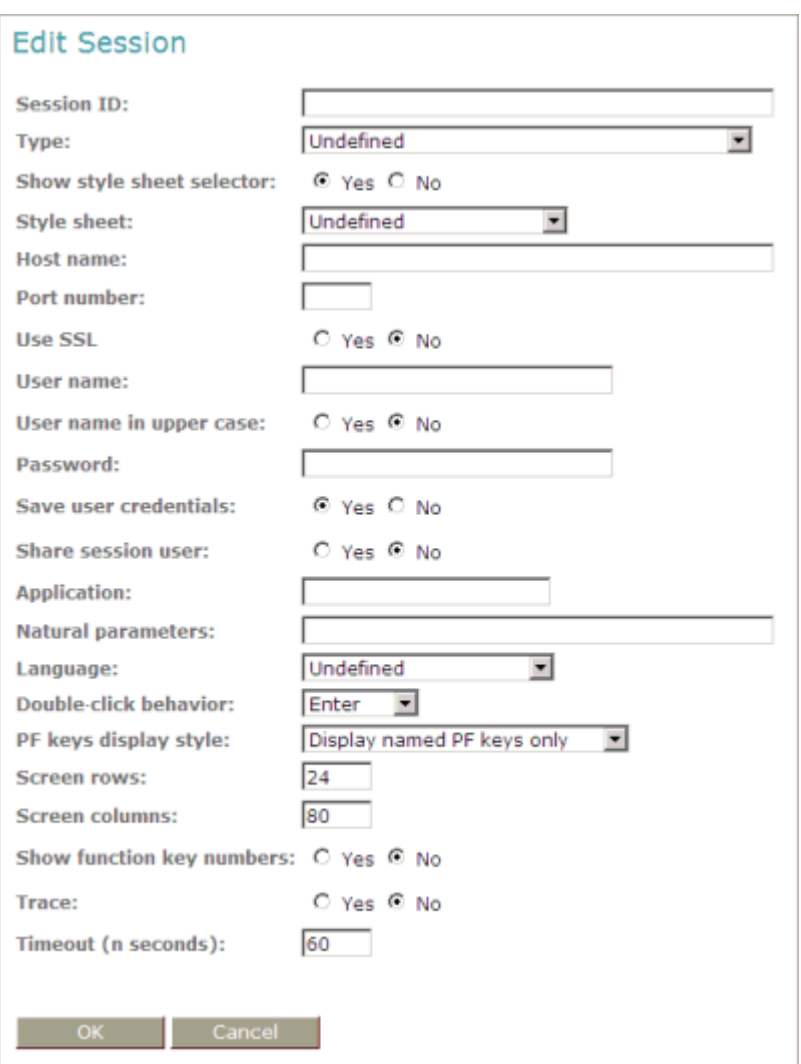

**Note:** If you need to set the protocol version for the Natural Web I/O Interface (which is only required for older Natural versions), you have to do this manually in the configuration file. See the description of the protocol attribute in the section *Overview of [Configuration](#page-154-0) File [Elements](#page-154-0)*.

The **Edit Session** page provides the following options:

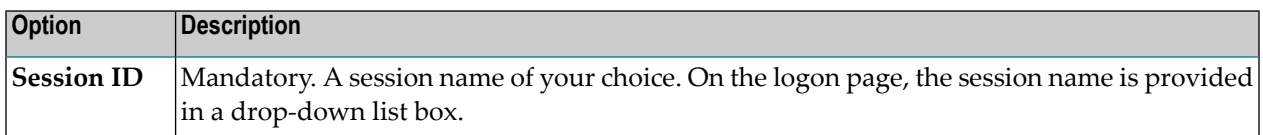

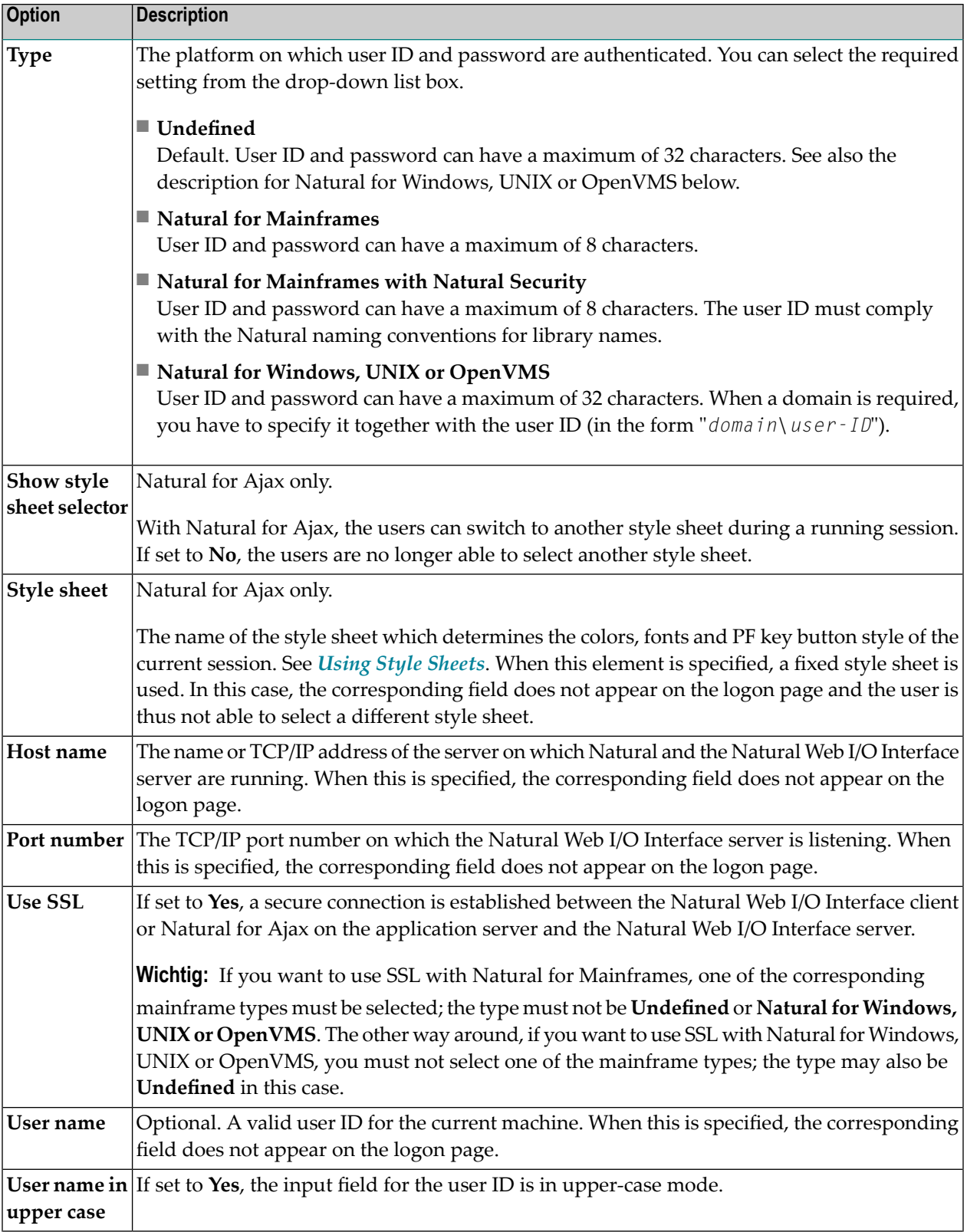

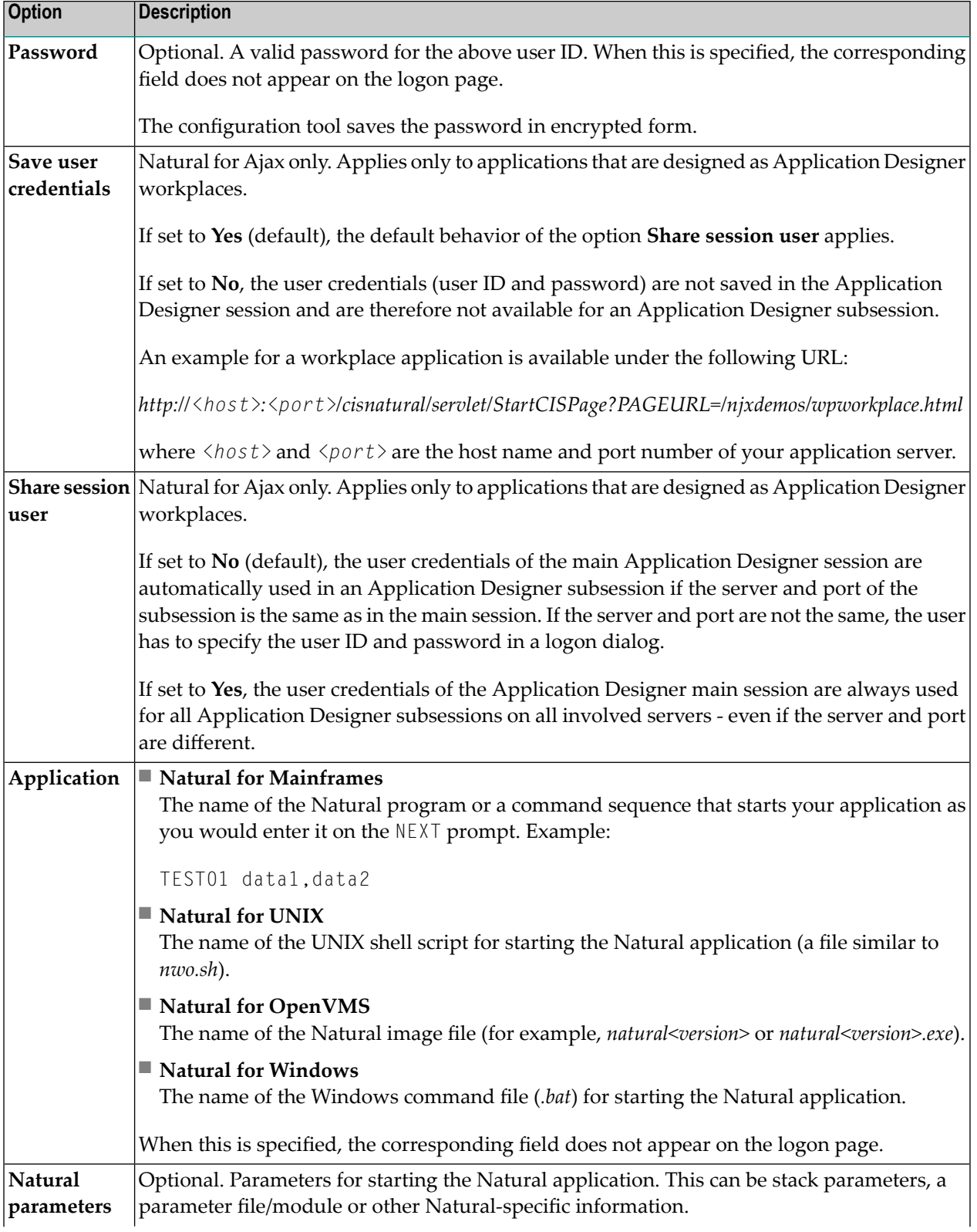

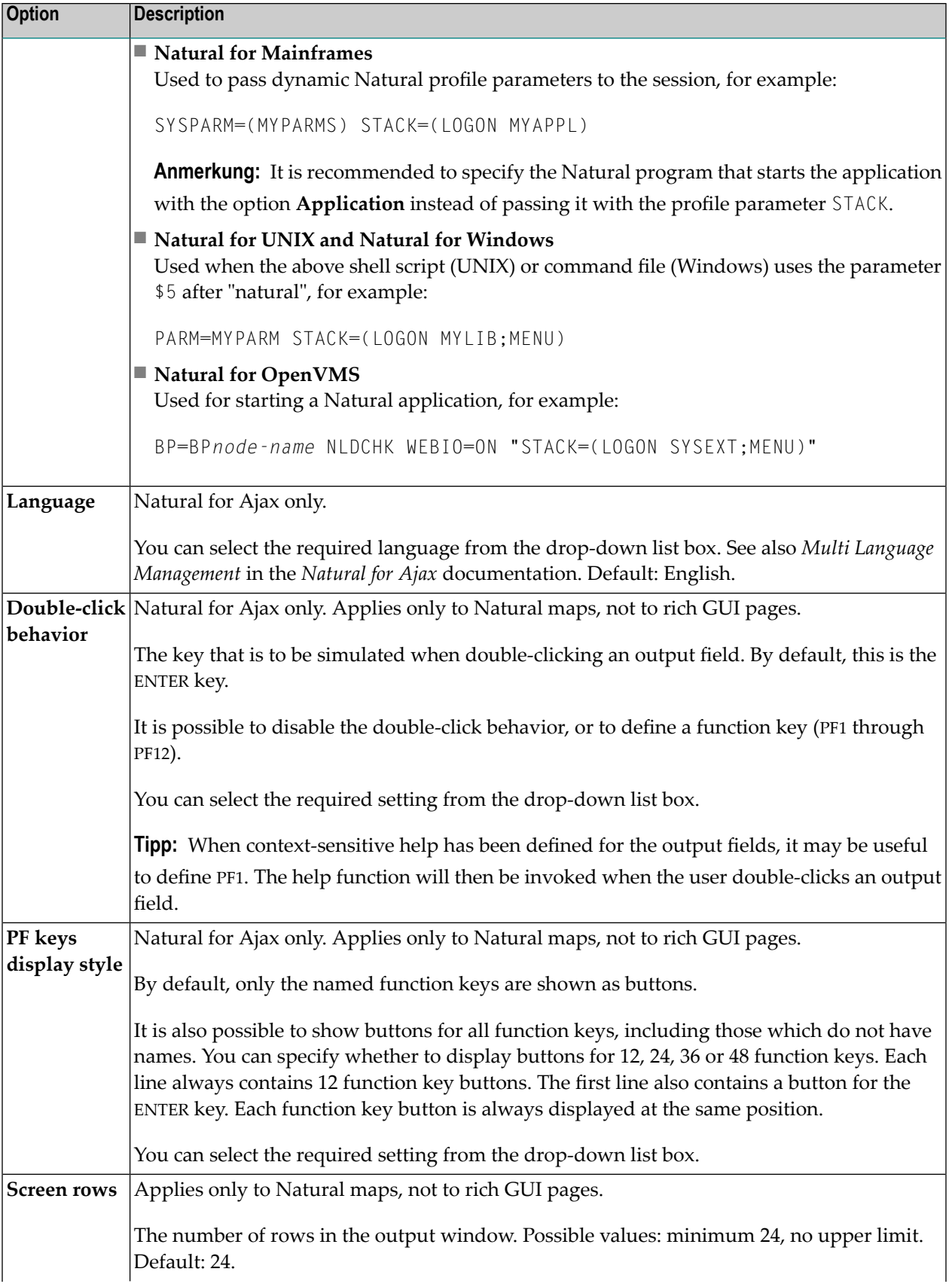

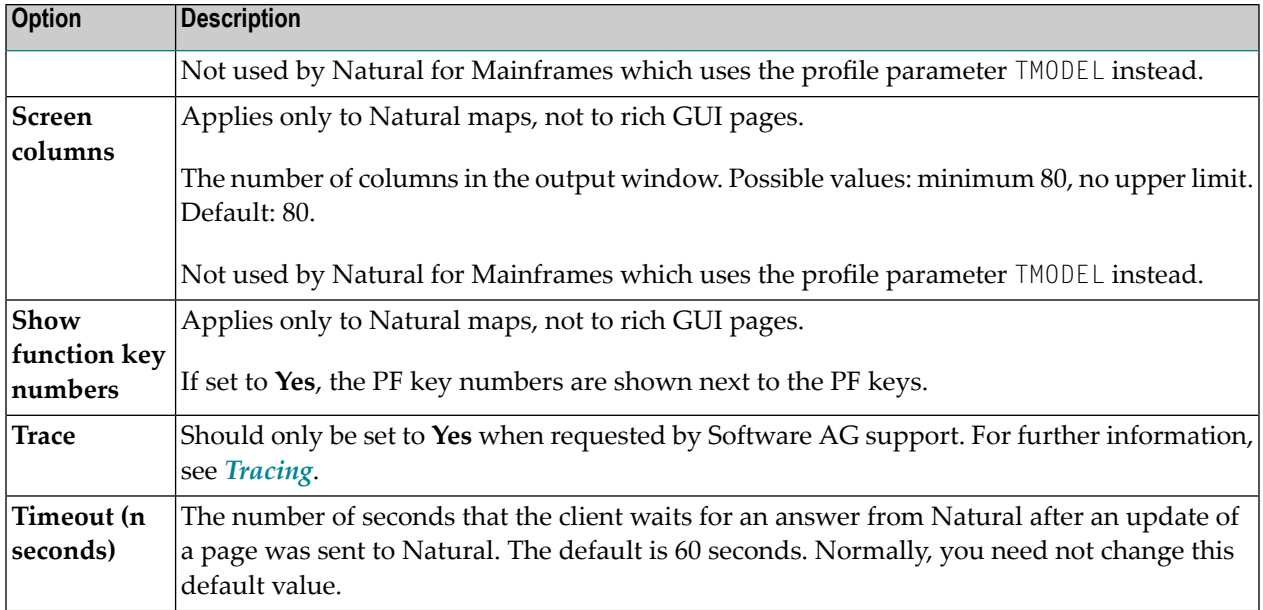

#### **Duplicating a Session**

You can add a copy of any existing session to the configuration file.

#### **To duplicate a session**

1 Choose the **Duplicate** link that is shown next to the session that you want to duplicate.

A new entry is shown at the bottom of the list of sessions. Its name is "Copy of *session-ID*". The duplicated session is not yet available in the configuration file.

2 **[Edit](#page-145-1)** and save the duplicated session as described above.

#### **Deleting a Session**

You can delete any existing session from the configuration file.

#### **To delete a session**

1 Choose the **Delete** link that is shown next to the session that you want to delete.

The session is deleted from the list of sessions. It is not yet deleted in the configuration file.

2 Choose the **Save Configuration** button to delete the session from the configuration file.

#### **Adding a New User**

You can predefine Natural users and their passwords in the configuration file.

When a Natural page is opened with a URL that specifies a user in the URL parameter natuser, the specified user is matched against the list of users in the configuration file. When the specified user is defined in the configuration file, the corresponding password is used to authenticate the user when the Natural session is started. See also *Starting a Natural [Application](#page-168-0) with a URL*.

Example - when the following URL is used, the password defined for "user1" is used:

#### ■ **Natural Web I/O Interface Client**

*http://myhost:8080/natuniweb/natural.jsp?natuser=user1...*

#### ■ **Natural for Ajax**

*http://myhost:8080/cisnatural/servlet/StartCISPage?PAGEURL=/cisnatural/NatLogon.html&xciParameters.natuser=user1 ...*

**Note:** With Natural for Ajax, the URL parameters have the prefix xciParameters.

#### **To add a new user**

1 Choose the **Add New User** button.

The **Edit User** page appears.

- 2 Specify a user name and passwort
- 3 Choose the **OK** button to return to the **Session Configuration** page.

The new user is not yet available in the configuration file.

4 Choose the **Save Configuration** button to write the new user to the configuration file.

**Note:** You edit, duplicate and delete a user in the same way as a session (see the corresponding descriptions above).

#### **Saving the Configuration**

When you choose the **Save Configuration** button, all of your changes are written to the configuration file. The server picks up the new settings automatically the next time it reads data from the configuration file.

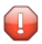

**Caution:** If you do not choose the **Save Configuration** button but logout instead or leave the configuration tool by entering another URL, the new settings are not written to the configuration file.

# **Logging Configuration**

The content of the configuration file for logging is managed using the **Logging Configuration** page. See the section *[Logging](#page-200-0) (J2EE only)* for detailed information.

# **Logon Page**

The configuration tool provides one or both of the following links in the left frame, depending on the type of client that you are using:

- **Natural Web I/O Interface Logon**
- **Natural for Ajax Logon** (not available with the configuration tool for the Natural Web I/O Interface client)

Each of these links opens the corresponding logon page in the right frame.

The logon page uses the current settings in the configuration file. When you select a session from the drop-down list box, you can check whether the connection details are shown as desired. If not, you can go back to the session configuration and modify the settings of the corresponding session.

See also *About the [Logon](#page-130-0) Page*.

# **Logout**

When the configuration tool is protected against unauthorized access and you log out of the configuration tool, you make sure that no other user can change the client configuration when you leave your PC unattended for a while.

#### **To log out**

In the frame on the left, choose the **Logout** link.

When the configuration tool is protected against unauthorized access, the authentication dialog is shown again.

When it is not protected, the home page is shown again.

# <span id="page-154-0"></span>23 Overview of Configuration File Elements

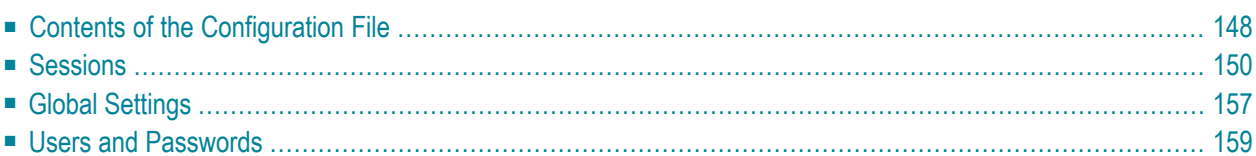

# <span id="page-155-0"></span>**Contents of the Configuration File**

By default, the configuration file is delivered with the following entries, depending on the type of client that you are using:

■ **Natural Web I/O Interface Client**

```
<?xml version="1.0" encoding="utf-8" ?>
<settings>
      <global>
         <last_activity_timeout>3600</last_activity_timeout>
     \langle/global>
     <sessions>
        <session id="Connect to Natural" trace="false">
         </session>
         <session id="localtestserver" trace="false">
              <natural_server>localhost</natural_server>
              <natural_port>6640</natural_port>
              <natural_program/>
              <user id="" pwd=""/>
              <natural_parameter/>
        \langle/session\rangle </sessions>
</settings>
```
#### ■ **Natural for Ajax**

```
<?xml version="1.0" encoding="utf-8" ?>
<settings>
     \langleglobal>
         <last_activity_timeout>3600</last_activity_timeout>
      </global>
     <sessions>
        <session id="Connect to Natural" trace="false">
         </session>
         <session id="Natural for Ajax Examples (UNIX)" trace="false">
             <natural_server>127.0.0.1</natural_server>
             <natural_port>2800</natural_port>
             <natural_program>nwo.sh</natural_program>
           <natural_parameter>STACK=(LOGON SYSEXNJX;MENU-NJX)</natural_parameter>
         </session>
         <session id="Natural for Ajax Examples (Windows)" trace="false">
             <natural_server>127.0.0.1</natural_server>
             <natural_port>2900</natural_port>
             <natural_program>nwo.bat</natural_program>
           <natural_parameter>STACK=(LOGON SYSEXNJX;MENU-NJX)</natural_parameter>
        \langle/session\rangle <session id="Natural for Ajax Examples (Mainframe)" trace="false">
```

```
 <natural_server>myhost</natural_server>
              <natural_port>4711</natural_port>
              <natural_program>MENU-NJX</natural_program>
              <natural_parameter>STACK=(LOGON SYSEXNJX)</natural_parameter>
        \langle/session\rangle <session id="Local" trace="false">
             <natural_program>nwo.bat</natural_program>
         </session>
         <session id="127.0.0.1" trace="false">
             <natural_program>nwo.bat</natural_program>
        \langle/session\rangle <session id="Session template" trace="false">
             <natural_server></natural_server>
             <natural_port></natural_port>
             <natural_program></natural_program>
             <user id="" pwd=""/>
             <natural_parameter></natural_parameter>
         </session>
     </sessions>
</settings>
```
**Note:** With Natural for Mainframes, it is recommended to specify the Natural program that starts the application in the element natural\_program instead of passing it with the profile parameter STACK.

The first session that is defined in the configuration file has the name "Connect to Natural". This session is automatically preselected in the logon page. Since no further elements are defined for this session, all required input fields for logging on to a session are shown on the logon page and the user has to specify all required information.

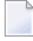

**Note:** The global section containing the timeout value is only available in a J2EE configuration file. See also *Setting the [Timeout](#page-164-1)*.

To add a new session definition to the configuration file, you must add a new session element. It should have the following minimum entries:

```
<session id="your-session-name" trace="false">
  <natural_server>your-Natural-server</natural_server>
  <natural_port>port-ID-of-Natural-server</natural_port>
  <natural_program>Natural-program-name</natural_program>
</session>
```
# <span id="page-157-0"></span>**Sessions**

The following table explains the elements and attributes that can be used in the sessions section of the configuration file for adding a new session.

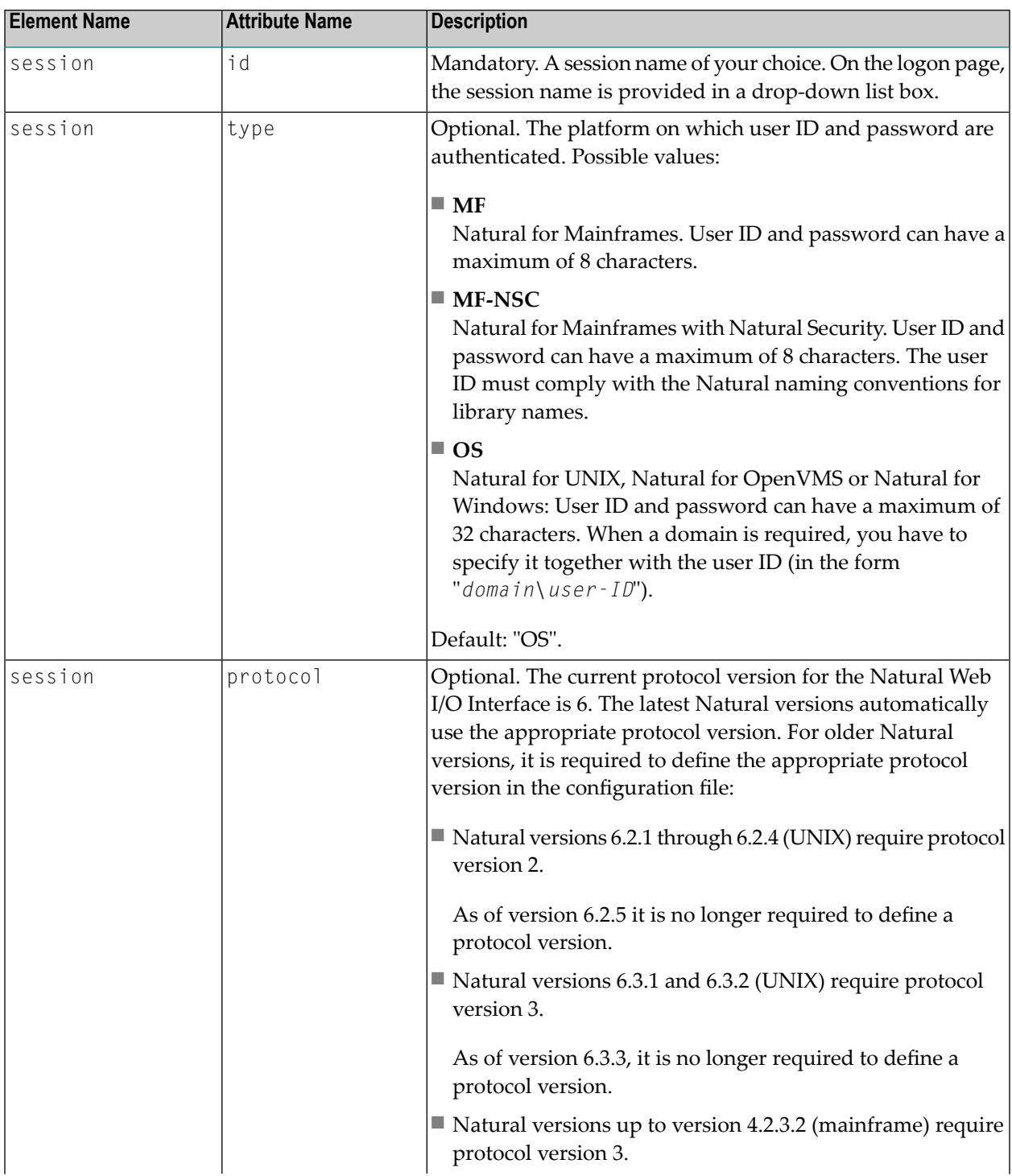

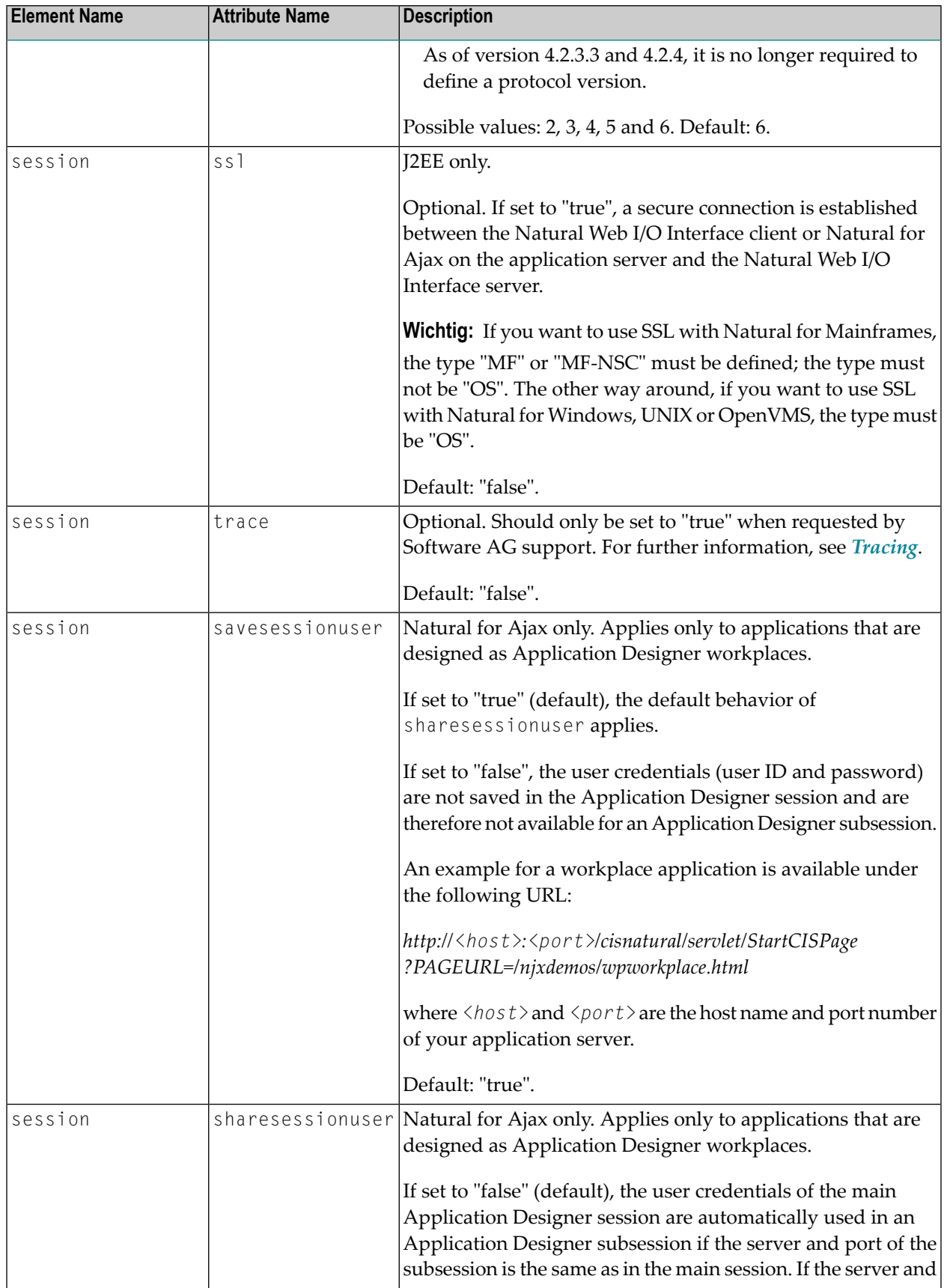

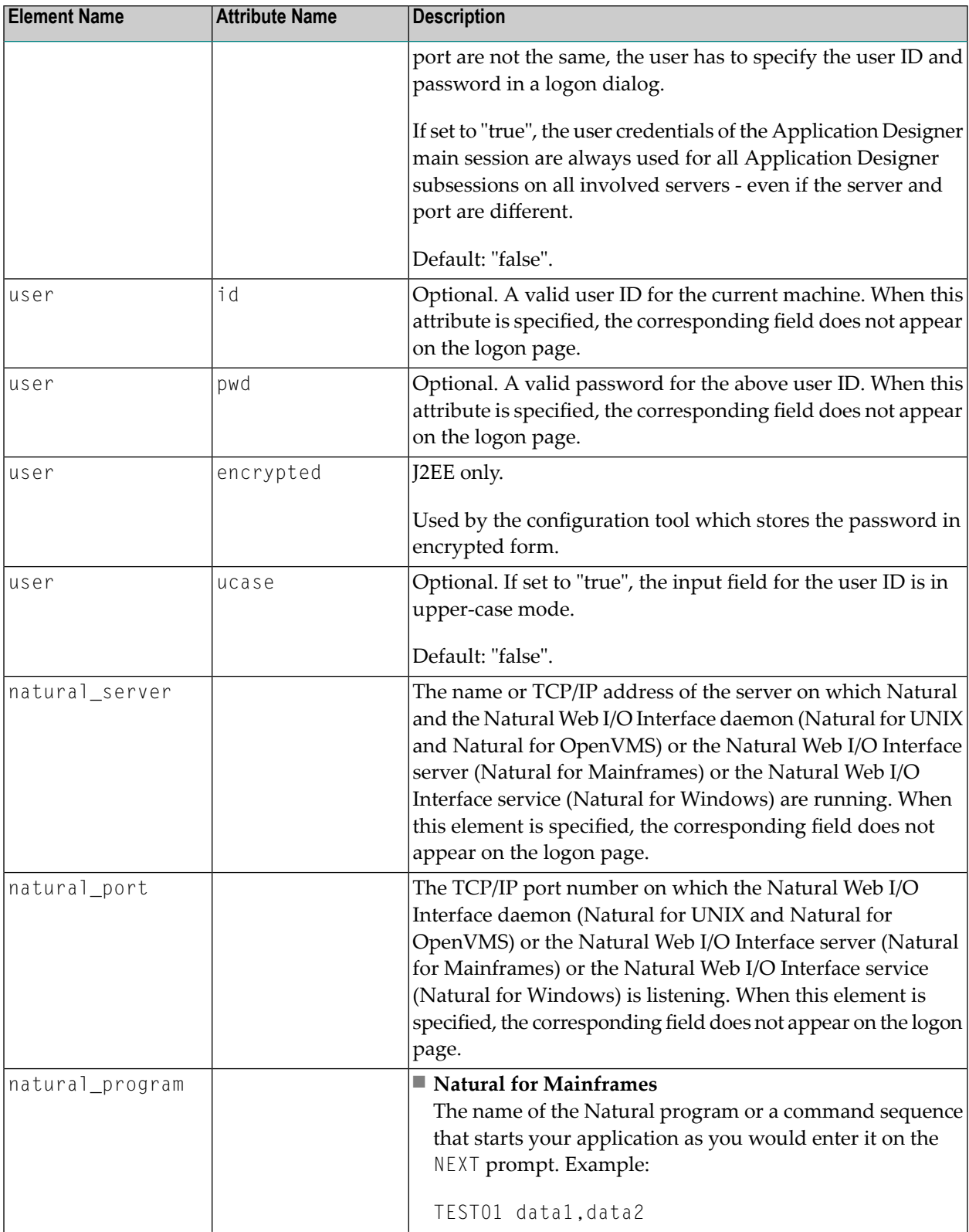

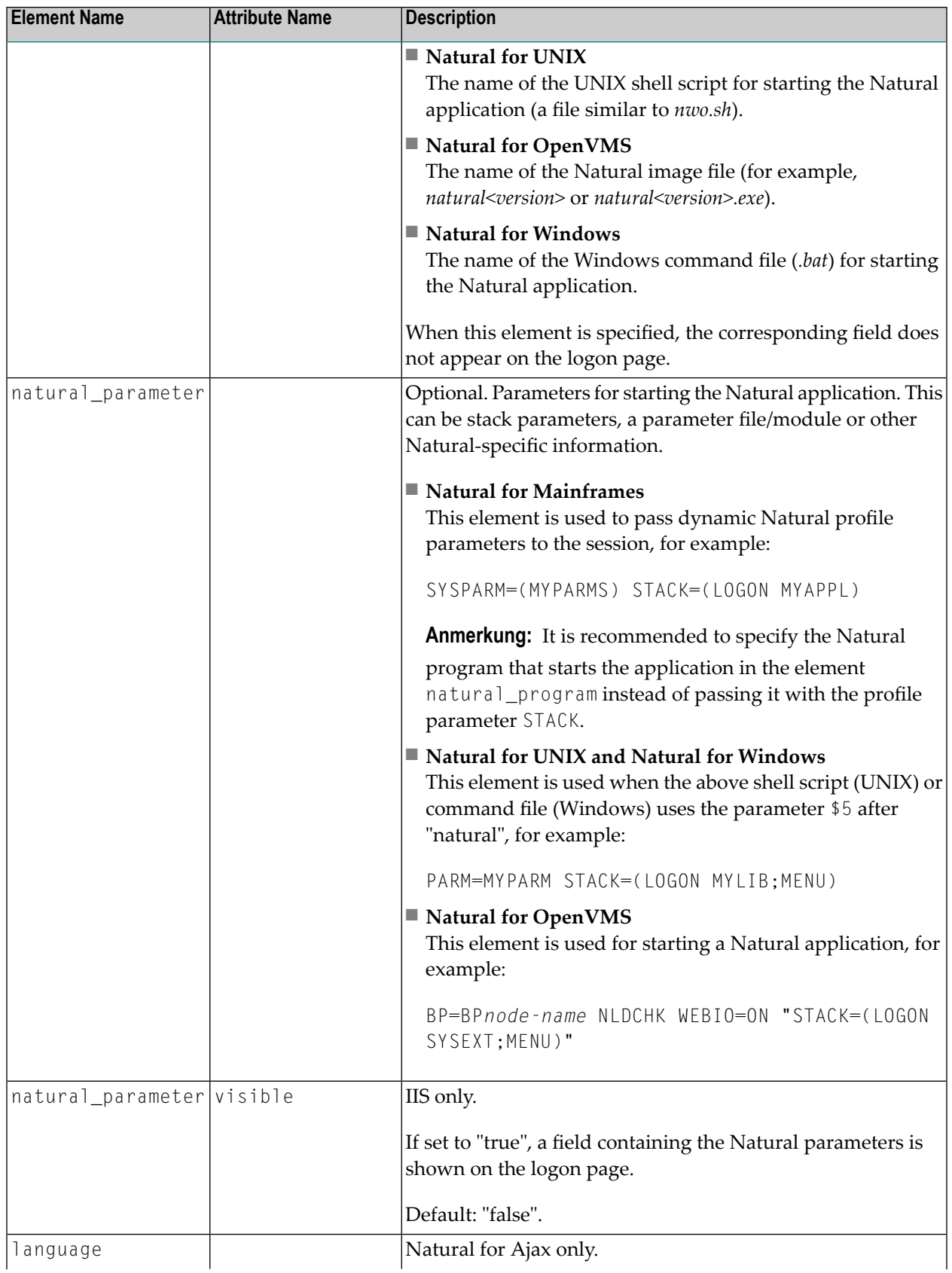

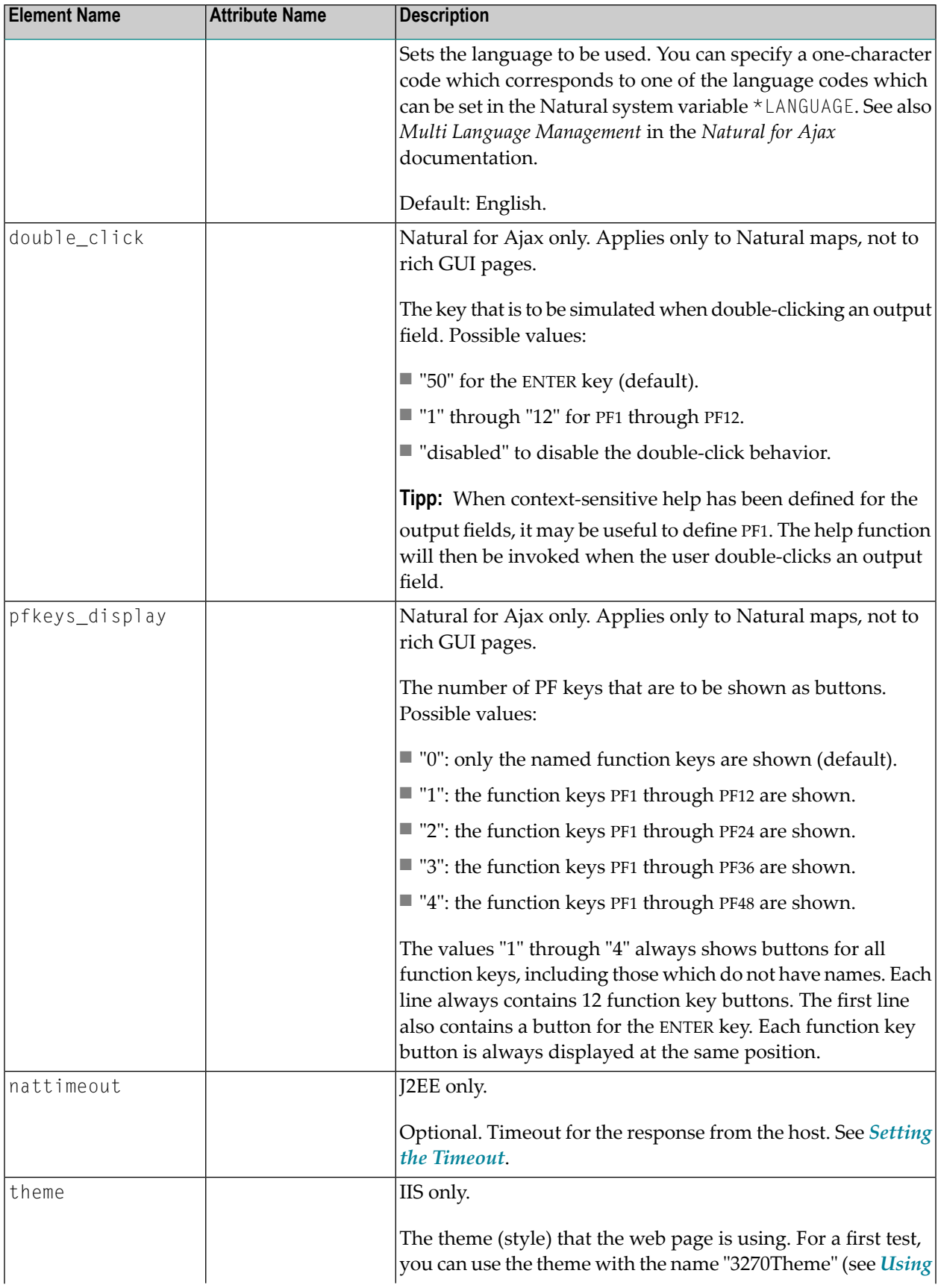

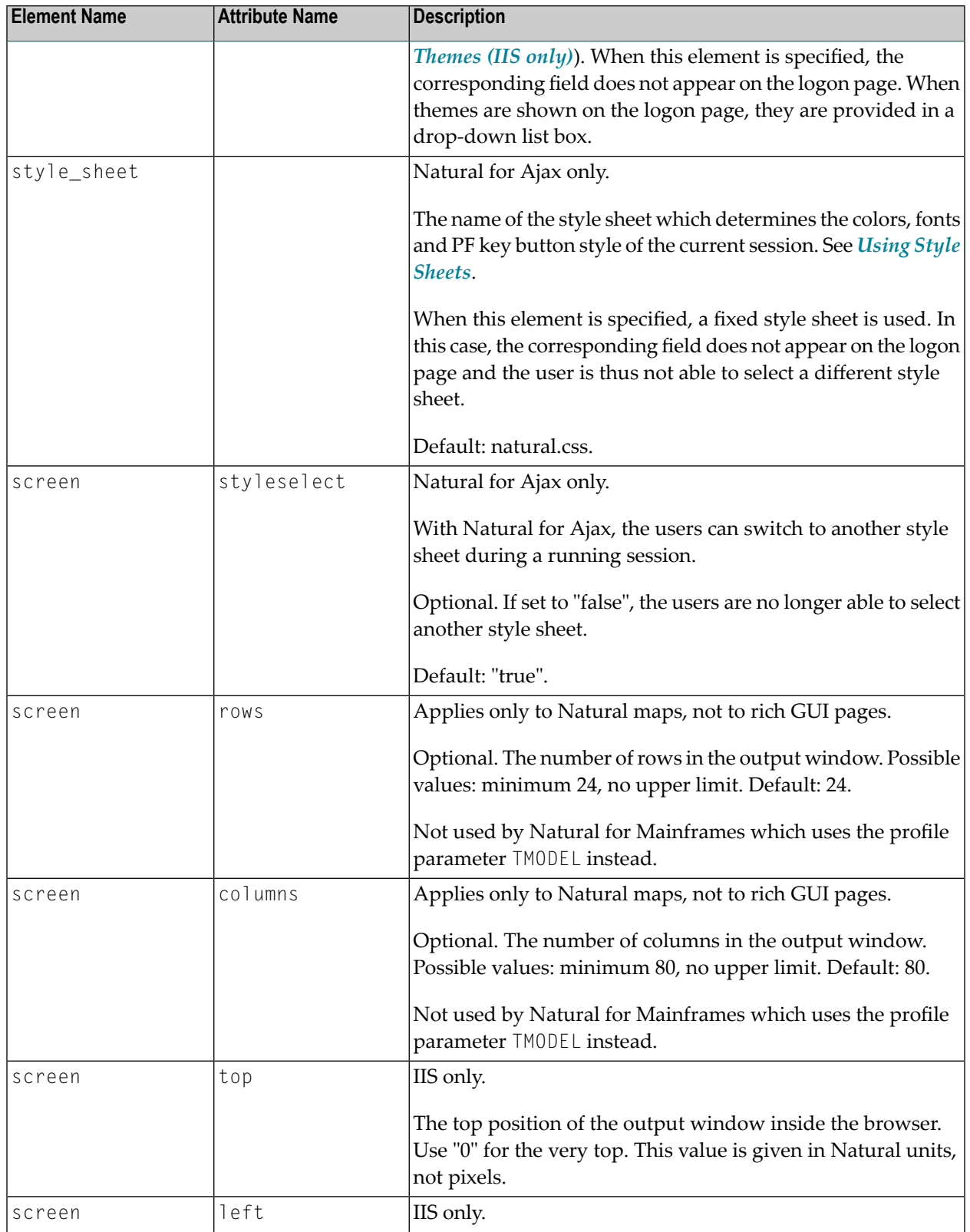

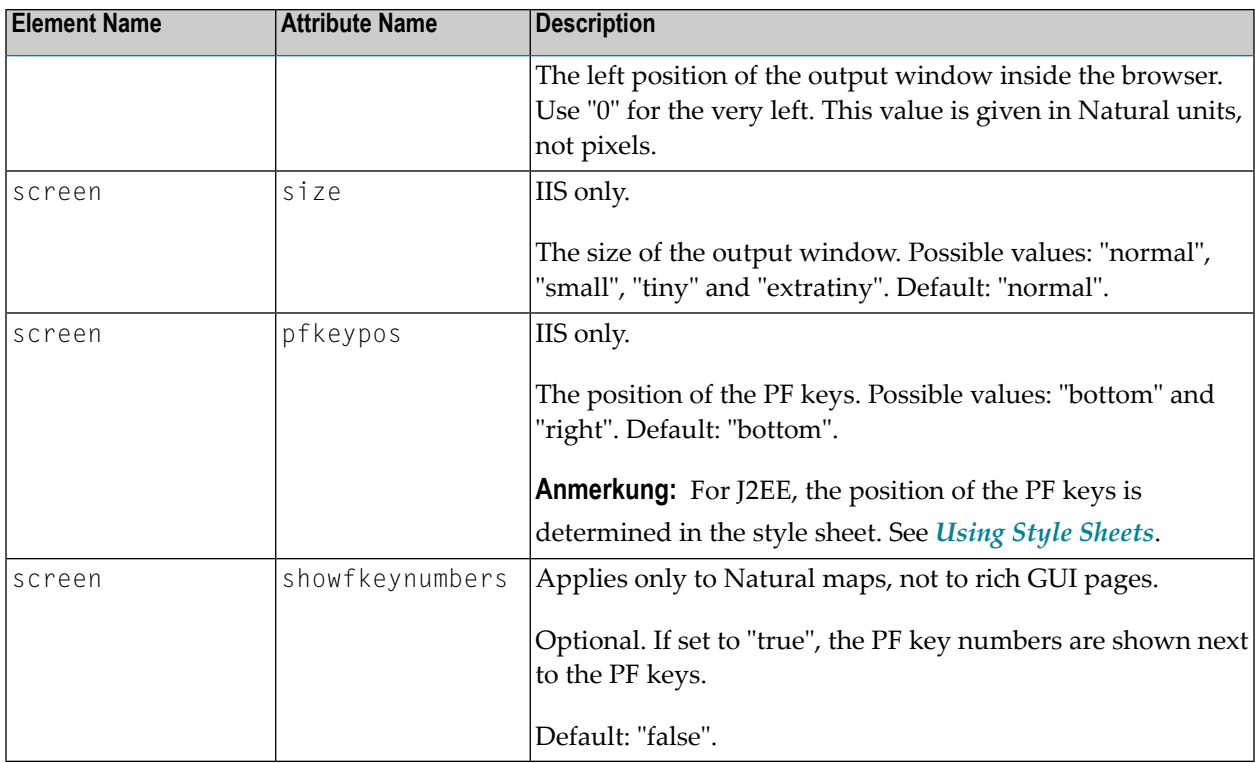

If a field is not to appear on the logon page, you can specify the corresponding element or attribute as described above. To do so, you either specify a value for the attribute or element or you omit the value. For example, you can specify either of the following:

#### <natural\_program></natural\_program>

or

#### <natural\_program>sysprof</natural\_program>

In both cases, the corresponding field does not appear on the logon page.

Only when an element name or attribute name is not mentioned at all, the corresponding field is shown on the logon page.

# <span id="page-164-0"></span>**Global Settings**

The following table explains the global settings that can be defined in the global section of the configuration file.

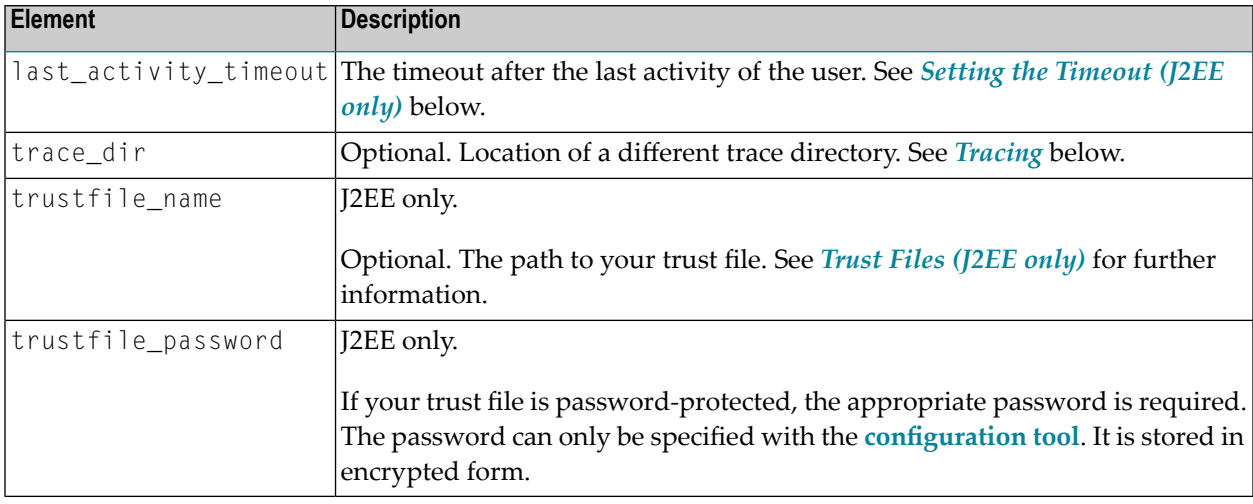

### <span id="page-164-1"></span>**Setting the Timeout (J2EE only)**

You can set two different timeouts:

#### ■ **Last activity timeout**

This is the timeout after the last activity of the user. It is defined with last\_activity\_timeout in the global section of the configuration file and is set in seconds. The default is 3600 seconds (1 hour). When the defined number of seconds has been reached, the session is closed.

```
<?xml version="1.0" encoding="utf-8"?>
<settings>
   <global>
      <last_activity_timeout>3600</last_activity_timeout>
   </global>
   <sessions>
   ...
```
#### ■ **Natural server timeout**

This timeout defines the number of seconds that the client waits for an answer from Natural after an update of a page was sent to Natural. It is defined in the nattimeout element of a session definition. The default is 60 seconds. Normally, you need not change this default value. This timeout can be set individually for each session.

```
...
     <session id="Test (UNIX)" trace="false">
       <natural_server>Myserver2</natural_server>
       <natural_port>4321</natural_port>
       <natural_program>test.sh</natural_program>
      <nattimeout>60</nattimeout>
    \langle/session\rangle...
```
### <span id="page-165-0"></span>**Tracing**

Tracing should only be enabled when requested by Software AG support. To enable tracing, you set the trace attribute in a session definition to "true". Example:

```
<session id="MySession" trace="true">
```
#### **Default Trace Directory for J2EE**

By default, the trace files are written to the directory which has been set by the Java property java.io.tmpdir. On Windows, this is normally the environment variable TMP for the user who started the application server. On UNIX, this is normally */tmp* or */var/tmp*.

You can also set this property in the start script for the application server. The following examples apply to JBoss.

■ Example for Windows (*run.bat*):

set JAVA\_OPTS=%JAVA\_OPTS% -Djava.io.tmpdir=C:\temp

■ Example for UNIX (*run.sh*):

set JAVA\_OPTS="\$JAVA\_OPTS -Djava.io.tmpdir=/tmp

#### **Default Trace Directory for IIS**

By default, the trace files are written to the *Software AG\Natural WebIO\Traces* directory. The path to this directory depends on the operating system:

#### ■ **Windows XP**

*<drive>:\Documents and Settings\<pc-name>\ASPNET\Local Settings\Application Data\Software AG\Natural WebIO\Traces*

#### ■ **Windows 2003 Server**

*<drive>:\Documents and Settings\Default User\Application Data\Software AG\Natural WebIO\Traces*

#### ■ **Windows Vista** *<drive>:\Windows\ServiceProfiles\NetworkService\AppData\Local\Software AG\Natural WebIO\Traces*

#### **Defining a Different Trace Directory**

It is possible to define a different trace directory by defining the element trace\_dir in the global element of the configuration file. Example:

```
<global>
  <trace_dir>E:\mytracedir</trace_dir>
</global>
```
<span id="page-166-0"></span>When a different trace directory is not defined, the default trace directory will be used.

# **Users and Passwords**

It is possible to predefine Natural users and their passwords. This is done in the users section of the configuration file.

The syntax is as follows:

```
<settings>
   ...
   <users>
     <user id="user1" pwd="password1"/>
     <user id="user2" pwd="password2"/>
     <user id="user3" pwd="password3"/>
   </users>
. . . . . .
</settings>
```
When a Natural page is opened with a URL that specifies a user in the URL parameter natuser, the specified user is matched against the list of users in the configuration file. When the specified user is defined in the configuration file, the corresponding password is used to authenticate the user when the Natural session is started. See also *Starting a Natural [Application](#page-168-0) with a URL*.

#### **Example**

When the following URL is used, the password defined for "user1" is used (which is "password1" in the above syntax example):

#### ■ **Natural Web I/O Interface Client**

*http://myhost:8080/natuniweb/natural.jsp?natuser=user1...*

#### ■ **Natural for Ajax**

*http://myhost:8080/cisnatural/servlet/StartCISPage?PAGEURL=/cisnatural/NatLogon.html&xciParameters.natuser=user1 ...*

Note: With Natural for Ajax, the URL parameters have the prefix xciParameters.

# <span id="page-168-0"></span>**24 Starting <sup>a</sup> Natural Application with <sup>a</sup> URL**

The connection parameters available in the configuration file for the session and on the logon page can also be specified as URL parameters of the logon page URL. This allows bookmarking the startup URL of a Natural application or starting an application by clicking a hyperlink in a document.

With Natural for Ajax, the URL parameters have the prefix xciParameters (for example, xciParameters.natsession).

The URL parameters overrule the definitions in the configuration file, with the exception described below.

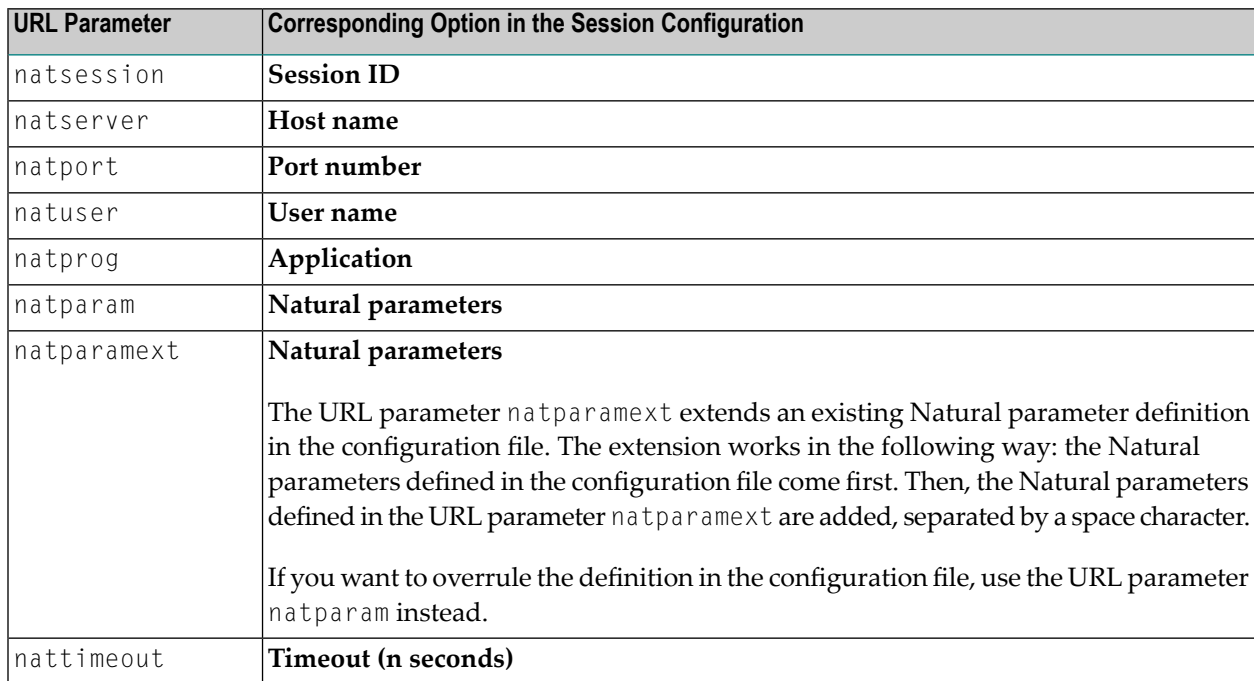

The following URL parameters are available for the logon page:

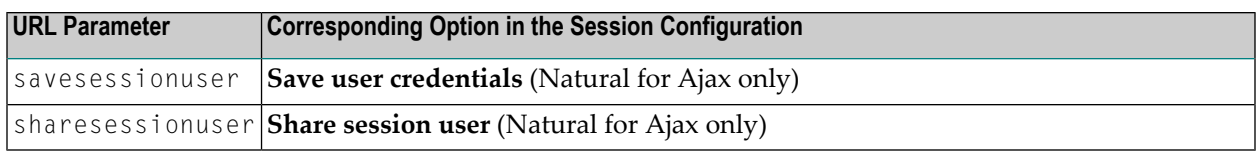

**Important:** All parameter values must be URL-encoded.  $\sqrt{N}$ 

#### **Example for the Natural Web I/O Interface Client**

In order to start the Natural program dump, while your application server is running on *myhost:8080* and your Natural Web I/O Interface serveris running on *myserver1:4811*, you can use the following URL:

*http://myhost:8080/natuniweb/natural.jsp?natserver=myserver1&natport=4811&natprog=dump&natuser=myusername*

#### **Example for Natural for Ajax**

In order to start the Natural program MENU-NJX from the library SYSEXNJX, while your application server is running on *myappserver:4711*, your Natural Web I/O Interface server is running on *mywebio:4712*, and the name of the Natural startup script is *nwo.sh*, you can use the following URL:

*http://myappserver:4711/cisnatural/servlet/StartCISPage?PAGEURL=%2Fcisnatural%2FNatLogon.html&xciParameters.natserver=mywebio&xciParameters.natprog=nwo.sh&xciParameters.natport=4712&xciParameters.natparam=stack%3D%28logon+SYSEXNJX%3BMENU-NJX%3Bfin%29*

# <span id="page-170-0"></span>25 Using Style Sheets (J2EE only)

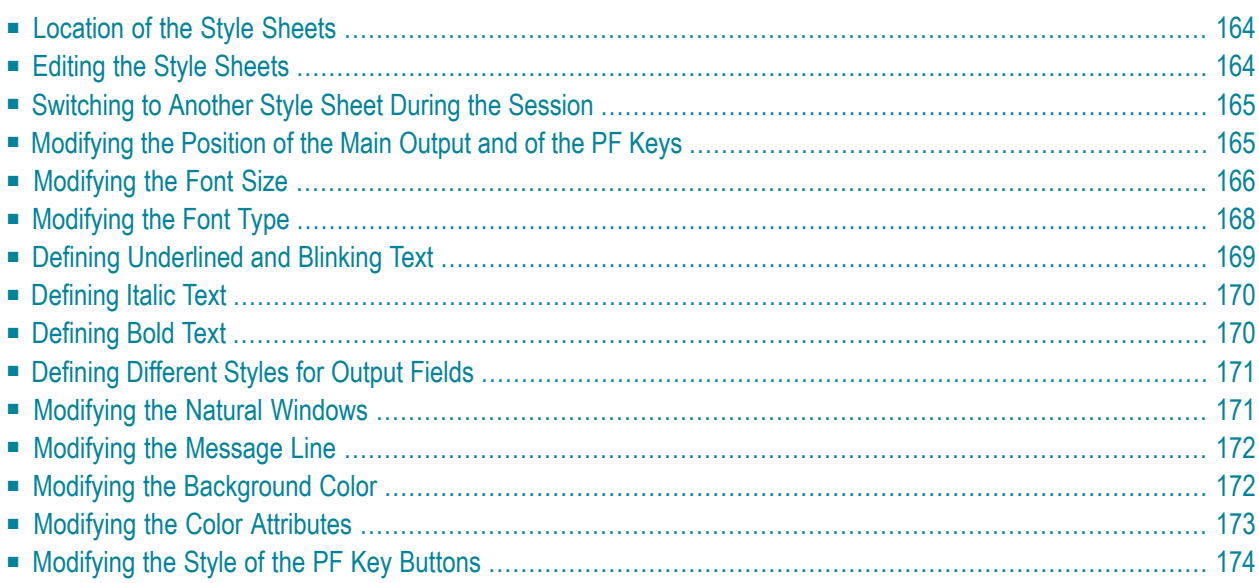

The font, the color and the representation of the PF keys is controlled by a style sheet (CSS file).

The Natural Web I/O Interface client is delivered with the style sheet *3270.css*.

Natural for Ajax is delivered with a number of predefined style sheets. The default style sheet is *natural.css*.

<span id="page-171-0"></span>For more information on style sheets, see *<http://www.w3.org/Style/CSS/>*.

# **Location of the Style Sheets**

The location of the style sheets depends on the application server and type of client that you are using.

■ **JBoss Application Server** Natural Web I/O Interface client:

*../natuniapp.ear/natuniweb.war/resources*

Natural for Ajax:

*../njx<nn>.ear/cisnatural.war/resources*

■ **Sun Java System Application Server** Natural Web I/O Interface client:

*../j2ee-apps/natuniapp/natuniweb\_war/resources*

Natural for Ajax:

<span id="page-171-1"></span>*../j2ee-apps/njx<nn>.ear/cisnatural\_war/resources*

where  $\langle nn \rangle$  is the current Natural for Ajax version.

# **Editing the Style Sheets**

It is recommended that you have a basic understanding of CSS files.

You can edit the predefined style sheets or create your own style sheets.

It is recommended that you work with backup copies. When a problem occurs with your style sheet, you can thus always revert to the original state.

To see your changes in the browser, you have to

- 1. delete the browser's cache, and
- <span id="page-172-0"></span>2. restart the session.

## **Switching to Another Style Sheet During the Session**

This feature is available with Natural for Ajax only.

If enabled in the configuration file for the session, a user can switch to another style sheet during a running session. In this case, the user can open the **Style Sheet** control in the output screen.

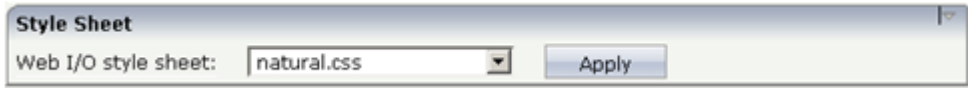

<span id="page-172-1"></span>To switch to another style sheet, the user has to select it from the drop-down list box and then choose the **Apply** button.

### **Modifying the Position of the Main Output and of the PF Keys**

Applies when only the named PF keys are displayed. This feature cannot be used when all PF keys are displayed, since they are always displayed at the same position. See also *[Overview](#page-146-0) of Session [Options](#page-146-0)*.

The following elements are available:

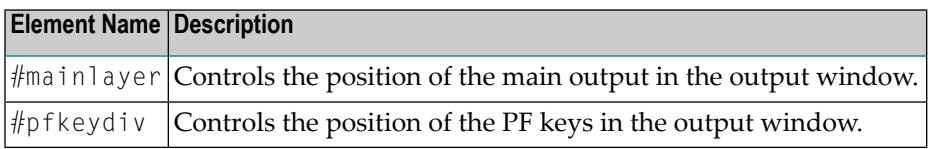

If the PF keys are to appear at the bottom, define these two elements as shown in the following example:

```
#mainlayer {
     top: 0px;
     left: 0px; 
     height: 600px;
}
#pfkeydiv {
     top: 610px;
     left: 0px;
```

```
 width: 100%;
 height: 100px;
```
}

If the PF keys are to appear at the left, define these two elements as shown in the following example:

```
#mainlayer {
    top: 0px;
     left: 100px; 
     height: 600px;
}
#pfkeydiv {
    top: 0px;
     left: 0px;
     width: 100px;
     height: 600px;
}
```
<span id="page-173-0"></span>Predefined sample CSS files are also provided in which the PF keys are defined to appears at the right or at the top.

# **Modifying the Font Size**

Depending on the screen resolution, one of the following style sheets for defining the font size is used in addition to the default style sheet:

- *model2.css*
- *model3.css*
- *model4.css*
- *model5.css*

These style sheets are located in the *tmodels* subdirectory of the *resources* directory in which all style sheets are located.

Depending on what comes closest to the standard 3270 screen model, the corresponding style sheet from the *tmodels* subdirectory is automatically used. It is selected according to the following criteria:

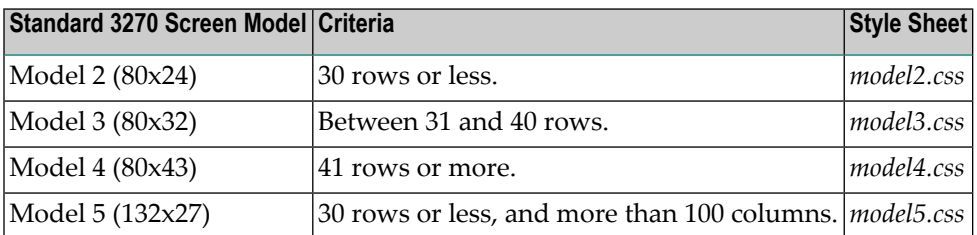

The font sizes in the above style sheets can be adjusted. Example for *model4.css*:

```
body {
      font-size: 10px;
}
```
The default font sizes for the above 3270 screen models are:

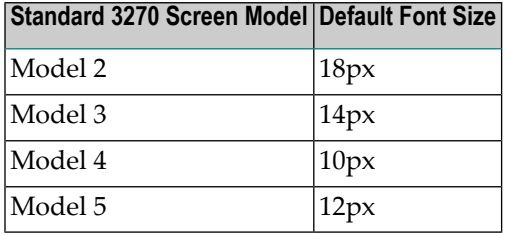

When you modify the font size in one of the above style sheets, it is recommended that you also adjust the font width multiplication factor in the following JavaScript files:

- *natunicscript-ie.js* (for Internet Explorer)
- *natunicscript-ff.js* (for Firefox)

These JavaScript files are located in the *scripts* directory which can be found in the directory which also contains the *resources* directory.

You enter the font width multiplication factors in the definitions of the variables FONT\_WIDTH\_MULT\_MOD2 to FONT\_WIDTH\_MULT\_MOD5. The following example shows the default values:

var FONT\_WIDTH\_MULT\_MOD2 = 0.612; var FONT\_WIDTH\_MULT\_MOD3 = 0.573; var FONT\_WIDTH\_MULT\_MOD4 = 0.600; var FONT\_WIDTH\_MULT\_MOD5 = 0.586;

The following table shows the multiplication factors that should be used for the default font "Courier New":

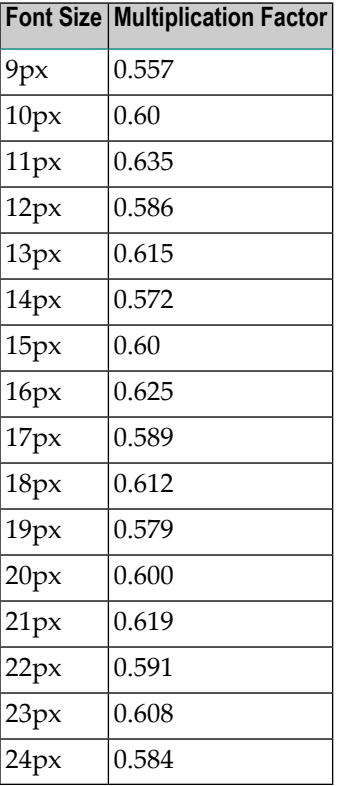

# <span id="page-175-0"></span>**Modifying the Font Type**

As a rule, you should only use monospace fonts such as Courier New or Lucida Console. With these fonts, all characters have the same width. Otherwise, when using variable-width fonts, the output will appear deformed.

If you want to define a different font type, you should define the same font type for the body, the output fields and the input fields as shown in the following example:

```
body { 
     background-color: #F3F5F0; 
    font-family: Lucida Console;
     }
.OutputField {
     white-space:pre; 
     border-width:0; 
    font-family: Lucida Console;
     font-size: 100%; 
}
.InputField { 
     background-color: white; 
    font-family: Lucida Console;
     border-width: 1px;
     font-size: 100%;
     border-color: #A7A9AB;
}
```
# <span id="page-176-0"></span>**Defining Underlined and Blinking Text**

The following elements are available:

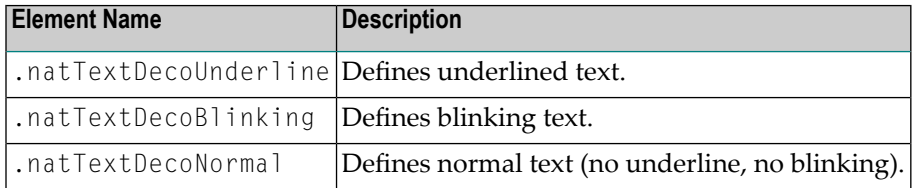

#### Example:

```
/* Text decoration */
.natTextDecoUnderline { text-decoration:underline; }
.natTextDecoBlinking {text-decoration:blink; }
.natTextDecoNormal {text-decoration:normal;}
```
#### Blinking text is not supported by the Internet Explorer.

# <span id="page-177-0"></span>**Defining Italic Text**

The following elements are available:

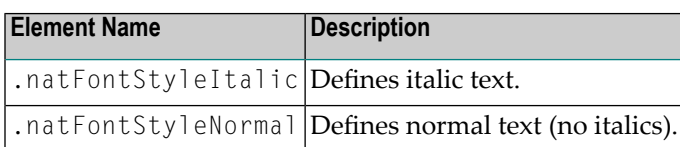

Example:

```
/* font style */
.natFontStyleItalic {font-style:italic;}
.natFontStyleNormal {font-style:normal;}
```
# **Defining Bold Text**

The following elements are available:

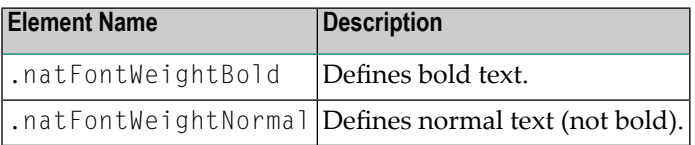

```
/* Font weight */
.natFontWeightBold {font-weight:bolder}
.natFontWeightNormal {font-weight:normal;}
```
# <span id="page-178-0"></span>**Defining Different Styles for Output Fields**

The following elements are available:

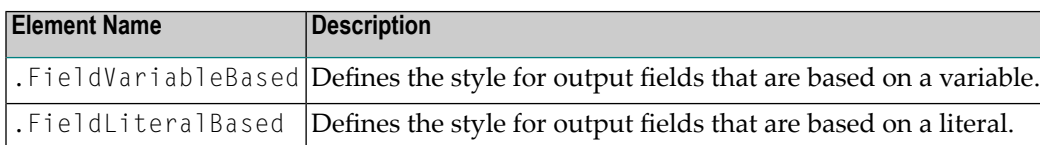

Example:

<span id="page-178-1"></span>

```
.FieldVariableBased {
    /* font-style:italic; */
}
.FieldLiteralBased {
     /* font-style:normal; */
}
```
**Note:** In the above example, as well as in the standard CSS files delivered by Software AG, the variable-based output fields are defined as italic, but are commented out.

## **Modifying the Natural Windows**

The following elements are available:

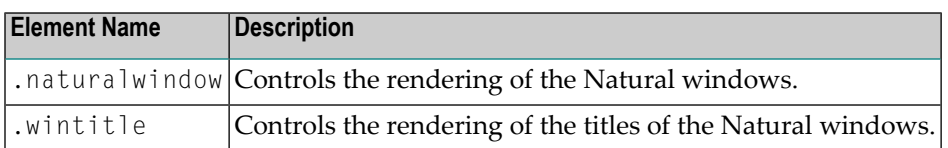

Example:

```
.naturalwindow {
     border-style: solid; 
     border-width: 1px; 
     border-color: white;
     background-color: black;
}
.wintitle {
     left: 0px;
     top: 1px;
```

```
 height: 17px;
 width: 100%;
 color: black;
 font-size: 100%;
 font-weight: bold;
 background-color: white;
 text-align: center;
 font-family: Verdana;
 border-bottom-style: solid;
 border-bottom-width: 2px;
```
**Note:** In a mainframe environment, you have to set the Natural profile parameter WEBI0 accordingly to enable this feature. See *WEBIO - Web I/O Interface Screen Rendering* in the *Parameter Reference* which is provided with Natural for Mainframes.

# <span id="page-179-0"></span>**Modifying the Message Line**

The rendering of the message line is controlled by the .MessageLine element.

Example:

<span id="page-179-1"></span>

}

```
.MessageLine {
     color: blue;
}
```
**Note:** In a mainframe environment, you have to set the Natural profile parameter WEBIO accordingly to enable this feature. See *WEBIO - Web I/O Interface Screen Rendering* in the *Parameter Reference* which is provided with Natural for Mainframes.

# **Modifying the Background Color**

The background color is defined in the body element.
#### Example:

```
body {
      background-color: #F3F5F0;
       font-family: Lucida Console;
}
```
## **Modifying the Color Attributes**

You can define different colors for all Natural color attributes. These are:

Red Green Blue Yellow White Black Pink Turquoise Transparent

You can define these color attributes for input fields and output fields, and for normal output and reverse video.

The following examples show how to define the color attribute "Red".

Define the color for a normal output field:

.natOutputRed {color: darkred;}

Define the foreground and background colors for an output field with reverse video:

.reverseOutputRed {background-color: darkred; color:#F3F5F0;}

Define the color for a normal input field:

```
.natInputRed {color: darkred;}
```
Define the foreground and background colors for an input field with reverse video:

```
.reverseInputRed {background-color: darkred; color:#F3F5F0;}
```
## **Modifying the Style of the PF Key Buttons**

The following elements are available:

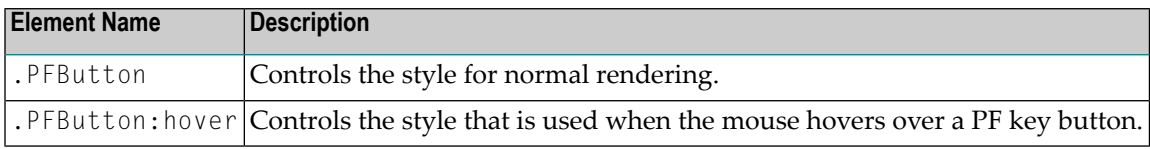

#### Example:

```
.PFButton { 
    text-align: center; 
    width: 90px;
    border-style: ridge; 
    border-width: 3px; 
    padding: 2px; 
    text-decoration: none; 
    font-family: Verdana;
    font-size: 12px;
    height: 22px;
}
.PFButton:hover { 
     color: #FFFF00; 
     background-color: #222222; 
}
```
**Note:** In a mainframe environment, you have to set the Natural profile parameter WEBI0 accordingly to enable this feature. See *WEBIO - Web I/O Interface Screen Rendering* in the *Parameter Reference* which is provided with Natural for Mainframes.

## 26 Using Themes (IIS only)

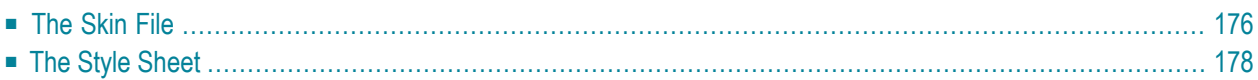

The information in this chapter applies only to Microsoft Internet Information Services (IIS).

Themes are used to define the output style for the Natural application. Some themes are already delivered in the installation package.

Themes are standard functionality in ASP.NET 2.0. They must be contained in the *App\_Themes* folder. For each theme, the *App\_Themes* folder contains a subfolder. For example, the theme with the name "3270Thema" is contained in the folder *3270Theme*.

Each subfolder which is provided for a theme must contain the following files:

- *SkinFile.skin* (see below)
- <span id="page-183-0"></span>■ *StyleSheet.css* (see below)

## **The Skin File**

The skin file (*SkinFile.skin*) contains entries for Natural elements (such as fields) in the following form:

```
<asp:Label SkinId="Red" runat="server" forecolor="red"/>
<asp:Label SkinId="Green" runat="server" forecolor="green"/>
<asp:Label SkinId="Blue" runat="server" forecolor="blue" />
...
```
The table below shows the minimum settings that are required in the skin file to map the Natural screen in the Natural Web I/O Interface. This table contains the following columns:

#### ■ **Natural Attributes**

The attributes that can be set in Natural.

■ **Output Fields**

The Natural output fields for text.

■ **Input Fields**

The Natural fields in which you can enter data.

■ **Read-only Input Fields**

When a window is displayed on a Natural screen, the input fields in the main screen are set to read-only. The input fields of the windows that are lying behind the top window are also displayed as read-only.

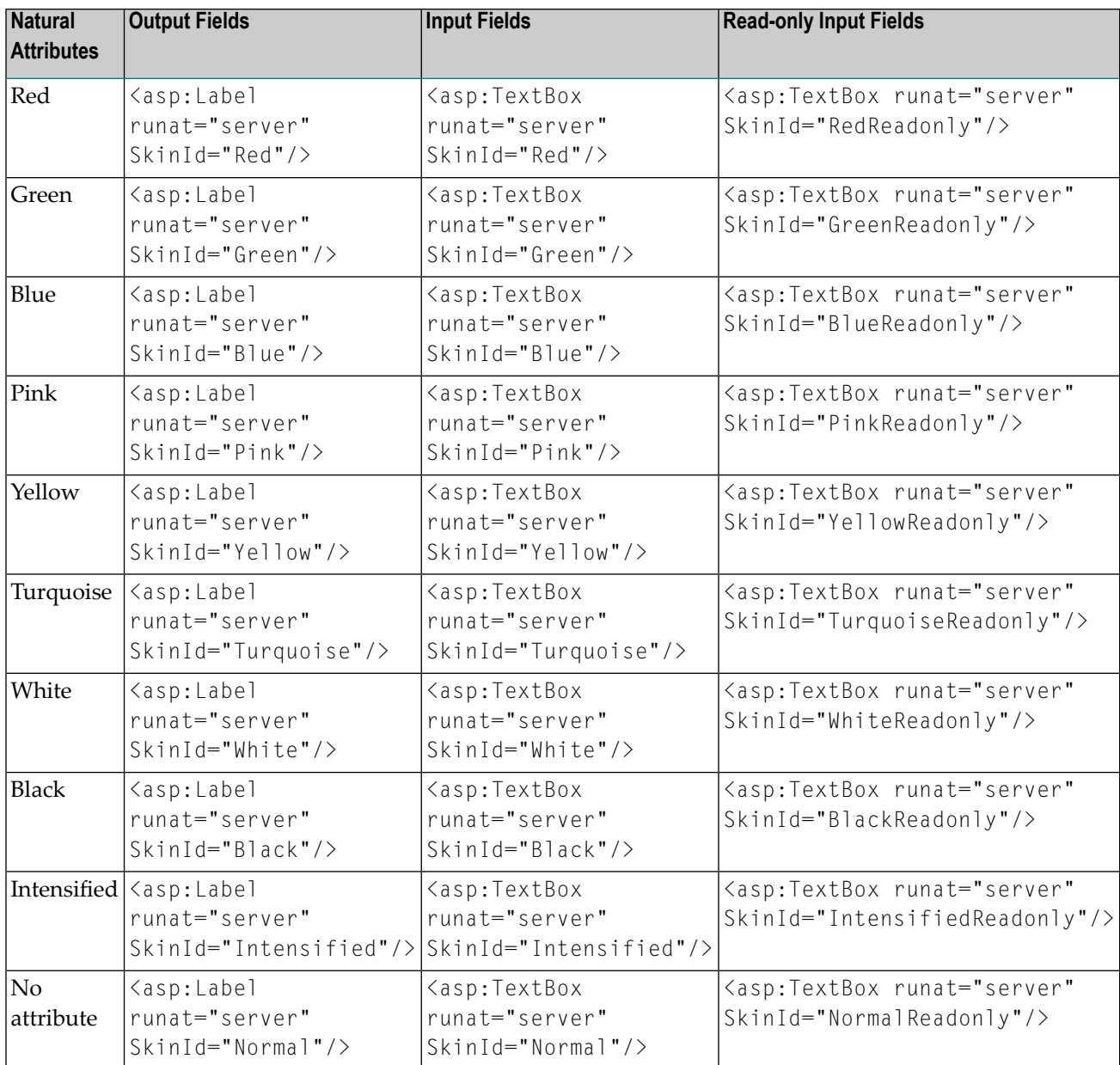

The information in the cells of the above table shows the settings of the ASP.NET web server controls. ASP.NET defines a lot of web server controls. The attribute runat="server" indicates that the web controls are interpreted at the server site.

The following controls are used in the default skin files:

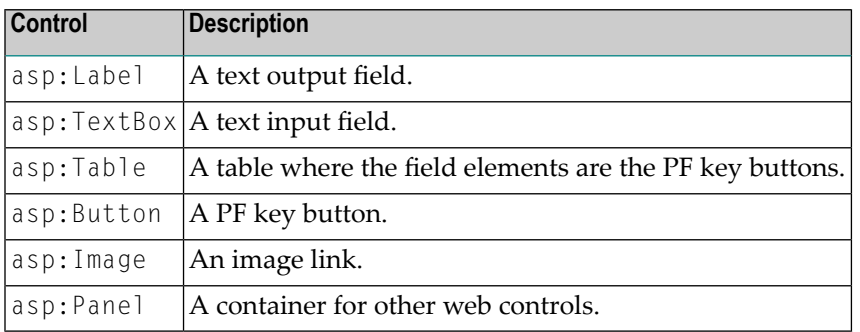

In addition to defining colors as shown above, the SkinId is also used to define the following:

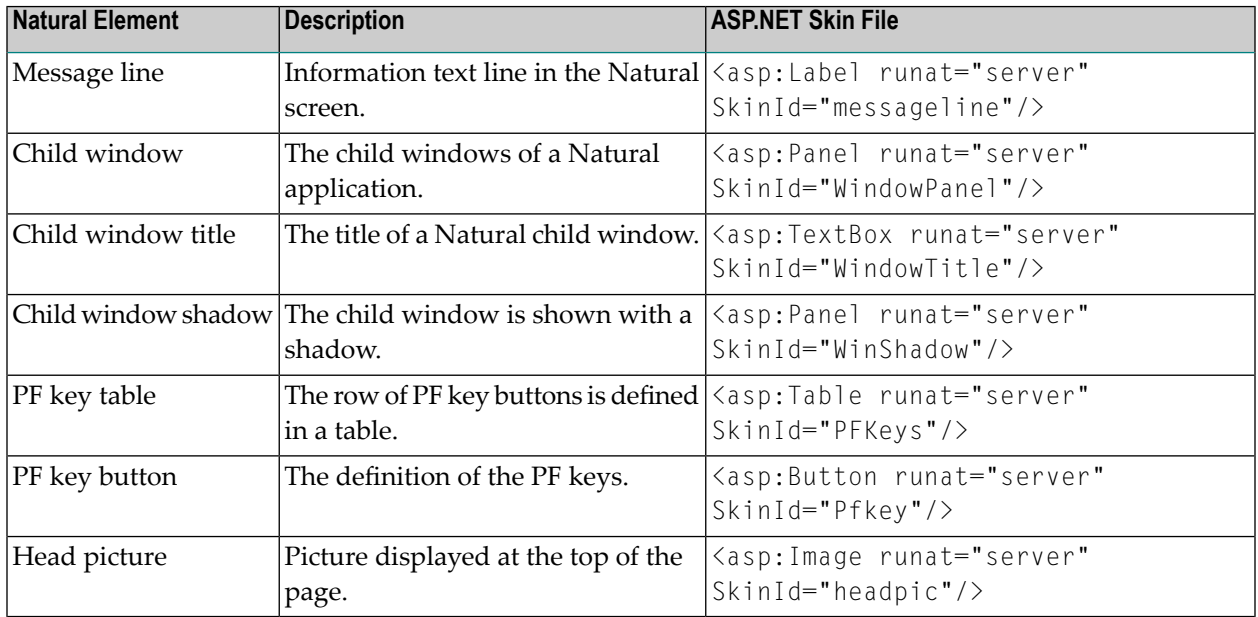

## <span id="page-185-0"></span>**The Style Sheet**

In the style sheet (*StyleSheet.css*), you can define styles according to the CSS standard. See *<http://www.w3.org/Style/CSS/>*.

The following is an example style sheet which defines the background color and font of the web page:

```
body 
{
background-color: transparent;
font-family: Courier New, Monospace;
}
```
**Note:** If you define the font size in a CSS file, this has no influence on the screen size. If the font size is changed, only smaller text is displayed.

## <span id="page-188-0"></span>**27 Configuring Security (J2EE only)**

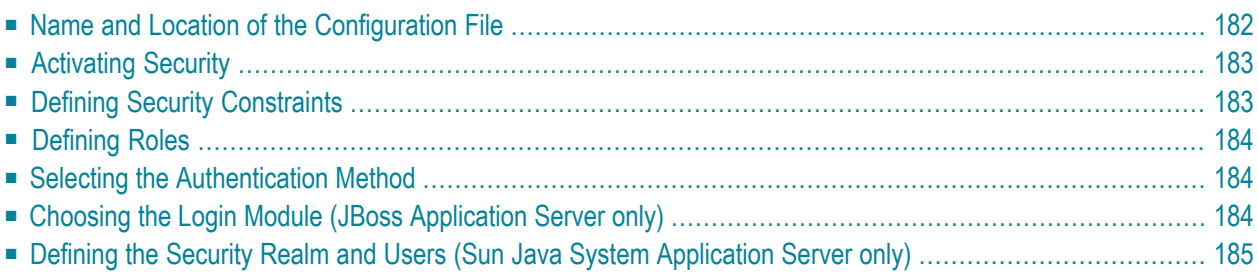

The Natural Web I/O Interface client and Natural for Ajax come as standard J2EE applications. For the ease of installation, the access to these applications is by default not secured. You might, however, wish to restrict the access to certain parts of these applications to certain users. An important example is the **[configuration](#page-140-0) tool**, which enables you to modify the Natural session definitions and the logging configuration of the Natural Web I/O Interface client and of Natural for Ajax. Other examples are the Application Designer development workplace contained in Natural for Ajax or the Natural logon page.

This chapter does not cover the concepts of J2EE security in full extent. It provides, however, sufficient information to activate the preconfigured security settings of the Natural Web I/O Interface client and of Natural for Ajax and to adapt them to your requirements. More information on the topics described in this chapter can be found, for instance, at *<http://www.jboss.org/jbossas/docs/>* (security on JBoss is described in the *Configuration Guide*) or

<span id="page-189-0"></span>*<http://java.sun.com/j2ee/1.4/docs/tutorial/doc/index.html>* (see the chapter on security).

## **Name and Location of the Configuration File**

Security is configured in the file *web.xml*. The path to this file depends on the application server and the type of client that you are using.

#### ■ **JBoss Application Server**

Natural Web I/O Interface client:

*<application-server-install-dir>server/default/deploy/natuniapp.ear/natuniweb.war/WEB-INF*

Natural for Ajax:

*<application-server-install-dir>/server/default/deploy/njx<nn>.ear/cisnatural.war/WEB-INF*

#### ■ **Sun Java System Application Server** Natural Web I/O Interface client:

*<application-server-install-dir>/domains/domain1/applications/j2ee-apps/natuniapp/natuniweb\_war/WEB-INF*

Natural for Ajax:

*<application-server-install-dir>/server/domains/domain1/applications/j2ee-apps/njx<nn>/cisnatural\_war/WEB-INF*

## <span id="page-190-0"></span>**Activating Security**

Great care must be taken when editing and changing the configuration file *web.xml*. After a change, the application server must be restarted.

Edit the file *web.xml* and look for the section that is commented with "Uncomment the next lines to add security constraints and roles.". Uncomment this section by removing the comment marks shown in boldface below:

```
<!-- Uncomment the next lines to add security constraints and roles. -->
<!--
<security-constraint>
     <web-resource-collection> 
     <web-resource-name>Configuration Tool</web-resource-name>
         <url-pattern>/conf_index.jsp</url-pattern>
         <url-pattern>/faces/*</url-pattern>
     </web-resource-collection>
...
<security-role>
     <description>Administrator</description>
     <role-name>nwoadmin</role-name>
</security-role>
-->
```
## <span id="page-190-1"></span>**Defining Security Constraints**

The security constraints defined by default are just examples. A  $\leq$  security-constraint  $\geq$  element contains of a number of  $\langle$ web-resource-collection> elements combined with an  $\langle$ auth-constraint> element. The <auth-constraint> element contains a <role-name>. The whole <securityconstraint> element describes which roles have access to the specified resources.

Example - the following definition specifies that only users in the role "nwoadmin" have access to the configuration tool:

```
<security-constraint>
     <web-resource-collection> 
     <web-resource-name>Configuration Tool</web-resource-name>
         <url-pattern>/conf_index.jsp</url-pattern> 
         <url-pattern>/faces/*</url-pattern>
     </web-resource-collection>
     <auth-constraint>
         <role-name>nwoadmin</role-name>
     </auth-constraint>
</security-constraint>
```
<span id="page-191-0"></span>In the following section, you will see where and how the roles are defined.

## **Defining Roles**

A few lines below in the file *web.xml*, there is a section  $\langle$  security-role>. Here, the roles that can be used in <security-constraint> elements are defined. You can define additional roles as needed. The assignment of users to roles is done outside this file and will often be done in a user management that is already established at your site.

Example:

```
<security-role>
     <description>Administrator</description>
     <role-name>nwoadmin</role-name>
</security-role>
```
### **Selecting the Authentication Method**

In the file *web.xml*, there is a section <login-config>. The only element that should possibly be adapted here is <auth-method>. You can choose between the authentication methods "FORM" and "BASIC". Form-based authentication displays a specific page on which users who try to access a restricted resource can authenticate themselves. Basic authentication advises the web browser to retrieve the user credentials with its own dialog box.

Example:

```
\langlelogin-config\rangle <auth-method>FORM</auth-method>
...
</login-config>
```
## **Choosing the Login Module (JBoss Application Server only)**

In the directory *<application-server-install-dir>/server/default/conf*, there is a file named *njxnwo-login-config.xml*. The relevant part in this file is the selection of the login module specified in the  $\triangleleft$ login-module> element and the configuration of this login module. The login module determines where the user definitions and the assignment of users to roles is maintained.

By default, the UsersRolesLoginModule is preconfigured. The UsersRolesLoginModule expects the role definitions in one file (*props/njxnwo-roles.properties*) and the user definitions (password

and assignment to roles in another file (*props/njxnwo-users.properties*). An example user "admin" with the password "adminadmin" and the role "nwoadmin" is defined to begin with.

You can choose and configure a different login module, for instance, one that expects the user and role definitions in a database or in an LDAP directory, or even write a custom login module.

<span id="page-192-0"></span>More information on using JBoss login modules is provided at *<http://www.jboss.org/jbossas/docs/>* (see the *Configuration Guide*).

## **Defining the Security Realm and Users (Sun Java System Application Server only)**

The following information applies to Sun Java System Application Server 9.1, however, the procedure is similar in other versions.

#### **To create a new security realm and define the user**

- 1 Open the tree node **Configuration > Security > Realms**.
- 2 Choose **New**.
- 3 Enter "NaturalWebIOAndAjaxRealm" as the name of the new realm.
- 4 Select com.sun.enterprise.security.auth.realm.file.FileRealm as the class name.

Use the following properties which are predefined for this class:

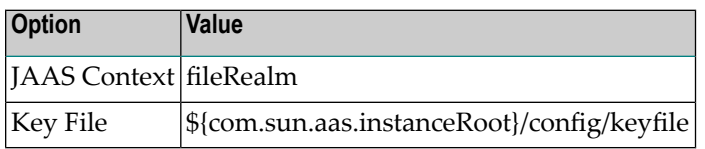

- 5 Choose **OK**.
- 6 Edit the new realm NaturalWebIOAndAjaxRealm and choose the **Manage Users** button.
- 7 Choose **New**.
- 8 Enter the user names and the passwords for the users. The name of the group list must be "nwoadmin".
- 9 Choose **OK**.

**28 Wrapping <sup>a</sup> Natural for Ajax Application as <sup>a</sup> Servlet**

In a production environment, it is inconvenient to start an application with a URL such as the following:

*http://myappserver:4711/cisnatural/servlet/StartCISPage?PAGEURL=%2Fcisnatural%2FNatLogon.html&xciParameters.natserver=mywebio&xciParameters.natprog=nwo.sh&xciParameters.natport=4712&xciParameters.natparam=stack%3D%28logon+SYSEXNJX%3BMENU-NJX%3BFIN%29*

The URL can be shortened by defining a corresponding session profile in the **[configuration](#page-140-0) tool**. For example:

*http://myappserver:4711/cisnatural/servlet/StartCISPage?PAGEURL=%2Fcisnatural%2FNatLogon.html&xciParameters.natsession=DemoApplication*

However, this shortened URL is still not practical for security reasons because end users should not be allowed to access the generic servlet StartCISPage.

When you define a dedicated servlet for each application, you can easily define the security constraints for each application in the file *web.xml* (for further information on this file, see *[Confi](#page-188-0)guring [Security](#page-188-0)*). With the servlet com.softwareag.cis.server.StartCISPageWithParams, you define a wrapper servlet for a given Natural for Ajax application so that the application can later be invoked with a URL such as the following:

*http://myappserver:4711/cisnatural/servlet/DemoApplication*

The following example shows how you define an application as a servlet in the file *web.xml*.

```
<servlet id="DemoApplication">
   <servlet-name>DemoApplication</servlet-name>
   <display-name>DemoApplication</display-name>
   <servlet-class>com.softwareag.cis.server.StartCISPageWithParams</servlet-class>
   <load-on-startup>1</load-on-startup>
   <init-param id="OVERWRITE">
     <param-name>OVERWRITE</param-name>
     <param-value>false</param-value>
  \langle/init-param>
   <init-param id="PAGEURL">
     <param-name>PAGEURL</param-name>
     <param-value>/cisnatural/NatLogon.html</param-value>
  \langle/init-param>
   <init-param id="xciParameters.natsession">
     <param-name>xciParameters.natsession</param-name>
     <param-value>Local</param-value>
  \langle/init-param>
   <init-param id="xciParameters.natserver">
     <param-name>xciParameters.natserver</param-name>
     <param-value>localhost</param-value>
   </init-param>
   <init-param id="xciParameters.natport">
     <param-name>xciParameters.natport</param-name>
     <param-value>2900</param-value>
   </init-param>
   <init-param id="xciParameters.natparamext">
     <param-name>xciParameters.natparamext</param-name>
     <param-value>STACK=(LOGON SYSEXNJX;MENU-NJX;FIN)</param-value>
   </init-param>
</servlet>
```
You can omit the parameters xciParameters.natserver, xciParameters.natport and xciParameters.natparamext if the corresponding values are defined in the session definition that is referenced in xciParameters.natsession. This the recommended way, because the settings can thus be changed in the configuration tool at any time without the need to adapt the file *web.xml*.

To complete the definition, you define a corresponding servlet mapping in the file *web.xml*:

```
<servlet-mapping>
   <servlet-name>DemoApplication</servlet-name>
  <url-pattern>/servlet/DemoApplication</url-pattern>
</servlet-mapping>
```
As the last step, you exchange the servlet class com.softwareag.cis.server.StartCISPage with a different servlet class, namely com.softwareag.cis.server.StartCISPageInSession. This servlet class cannot be called directly; it can only be called in an Application Designer session

which is already active. Therefore, each attempt to start an arbitrary - not wrapped - application by just building a URL based on StartCISPage will result in an error message.

To exchange the servlet class, you change the following in the file *web.xml*

```
<servlet id="StartCISPage">
  <servlet-name>StartCISPage</servlet-name>
  <display-name>StartCISPage</display-name>
  <servlet-class>com.softwareag.cis.server.StartCISPage</servlet-class>
  <load-on-startup>1</load-on-startup>
</servlet>
```
to

```
<servlet id="StartCISPage">
  <servlet-name>StartCISPage</servlet-name>
  <display-name>StartCISPage</display-name>
  <servlet-class>com.softwareag.cis.server.StartCISPageInSession</servlet-class>
  <load-on-startup>1</load-on-startup>
</servlet>
```
For a workplace application (see *Working with Workplaces* in the *Natural for Ajax* documentation), the definition looks slightly different. You do not define the start-up page of the workplace directly in the PAGEURL parameter. Instead, you define an intermediate navigation page */HTMLBasedGUI/com.softwareag.cis.util.navigatetopage.html*. The start-up page of the workplace is specified in the navPage parameter. The navigation page makes sure that an Applicaton Designer session is created before it navigates to the start-up page of the workplace.

```
<servlet id="WorkplaceDemo">
  <servlet-name>WorkplaceDemo</servlet-name>
  <display-name>WorkplaceDemo</display-name>
  <servlet-class>com.softwareag.cis.server.StartCISPageWithParams</servlet-class>
  <load-on-startup>1</load-on-startup>
  <init-param id="OVERWRITE">
     <param-name>OVERWRITE</param-name>
     <param-value>false</param-value>
  \langle/init-param>
   <init-param id="PAGEURL">
     <param-name>PAGEURL</param-name>
<param-value>/HTMLBasedGUI/com.softwareag.cis.util.navigatetopage.html</param-value>
 \langle/init-param>
  <init-param id="navPage">
     <param-name>navPage</param-name>
     <param-value>/njxdemos/wpdynworkplace.html</param-value>
  </init-param>
</servlet>
```
In this case, the corresponding servlet mapping is defined as follows:

<servlet-mapping> <servlet-name>WorkplaceDemo</servlet-name> <url-pattern>/servlet/WorkplaceDemo</url-pattern> </servlet-mapping>

> **Note:** For further information on the above mentioned servlets, see the Java API documentation which is provided with Application Designer.

## **29 Trust Files (J2EE only)**

Trust files are used for a secure connection between the Natural Web I/O Interface server and the Natural Web I/O Interface client or Natural for Ajax. Server authentication cannot be switched off. A trust file is always required.

A trust file contains the certificates that you trust. These can be certificates of a CA (Certificate Authority) such as VeriSign, or self-signed certificates.

In the **[configuration](#page-140-0) tool**, you define the path and, ifrequired, the password forthe trust file. With the server authentication, the Natural Web I/O Interface client or Natural for Ajax checks whether the certificate of the Natural Web I/O Interface server is known. If it is not known, the connection is rejected.

When a trust file is not defined in the configuration tool, the Natural Web I/O Interface client or Natural for Ajax tries to read the file *calist* from the *lib/security* directory of the Java Runtime Environment (JRE). The default password for this file is "changeit".

To create your own trust file, you can use, for example, Sun's keytool utility which can be found in the *bin* directory of the Java Runtime Environment (JRE). Here are some helpful examples:

■ Create an empty, password-protected trust file:

keytool -genkey -alias foo -keystore truststore.jks -storepass "*your-passwort*" keytool -delete -alias foo -keystore truststore.jks

■ Import a certificate:

```
keytool -import -alias "name-for-ca" -keystore truststore.jks -storepass 
"your-passwort" -file server.cert.crt
```
You should use a meaningful name for the alias.

■ List the certificates in a trust file:

```
keytool -list -v -keystore truststore.jks
```
■ Delete a certificate from a trust file:

```
keytool -delete -alias "name-for-ca" -keystore truststore.jks
```
When you modify the trust file or its password, you have to restart the application server so that your modification takes effect.

## **30 Logging (J2EE only)**

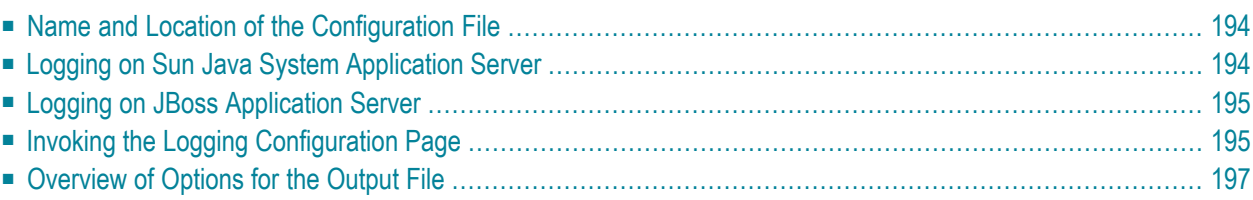

The Natural Web I/O Interface client and Natural for Ajax use the Java Logging API. In case of problems with the Natural Web I/O Interface client or Natural for Ajax, you can enable logging and thus write the logging information to an output file. This should only be done when requested by Software AG support.

You configure logging using the **[configuration](#page-140-0) tool**.

<span id="page-201-0"></span>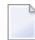

**Note:** Some logging information is also written to the console, regardless of the settings in the configuration file. The console shows the information which is normally provided by the logging levels SEVERE, WARNING and INFO.

## **Name and Location of the Configuration File**

The name of the configuration file is *natlogger.xml*. The path to this file depends on the application server and type of client that you are using.

■ **JBoss Application Server** Natural Web I/O Interface client:

*<application-server-install-dir>server/default/deploy/naturalunicode.rar/log*

Natural for Ajax:

*<application-server-install-dir>/server/default/deploy/njx<nn>ra.rar/log*

#### ■ **Sun Java System Application Server** Natural Web I/O Interface client:

*<application-server-install-dir>/domains/domain1/applications/j2ee-modules/naturalunicode/log*

<span id="page-201-1"></span>Natural for Ajax:

*<application-server-install-dir>/domains/domain1/applications/j2ee-modules/njx<nn>ra/log*

## **Logging on Sun Java System Application Server**

On Sun Java System Application Server, the logging information is written to the normal server log. That is because Sun Java System Application Server uses the same Java Logging API as the Natural Web I/O Interface client and Natural for Ajax. You can thus use a powerful Sun Java System Application Server tool, the Log Viewer, for analyzing the log. The Log Viewer is started from the web-based Admin Console; for further information, see the documentation of the Sun Java System Application Server.

We recommend that you disable the file handler in the configuration file *natlogger.xml*. Thus, you avoid that the logging information is written to two different log files (that is, the normal server log and the output file defined in *natlogger.xml*).

### <span id="page-202-0"></span>**Logging on JBoss Application Server**

<span id="page-202-1"></span>JBoss Application Server uses a different logging API (log4j). In this case, we recommend that you enable the file handler in the configuration file *natlogger.xml*.

### **Invoking the Logging Configuration Page**

The content of the configuration file *natlogger.xml* is managed using the **Logging Configuration** page of the **[configuration](#page-140-0) tool**.

**To invoke the Logging Configuration page**

1 In the frame on the left, choose the **Logging Configuration** link.

The **Logging Configuration** page appears in the right frame. Example for the Natural Web I/O Interface client:

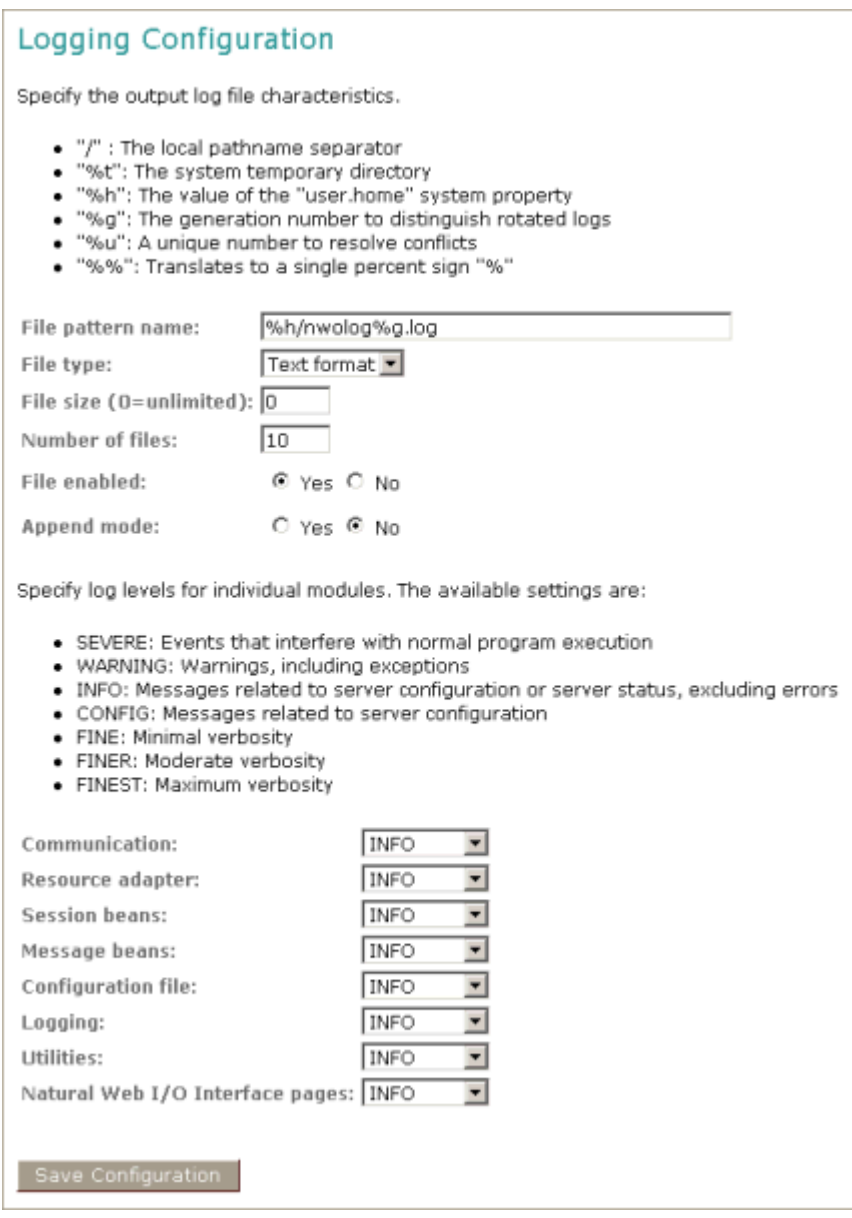

With Natural for Ajax, additional modules are provided at the bottom of the **Logging Configuration** page.

- 2 Specify the characteristics of the output file as described below in the section *[Overview](#page-204-0) of [Options](#page-204-0) for the Output File*.
- 3 Specify the log levels for individual modules by selecting the log level from the corresponding drop-down list box.

A brief description for each log level is provided on the **Logging Configuration** page.

4 Choose the **Save Configuration** button to write the modifications to the configuration file.

**Caution:** When you do not choose the **Save Configuration** button but logout instead  $\bigoplus$ or leave the configuration tool by entering another URL, your modifications are not written to the configuration file.

## <span id="page-204-0"></span>**Overview of Options for the Output File**

The following options are provided for specifying the characteristics of the output file:

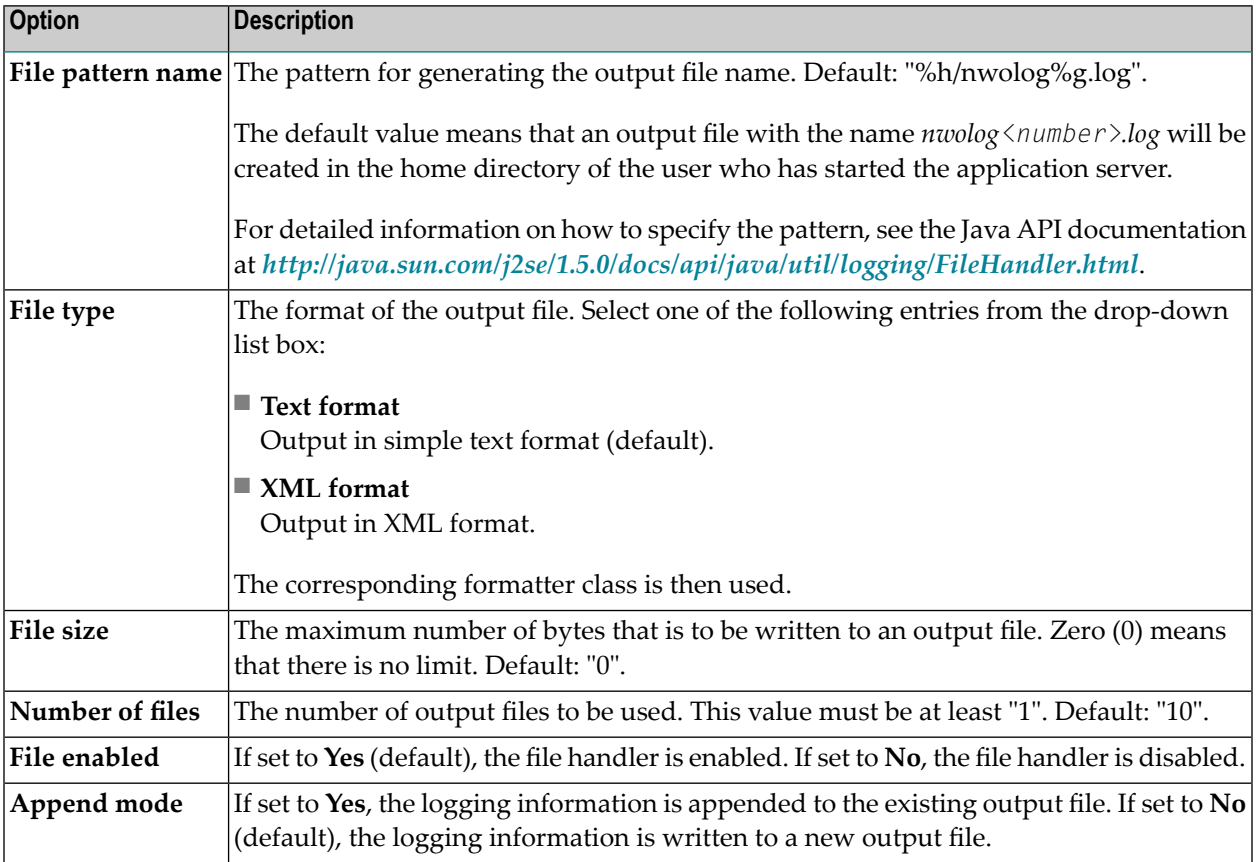

# **31 Operating and Monitoring the Natural Web I/O Interface**

## **Server**

- **[Operating](#page-208-0) the Natural Web I/O Interface Server**
- **Monitor Client [NATMOPI](#page-218-0)**
- **HTML [Monitor](#page-222-0) Client**

## <span id="page-208-0"></span>**32 Operating the Natural Web I/O Interface Server**

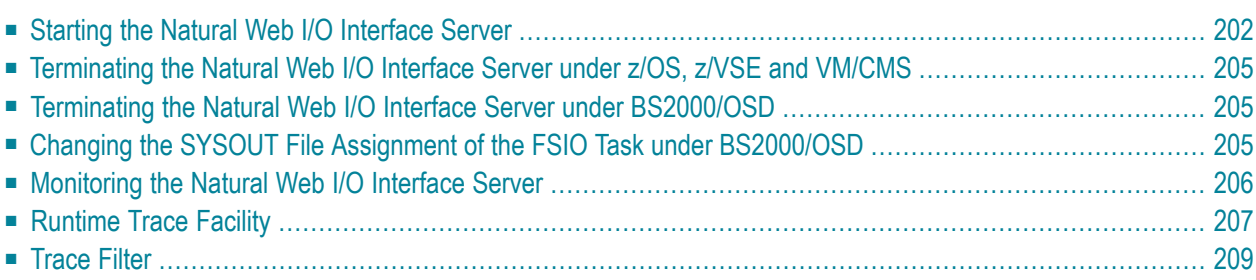

This chapter describes how to operate a Natural Web I/O Interface server. Unless otherwise noted, the information below applies to all operating systems.

#### <span id="page-209-0"></span>**Starting the Natural Web I/O Interface Server**

#### **Under z/OS:**

The Web I/O Interface server can be started as a  $n$  started task":

```
//NWOSRV PROC 
//KSPSRV EXEC PGM=NATRNWO,REGION=4000K,TIME=1440, 
// PARM=('POSIX(ON)/NWOSRV1') 
//STEPLIB DD DISP=SHR,DSN=NWOvrs.LOAD 
// DD DISP=SHR,DSN=NATvrs.LOAD 
//CMPRINT DD SYSOUT=X 
//STGCONFG DD DISP=SHR,DSN=NWOvrs.CONFIG(SRV1) 
//STGTRACE DD SYSOUT=X 
//STGSTDO DD SYSOUT=X 
//STGSTDE DD SYSOUT=X
```
- where

*vrs* is the version, release, system maintenance level number of NWO or Natural.

Note: PARM=('POSIX(ON)/NWOSRV1') - POSIX(ON) is required for a proper LE370 initialization, and NWOSRV1 is the name of the server for the communication with the monitor client.

The name of the started task must be defined under RACF and the z/OS UNIX System Services.

#### **Uder z/VSE and VM/CMS:**

Under z/VSE, a prerequisite is a running SMARTS address space that is configured to run the Natural Web I/O Interface server (see *Installing the Web I/O Server under z/VSE*).

*<msg-id>* NATRNWO *<server-id>*

- where

*msg-id* is the message identifier assigned to the SMARTS partition, and

*server-id* is the name of your Natural Web I/O Interface server.

#### **Example for z/VSE:**

141 NATRNWO NWOS1

Under VM/CMS, a prerequisite is a running SMARTS in your CMS that is configured to run the Natural Web I/O Interface server (see *Installing the Web I/O Server under VM/CMS*). If you have a running SMARTS in your CMS, your terminal operates as a SMARTS console where you can enter SMARTS commands.

Under VM/CMS, start the Natural Web I/O Interface server with the SMARTS console command

NATRNWO *<server-id>*

- where

*server-id* is the name of your Natural Web I/O Interface server.

#### **Example for VM/CMS:**

NATRNWO NWOS1

**Note:** If you qualify the Natural Web I/O Interface server datasets by *server-id*, the server ID is restricted to a maximum length of 6 characters.

Alternatively you can automatically start Natural Web I/O Interface servers during SMARTS initialization by using the SMARTS SYSPARM parameter STARTUPPGM. In the SMARTS SYSPARM file specify:

STARTUPPGM='NATRNWO *<server-id>*'

#### **Example:**

STARTUPPGM='NATRNWO NWOS1'

#### **Under BS2000/OSD:**

Under BS2000/OSD, start the Natural Web I/O Interface server with the SDF command:

/ENT-PROCSTART-NWO

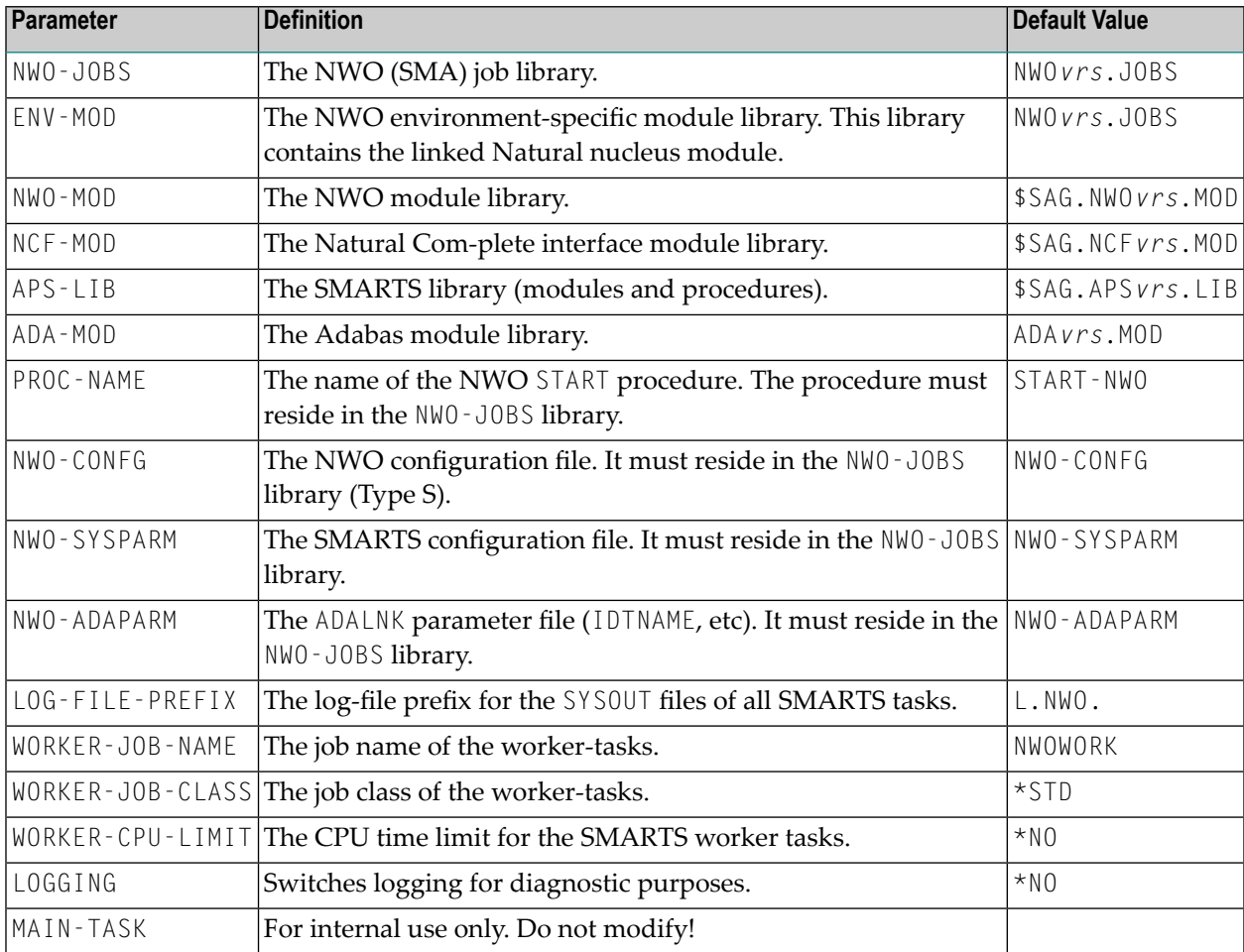

The SDF procedure START\_NWO has to be supplied with the following parameters:

**Caution:** Do not modify the variable names and parameter names that are used in the procedure START\_NWO. This procedure is called recursively to attach the worker-tasks. For this purpose, the ENTERPARM string is internally executed and several variables are read from the system, using the GETVAR function of SDF-P.

Example procedure for entering the START-NWO procedure:

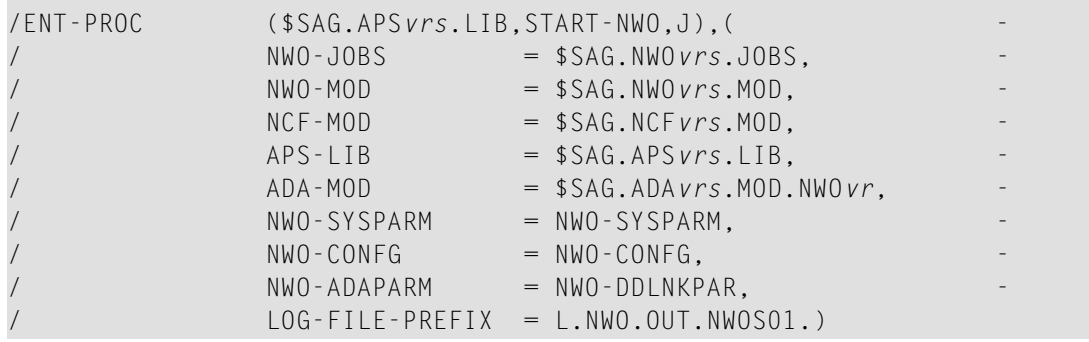

 $\bigoplus$ 

## <span id="page-212-0"></span>**Terminating the Natural Web I/O Interface Server under z/OS, z/VSE and VM/CMS**

Under z/OS and z/VSE, the Natural Web I/O Interface server can be terminated from within the Monitor Client NATMOPI, see *Monitor [Commands](#page-214-1)* below.

<span id="page-212-1"></span>Under VM/CMS, terminate SMARTS with the console command EOJ FORCE.

## **Terminating the Natural Web I/O Interface Server under BS2000/OSD**

The Natural Web I/O Interface server can be terminated with the console command:

<span id="page-212-2"></span>/INTR *<TSN smarts-main-task>*,EOJ

## **Changing the SYSOUT File Assignment of the FSIO Task under BS2000/OSD**

The central logical system file SYSOUT written by the FSIO task can be reassigned at SMARTS server execution time, using the SDF procedure SHOW-SYSOUT.

Thus it is possible to look up trace outputs, error reports, etc., without having to terminate the server.

The procedure SHOW-SYSOUT has to be called with the following parameters:

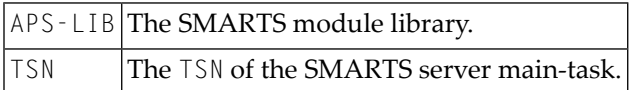

As a result of the SHOW-SYSOUT execution, the logical system file SYSOUT of the FSIO task will be reassigned to a new file and the previous one will be opened with the SHOW-FILE command. The new logical system file SYSOUT is built by appending a numerical suffix to the file name. The value of the suffix is incremented by 1, each time SHOW-SYSOUT is executed.

#### **Example:**

```
/CLP FROM-FILE=*LIBRARY-ELEMENT(LIBRARY=APSvrs.LIB,ELEMENT=
SHOW-SYSOUT),PROCEDURE-PARAMETERS=(APS-IB=APSvrs.LIB,TSN=7445),
LOGGING=*PARAMETERS"
```
### <span id="page-213-0"></span>**Monitoring the Natural Web I/O Interface Server**

To enable the administrator to monitor the status of the Natural Web I/O Interface server, a monitor task is provided which is initialized automatically at server startup. Using the monitor commands described below, the administrator can control the server activities, cancel particular user sessions, terminate the entire server, etc.

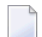

**Note:** Monitoring is not currently supported under VM/CMS.

<span id="page-213-1"></span>The following topics are covered below:

- Monitor [Communication](#page-213-1)
- Monitor [Commands](#page-214-1)

#### **Monitor Communication**

To communicate with the monitor, you can use the monitor client NATMOPI; see *Monitor Client NATMOPI*. Or you can use the HTML Monitor Client that supports standard web browser, see *HTML Monitor Client*.

Under z/OS, you can alternatively use the operator command MODIFY to execute the monitor commands described below in the section *Monitor Commands*. The output of the executed monitor command will be written to the system log.

#### **Example:**

F *jobname*,APPL=ping

sends the command ping to the Web I/O Interface server running under the job *jobname*.

#### <span id="page-214-1"></span>**Monitor Commands**

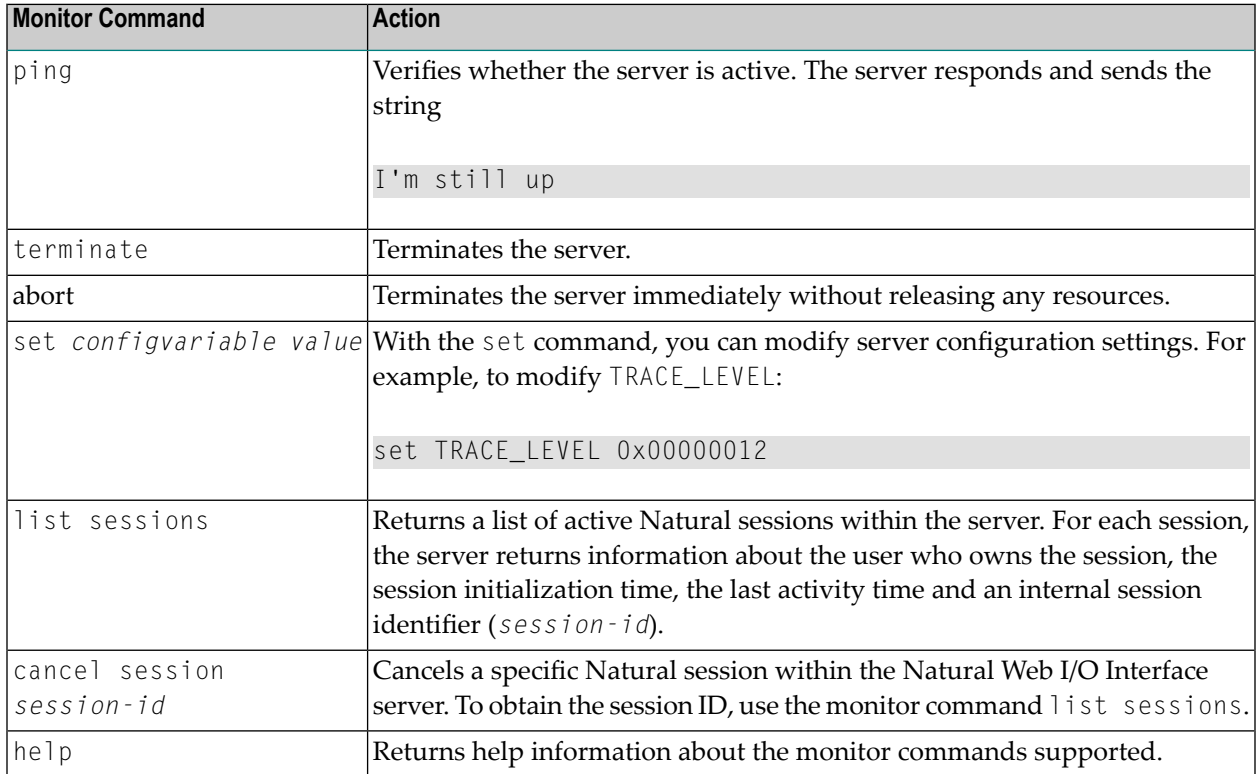

The Natural Web I/O Interface server supports the following monitor commands:

## <span id="page-214-0"></span>**Runtime Trace Facility**

For debugging purposes, the server code has a built-in trace facility which can be switched on, if desired.

The following topics are covered below:

- Trace [Medium](#page-215-0)
- Trace [Configuration](#page-215-1)

#### ■ [Trace](#page-215-2) Level

#### <span id="page-215-0"></span>**Trace Medium**

Under z/OS and z/VSE, the Natural Web I/O Interface server writes its runtime trace to the logical system file SYSOUT of the FSIO task.

Under z/OS, z/VSE and BS2000/OSD, the Natural Web I/O Interface server writes its runtime trace to the logical system file SYSOUT of the FSIO task.

<span id="page-215-1"></span>Under VM/CMS, the Natural Web I/O Interface server writes its runtime trace to a file named *<server id>*T of file type RTS to your A disk.

#### **Trace Configuration**

The trace is configured by a **trace [level](#page-215-2)** which defines the details of the trace. Once a trace is switched on, it can be restricted to particular clients or client requests by specifying a **trace [filter](#page-216-0)**, see also Web I/O Interface server configuration parameter **[TRACE\\_FILTER](#page-86-0)**.

<span id="page-215-2"></span>Every Natural session is provided with a 32-bit trace status word (TSW) which defines the trace level for this session. The value of the TSW is set in the Web I/O Interface server configuration parameter **[TRACE\\_LEVEL](#page-87-0)**. A value of zero means that the trace is switched off.

#### **Trace Level**

Each bit of the TSW is responsible for certain trace information. Starting with the rightmost bit:

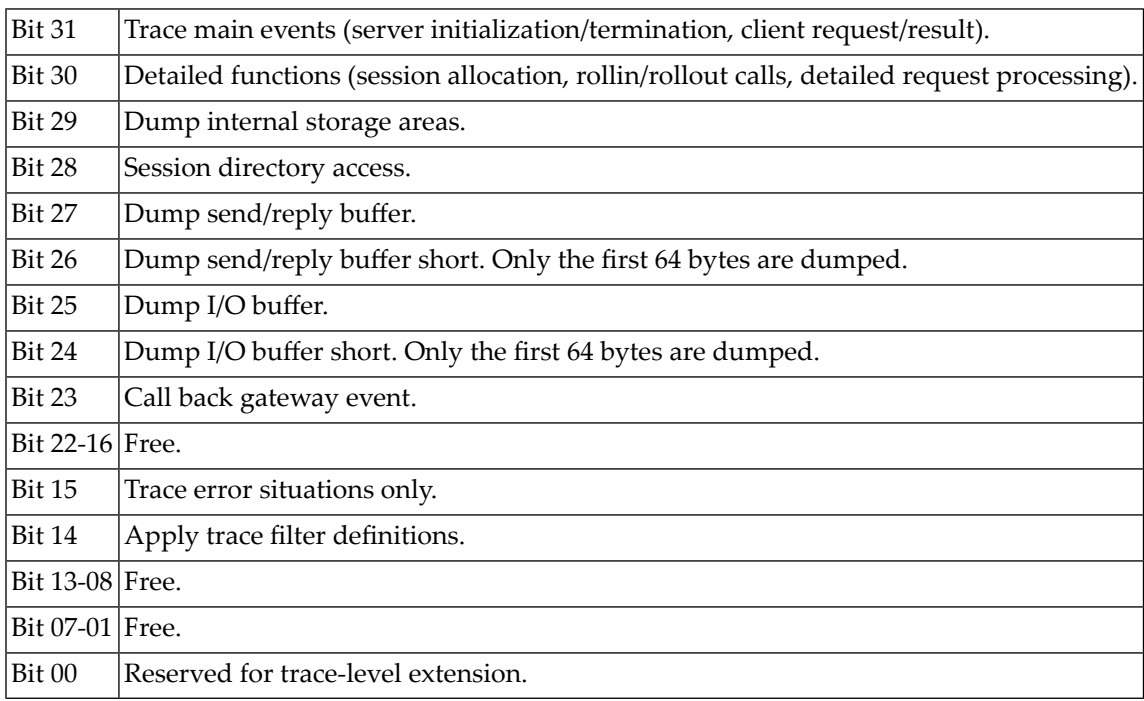
## **Trace Filter**

It is possible to restrict the trace by a logical filter in order to reduce the volume of the server trace output.

- The filter can be set with the configuration parameter **[TRACE\\_FILTER](#page-86-0)**.
- The filter may consist of multiple *keyword=filtervalue* assignments separated by spaces.
- To activate the filter definition, the trace bit 14 in the trace status word (see *Trace [Level](#page-215-0)*) must be set.

The filter keyword is:

 $Cl$  i ent Filters the trace output by specific clients.

The following rules apply:

- If a keyword is defined multiple times, the values are cumulated.
- The value must be enclosed in braces and can be a list of filter values separated by spaces.
- The values are not case sensitive.
- Asterisk notation is possible.

#### **Example:**

#### TRACE\_FILTER="Client=(KSP P\*)"

Each request of the user ID "KSP" and each request of the user IDs starting with a "P" are traced.

# 33 Monitor Client NATMOPI

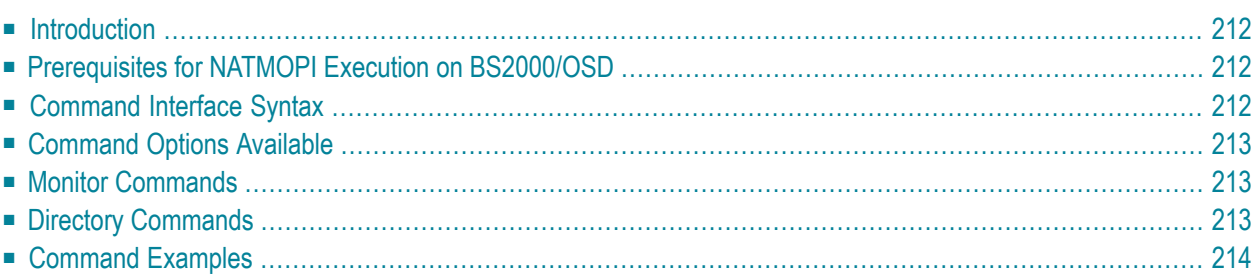

**Note:** The Monitor Client NATMOPI is not currently supported under VM/CMS.

#### <span id="page-219-0"></span>**Introduction**

The Monitor Client NATMOPI is a character-based command interface for monitoring the various types of servers that are provided in a mainframe Natural environment. Each of these servers has its own set of monitor commands which is described in the corresponding server documentation. In addition, a set of directory commands is available which can be used independent of the server type. One NATMOPI can be used to monitor different server types.

#### <span id="page-219-1"></span>**Prerequisites for NATMOPI Execution on BS2000/OSD**

Execute NATMOPI with the following SMARTS console command:

/INTR *<SMARTS-tsn>*,NATMOPI *<mopi-command>*

where *SMARTS-tsn* is the TSN of your SMARTS main task.

#### **Example:**

/INTR 4711,NATMOPI -dls

<span id="page-219-2"></span>The output is written to the SYSOUT file of the FSIO task.

**Note:** The server to be monitored must be running in the same SMARTS environment as NATMOPI.

#### **Command Interface Syntax**

Basically the syntax of the command interface consists of a list of options where each option can/must have a value. For example:

-s *<server-id>* -c help

where  $-s$  and  $-c$  are options and  $\langle server \cdot id \rangle$  and help are the option values.

It is possible to specify multiple options, but each option can have only one value assigned.

The command options available are listed below.

## <span id="page-220-0"></span>**Command Options Available**

Words enclosed in  $\sim$  are user supplied values.

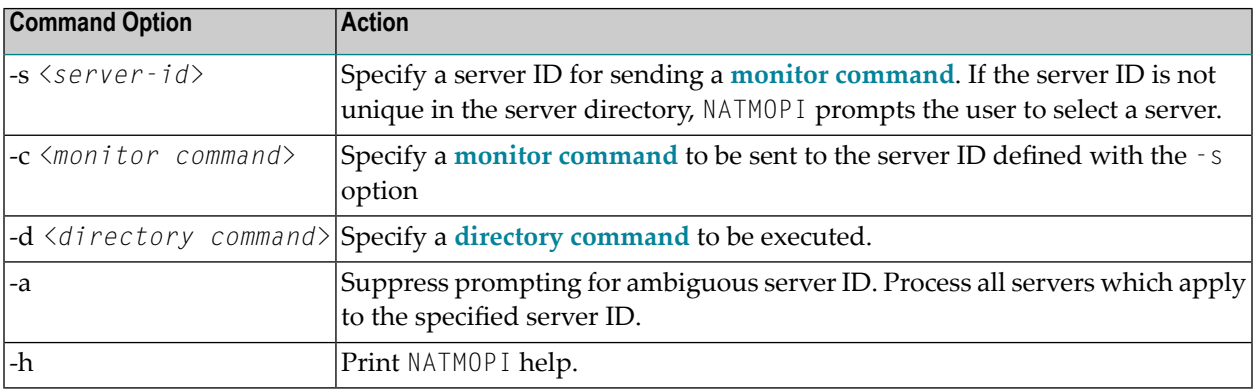

#### <span id="page-220-1"></span>**Monitor Commands**

<span id="page-220-2"></span>These are commands that are sent to a server for execution. The monitor commands available depend on the type of server, however, each server is able to support at least the commands ping, terminate and help. For further commands, refer to *[Operating](#page-208-0) the Web I/O Interface Server* where the corresponding server commands are described.

## **Directory Commands**

Directory commands are not executed by a server, but directly by the monitor client NATMOPI.

You can use the directory commands to browse through the existing server entries and to remove stuck entries.

The following directory commands are available. Words enclosed in  $\sim$  are user supplied values and words enclosed in [ ] are optional.

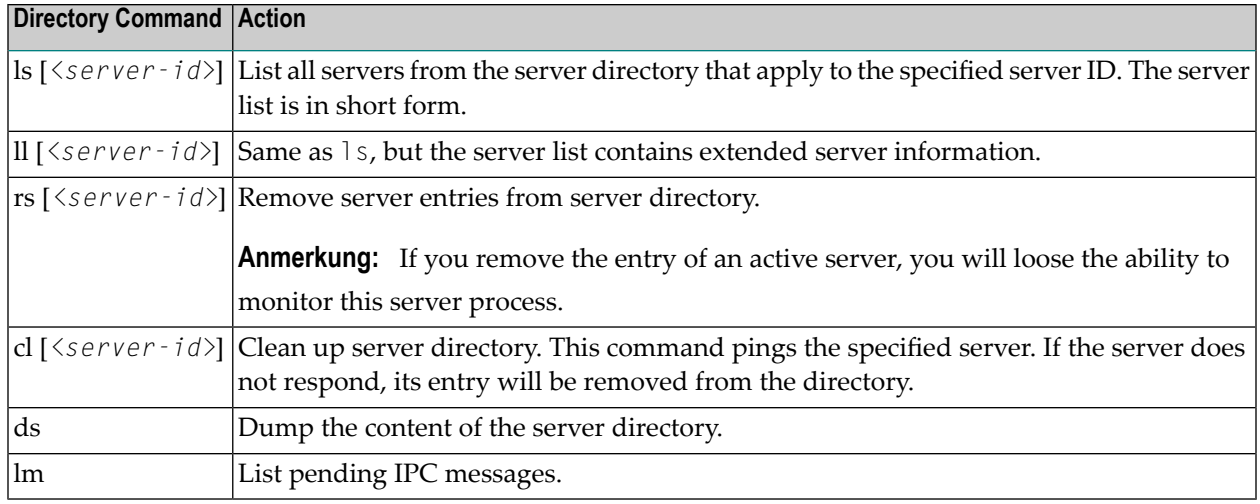

# <span id="page-221-0"></span>**Command Examples**

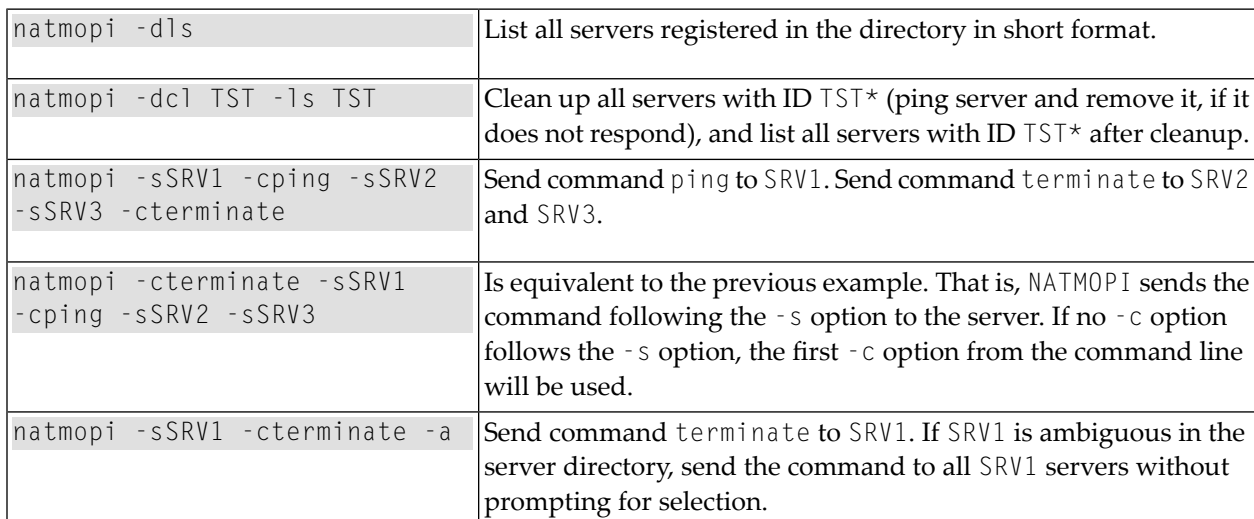

# 34 HTML Monitor Client

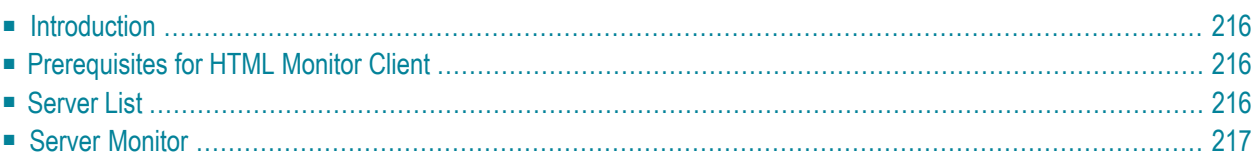

**Note:** The HTML Monitor Client is not currently supported under VM/CMS.

#### <span id="page-223-0"></span>**Introduction**

The HTML Monitor Client is a monitor interface that supports any web browser as a user interface for monitoring the various types of servers that are provided in a mainframe Natural environment. Each of these servers has its own set of monitor commands which are described in the corresponding server documentation. The HTML Monitor Client enables you to list all existing servers and to select a server for monitoring.

### <span id="page-223-1"></span>**Prerequisites for HTML Monitor Client**

To run the HTML Monitor Client, any server must host an HTTP Monitor Server. The HTTP Monitor Server is a subtask that can run in any Web I/O Interface server address space. It is configured with the NWO server configuration parameter HTPMON\_PORT and HTPMON\_ADMIN\_PSW. An HTTP Monitor Server is accessible through a TCP/IP port number and can monitor all servers running on the current node (for SMARTS: running within the current SMARTS). Although it is not necessary, you can run multiple HTTP Monitor Servers on one node. But each one needs an exclusive port number.

## <span id="page-223-2"></span>**Server List**

Open your web browser and connect the HTTP Monitor Server using the following url: http://*nodename*:*port*, where *nodename* is the name of the host on which the NWO server hosting the monitor is running. And *port* is the port number the administrator has assigned as the monitor port in the NWO server configuration file.

The server list contains details about each server, such as server ID, date and time when started as well as the configuration and session parameters used.

Active servers are shown on a green background.

Entries marked with a red background color represent potentially dead server entries which can be deleted from the server directory by choosing the attached **Remove** button. The **Remove** button appears only for the red entries. "Potentially dead" means, that the HTTP Monitor Server "pinged" the server while assembling the server list, but the server did not answer within a 10 seconds timeout. Thus, even if you find a server entry marked red, it still might be active but could not respond to the ping. Choosing the **Remove** button would not terminate such a server but would remove its reference in the monitor directory. Hence, it cannot be reached by the monitor anymore. <span id="page-224-0"></span>Choosing the **Select** button opens a window for monitoring the selected server.

#### **Server Monitor**

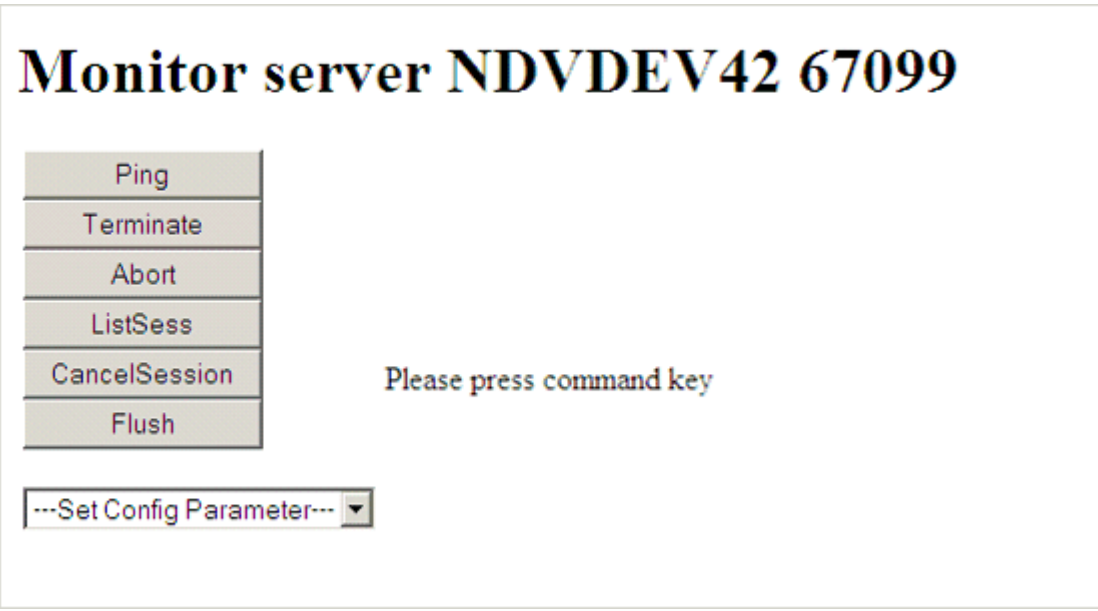

With the buttons, you can perform the labeled monitor commands.

The selection box allows you to modify the server configuration parameters. If you select a parameter for modification, it has a predefined value. This predefined value does not reflect the setting of the server. It is just a sample value.

If you choose the **ListSess** button, a list of all Natural sessions appears in the window, for example:

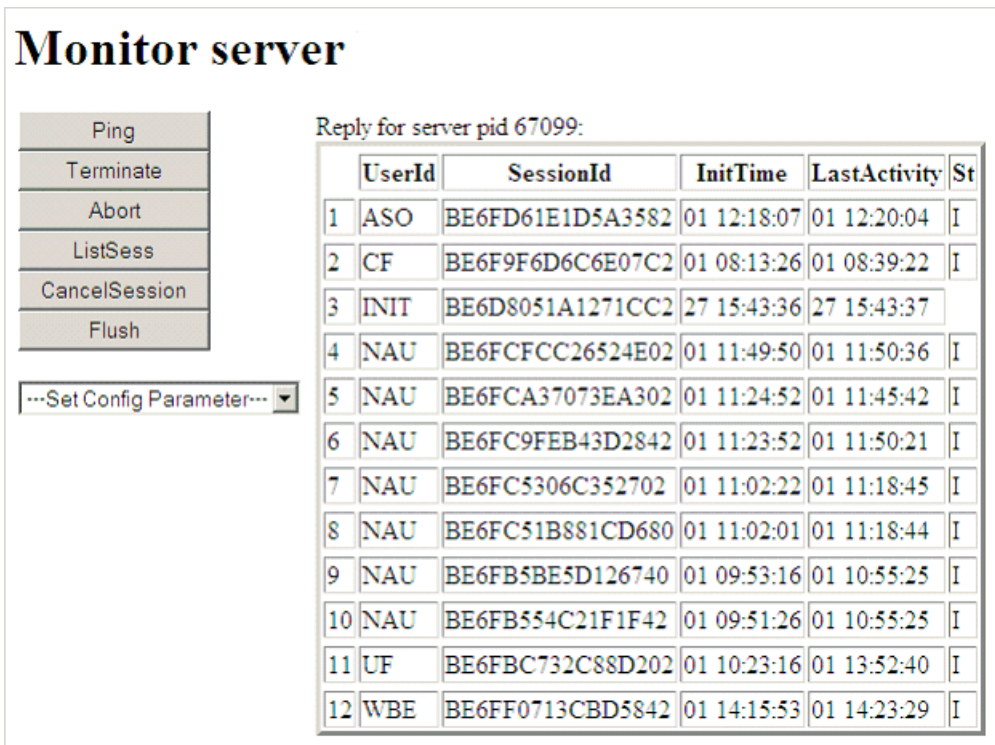

You can cancel sessions by selecting the session ID in the **SessionId** column and choosing the **CancelSession** button.

# **Stichwortverzeichnis**

(Siehe set up client)

**W**

Web I/O Interface, [99](#page-106-0)